取扱説明書

# Nova 3D

SensorApps

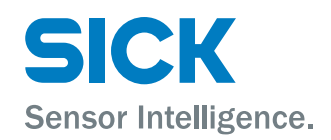

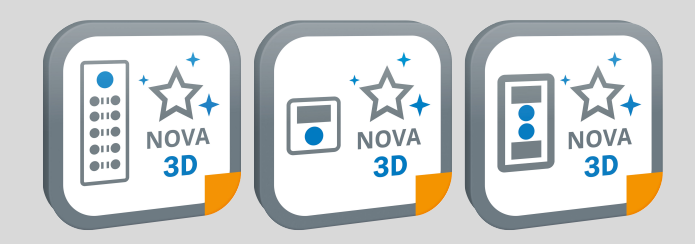

### 説明されている製品

Nova 3D (バージョン 2.7)

### メーカー

SICK AG Erwin-Sick-Str.1 79183 Waldkirch Germany

# 法律情報

本書は著作権によって保護されています。著作権に由来するいかなる権利も SICK AG が保有しています。本書および本書の一部の複製は、著作権法の法的規定の範 囲内でのみ許可されます。本書の内容を変更、抜粋または翻訳することは、SICK AG の書面による明確な同意がない限り禁じられています。

本書に記載されている商標は、それぞれの所有者の所有です。

© SICK AG.無断複写・複製・転載を禁ず

### オリジナルドキュメント

このドキュメントは SICK AG のオリジナルドキュメントです。

# コンテンツ

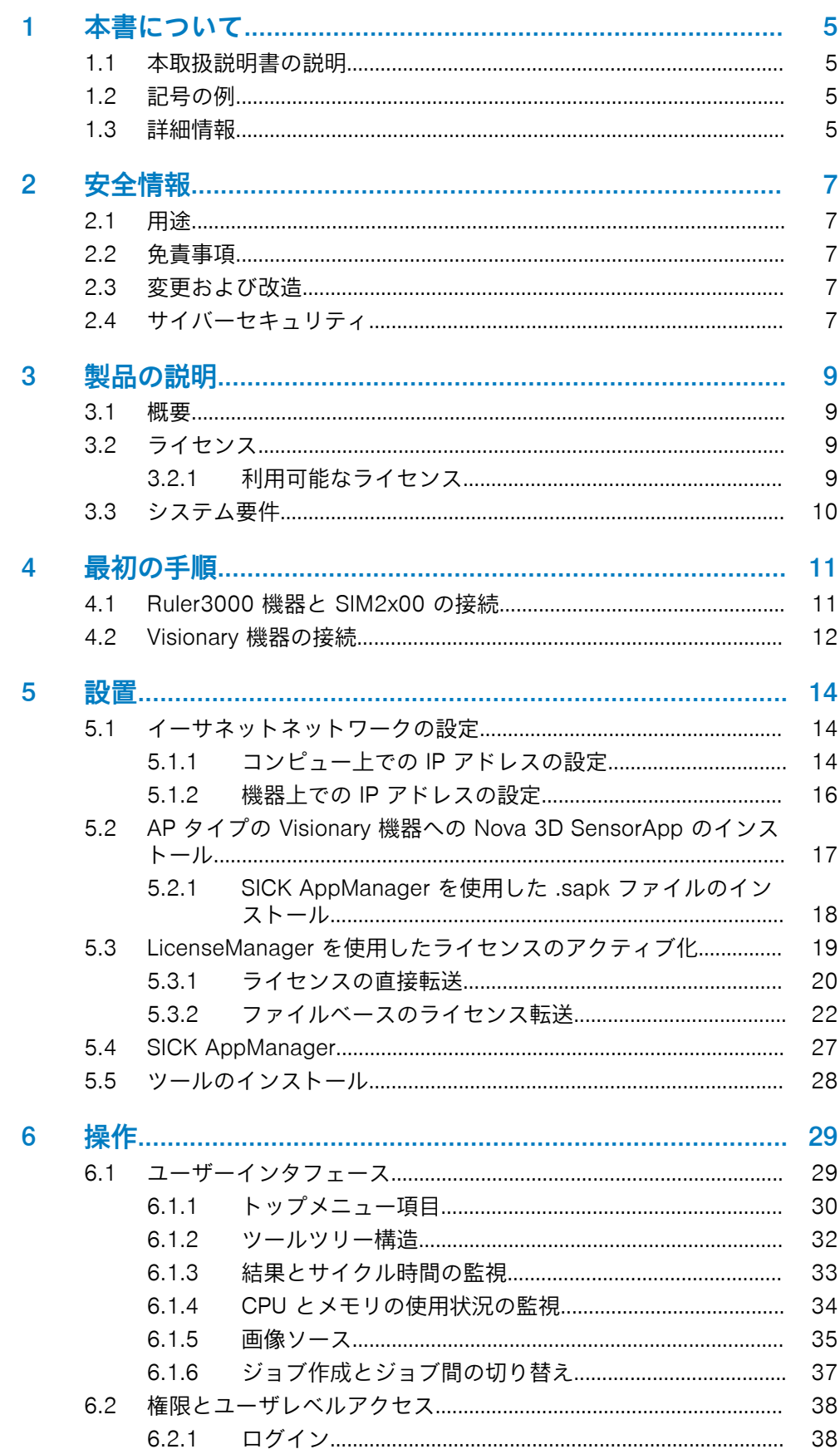

 $\mathbf{3}$ 

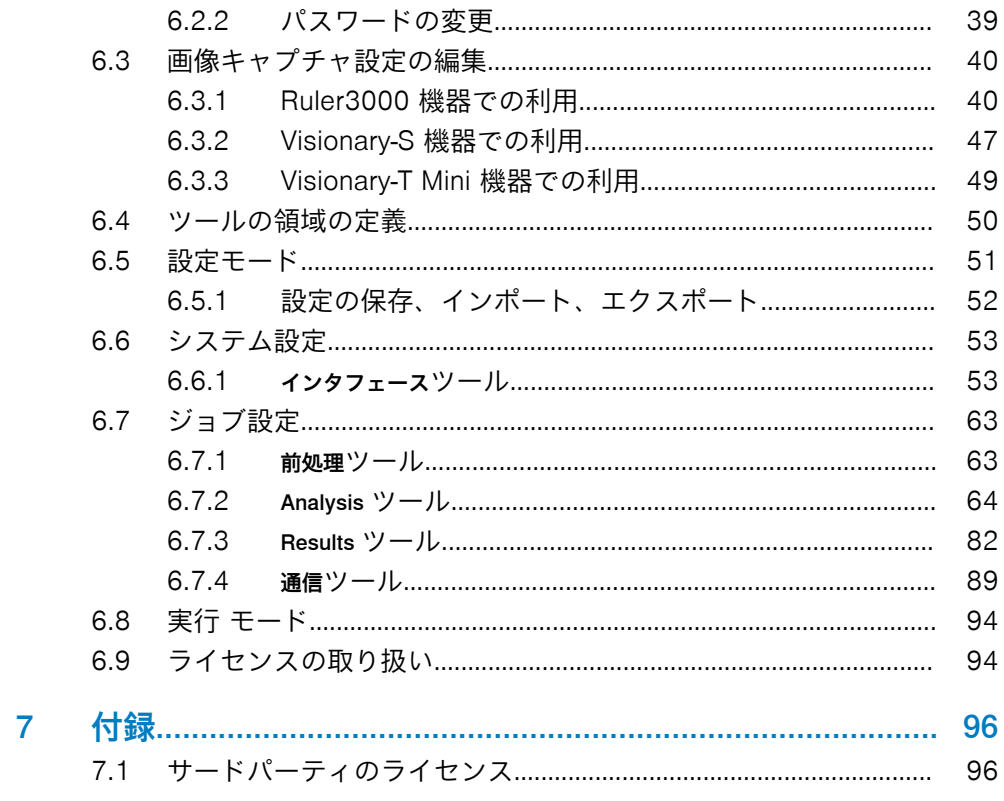

# <span id="page-4-0"></span>1 本書について

# 1.1 本取扱説明書の説明

この取扱説明書には、SICK AG の製品取り扱いに関する重要な注意事項が記載され ています。安全に作業を行うための必須条件:

- 記載されている安全上の情報と取り扱い指示をすべて遵守すること
- 使用する製品に適用される現地の事故防止規則および一般安全規則を遵守す ること。

この取扱説明書は特に専門技師を対象としています。

メモ i

すべての作業を開始する前にこの取扱説明書を熟読し、製品とその機能を理解して ください。

取扱説明書は製品の一部とみなし、人員が随時参照できるよう常備しておく必要が あります。

この取扱説明書は、製品を組み込む予定の機械またはシステムの操作について説明 するものではありません。これに関する情報については、各機械の取扱説明書をお 読みください。

# 1.2 記号の例

本文書の警告および重要情報には記号がついています。注意事項は、危険の度合い を表現する信号語で説明されます。注意事項は必ず遵守し、事故、人身傷害および 物的損傷を回避するために慎重に行動してください。

... 回避しなければ死や重傷につながる差し迫った危険な状況を示します。

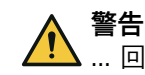

危険

... 回避しなければ死や重傷につながる可能性のある危険な状況を示します。

注意

... 回避しなければ軽度の負傷や軽傷につながる可能性のある危険な状況を示しま す。

通知  $\mathbf{I}$ 

... 回避しなければ物的損傷につながる可能性のある有害な状況を示します。

メモ i

… 便利なヒントや推奨事項、ならびに効率的で障害のない動作を得るために必要な 情報を提供しています。

# 1.3 詳細情報

詳細情報は製品ページに記載されています。

呼び出すには SICK Product ID を入力して以下のリンクをご覧ください:

pid.sick.com/{P/N}/{S/N}

{P/N}は製品の製品番号に相当します (銘板参照)。

{S/N}は製品のシリアル番号に相当します (記載されている場合は銘板参照)。

製品に応じて以下の情報が入手可能です:

- データシート
- 本文書のすべての言語バージョン
- CAD データと寸法図
- 証明書 (適合宣言書など)
- その他の資料
- ソフトウェア
- アクセサリ

# <span id="page-6-0"></span>2 安全情報

# 2.1 用途

Nova 3D は、Visionary AP 3D ビジョンカメラおよび SIM2x00 に接続された Ruler3000 用の SensorApp です。Nova 3D では、細部の自動解析と検証を実行で きます。

SensorApp は、工場、ロジスティクス、プロセスオートメーションに適用可能な 3D ビジョンと 2D カラーツールで、存在点検および品質点検アプリケーションを 解決します。この点検により、必要なオブジェクトの存在と正しい配置が確認され ます。また、この点検では、不要なオブジェクトや異物の確実な検出も確認されま す。

# 2.2 免責事項

本説明書内の情報と注意事項はすべて、現行の規格と規則、最新技術、ならびに当 社の長年にわたる知識と経験を考慮してまとめられています。製造元は以下の理 由に起因する破損に対する責任は負いません:

- 製品文書 (取扱説明書など) を無視した場合
- 規則に従って使用しなかった場合
- 教育を受けていない作業員を投入した場合
- 許可を受けずに独自の判断で改変または修理を行った場合
- 技術的改変を加えた場合
- 許可されていない交換部品、摩耗部品、アクセサリを使用した場合

# 2.3 変更および改造

通知  $\mathbf{I}$ 機器に変更および改造を加えると、予期せぬ危険が発生する可能性があります。

機器または SICK ソフトウェアを改造したり改変を加えたりした場合は、SICK AG に対する一切の保証請求権が無効になります。これには特に、取り付けと電気的設 置における作業も含めて、筐体を開ける行為が該当します。

# 2.4 サイバーセキュリティ

# 概要

サイバーセキュリティの脅威から保護するには、包括的なサイバーセキュリティの コンセプトが前提条件となり、その後もコンセプトを継続的に見直して維持してい く必要があります。適切な設計コンセプトは、組織的、技術的、手続き的、電子 的、物理的な防御レベルで構成されており、さまざまな種類のリスクに適切な対策 が考慮されています。本製品に実装されている対策は、本製品がそのようなコンセ プトの一部として使用される場合にのみ、サイバーセキュリティの脅威に対する保 護をサポートすることができます。

[www.sick.com/psirt](https://www.sick.com/psirt) には、追加情報が表示されます。例:

- サイバーセキュリティに関する一般情報
- 脆弱性を報告する連絡先
- 既知の脆弱性に関する情報 (Security Advisories)

# 機器の機能と推奨される使用方法

本機器では通常ネットワーク通信を多用するため、本機器が属するシステムのサイ バーセキュリティコンセプトを設計する際には、以下の点に留意してください。

- 正しく設定すると、 Nova 3D SensorApp が GUI の基本認証を提供し、意図 せぬ、あるいは事故的な誤用を防止します。ただし、その基本となるブラウザ から機器への通信は、認証されません。
- 本機器とネットワーク機器(コンフィグレーションに使用するコンピュータな ど)との間の通信(画像、コンフィグレーション、ログ)は、特に指定がない 限り、暗号化されていないものと想定しておく必要があります。
- 常に最新のソフトウェアを使用し、最新のセキュリティパッチを適用すること が推奨されます。
- 本機器を隔離されたプライベートネットワークにのみ接続することが推奨さ れます。信頼できない可能性のある外部のネットワークに物理的に接続され ているすべてのポイントで、ファイアウォールを使用し機器に出入りするすべ てのネットワークトラフィックをブロックすることが強く推奨されます。
- 機器上で動作するカスタムソフトウェアを開発するユーザ(SICK AppSpace での開発)は、開発したソリューションのセキュリティに責任を持つことにな ります。たとえば、ウェブベースの CROWN インタフェースは認証を提供し ないため、セキュリティを高めるために可能な限り無効にしておく必要があり ます。詳細については、SICK AppSpace セキュリティコンセプトのドキュメ ント: [supportportal.sick.com/Product\\_notes/sick-appspace-security](https://supportportal.sick.com/Product_notes/sick-appspace-security-concepts/)[concepts/](https://supportportal.sick.com/Product_notes/sick-appspace-security-concepts/) を参照してください。

# <span id="page-8-0"></span>3 製品の説明

# 3.1 概要

Nova 3D SensorApp は、ウェブベースのグラフィカルユーザインタフェースを介 して設定されます。これには、画像解析のためのソフトウェアツールが含まれま す。SensorApp は、Visionary-S1)、Visionary-T Mini2)、および SIM2x00 と Ruler30003) で利用可能です。ツールに関しては、[システム設定](#page-52-0) および [ジョブ設](#page-62-0) [定](#page-62-0) に記載されています。

### Presence Inspection ツールセット

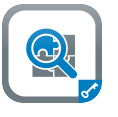

Presence Inspection ツールセットは、画像解析を使用して、包装内容 物の品質基準が満たされていることを確認します。このツールセット は、望ましくない特性が存在しないことを確認するためにも使用され ます。

### Quality Inspection ツールセット

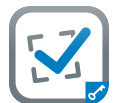

Quality Inspection ツールセットは、産業用画像処理ベースの品質点検 を使用して、製造品が細部の存在および測定に関して要求された正確 な品質を満たしていることを確認します。

# 3.2 ライセンス

# 3.2.1 利用可能なライセンス

ライセンスは、別途、あるいは機器に予め定義された状態で購入できます。SICK AppPool (<http://apppool.cloud.sick.com/>) の SensorApp のダウンロードボタン のすぐ横に、ライセンスが購入できる場所へのリンクがあります。ライセンスは、 [www.sick.com](https://www.sick.com) から直接検索することもできます。

メモ  $\mathbf i$ 

別途購入したライセンスは、別の機器に移転することができます。予め定義されて いる製品のライセンスは、移転できません。

ライセンスされたツールセットの詳細については、参照 "1 つのライセンスに含ま れるツール", 9 ページをご覧ください。

# 3.2.1.1 1 つのライセンスに含まれるツール

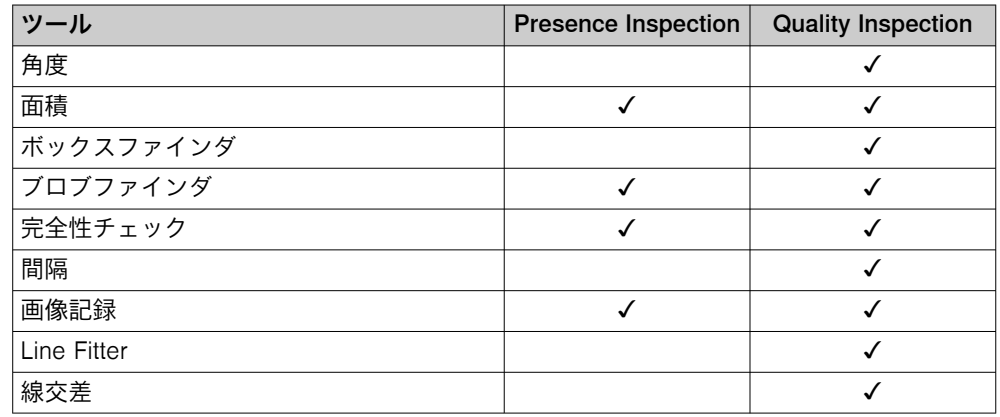

1) Nova Visionary-S.sapk

2) Nova Visionary-T Mini.sapk

3) Nova 3D SIM Ruler.sapk

<span id="page-9-0"></span>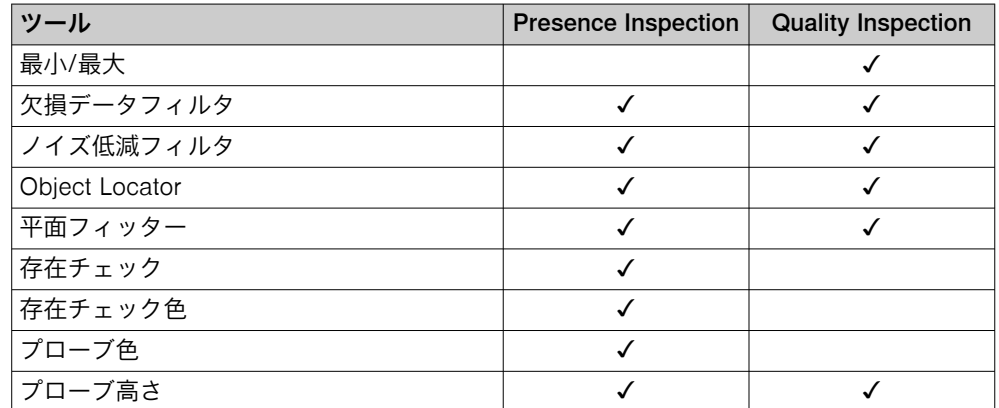

1) Visionary-S でのみ利用可能。

特定のライセンスに含まれているツールのほか、Nova 3D SensorApp は、追加の ツールの作成およびインポートにも対応しています。SICK AppManager による ツールのインポート方法については以下をご覧ください: [参照 "ツールのインスト](#page-27-0) [ール", 28 ページ。](#page-27-0)ツール開発のチュートリアルは、SICK Support Portal、 [supportportal.sick.com](https://supportportal.sick.com) でご覧いただけます。

# 3.3 システム要件

# ハードウェア

Nova 3D SensorApp の使用に対応している機器は以下の通りです。ライセンスの 取り扱いに関する詳細は、以下をご覧ください: [参照 "ライセンスの取り扱い",](#page-93-0) [94 ページ。](#page-93-0)

- Visionary-S AP
- Visionary-T Mini AP
- SIM2000
- SIM2500

# ソフトウェア

以下の操作には、SICK AppManager ソフトウェアが動作するコンピュータが必要 です。

- SensorApp の機器へのインストールとアップデート。
- インストールした SensorApp の起動、停止、削除。
- 機器の IP アドレスの読み取りと変更。
- ファームウェアのアップデートのインストール。

SICK AppManager は [www.sick.com/SICK\\_AppManager](http://www.sick.com/SICK_AppManager) からダウンロードして ください。

購入したライセンスを有効化するには、SICK ライセンスサーバと LicenseManager が動作するデバイスを接続するコンピュータが必要です。SICK AppPool <http://apppool.cloud.sick.com/> から LicenseManager をダウンロード し、機器にインストールします。

# ファームウェア

• ファームウェアの詳細については、Nova 3D SensorApp の各バージョンのリ リースノートをご覧ください。対応するファームウェアのバージョンは、 SICK Support Portal [supportportal.sick.com](http://supportportal.sick.com) でご確認いただけます。

# 対応するウェブブラウザ

- Google Chrome (バージョン 80 以降)
- Microsoft Edge

# <span id="page-10-0"></span>4 最初の手順

メモ

本製品を生産環境で使用する前に、この取扱説明書を完全に読み、理解する必要が あります。

# 4.1 Ruler3000 機器と SIM2x00 の接続

Ruler3000 を SIM2x00 に接続するには、2 つの方法があります。推奨されるアプ ローチは、Ruler3000 を SIM2x00 に直接接続する方法です。

インストールに関する電気的接続の概要については、機器のそれぞれの取扱説明書 を参照してください。

# Ruler3000 と SIM2x00 の直接接続

Ruler3000 を SIM2x00 に直接接続する場合は、Ruler3000 はソフトウェア設定を 通じて SIM2x00 から給電されます。この接続アプローチを使用すると、画像をト リガするためのその他の選択肢も使用できるようになります。

ツール電源設定[、参照 "電源設定ツール", 62 ページの](#page-61-0) S1 コネクタを有効化しま す。

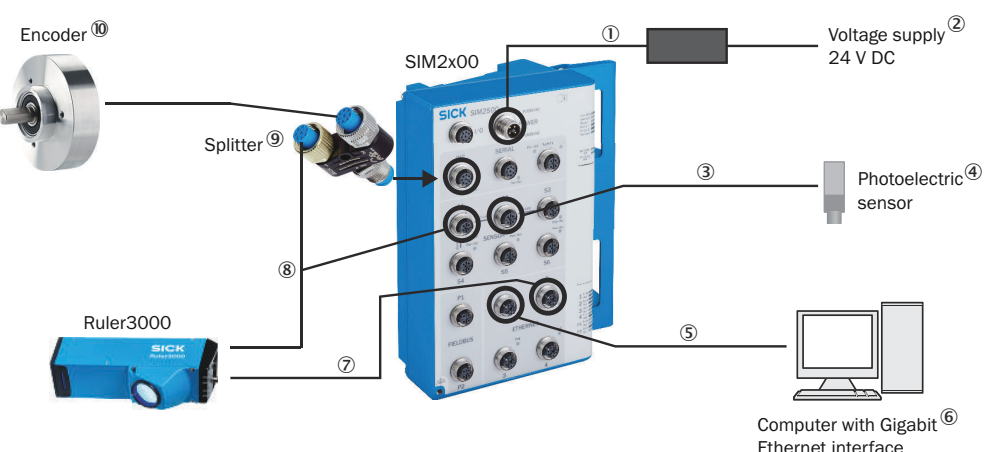

図 1: Ruler3000 機器の接続

- 1 ケーブル部品番号:6059907
- 2 供給電源 24 V
- 3 ケーブル部品番号:2095997
- 4 光電センサ
- 5 ケーブル部品番号:2106259
- 6 ギガビットイーサネットインタフェース付き PC
- 7 ケーブル部品番号:2106262
- 8 ケーブル部品番号:2101869
- 9 スプリッタ部品番号:2114648
- ß エンコーダ

# 接続ケーブルを使って Ruler3000 を接続する

接続モジュール(CDB650-204)を使用して Ruler3000 を SIM2x00 に接続する場 合は、Ruler3000 は接続モジュールを介して給電されます。

<span id="page-11-0"></span>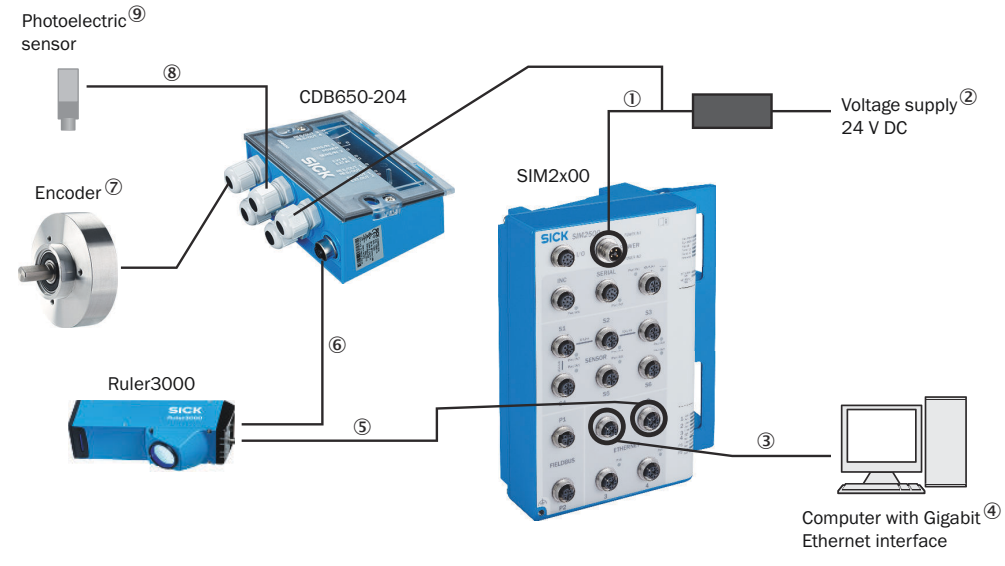

図 2: 接続ケーブル(CDB650-204)を使って Ruler3000 機器を接続する

- 1 ケーブル部品番号:6059907
- 2 供給電源 24 V
- 3 ケーブル部品番号:2106259
- 4 ギガビットイーサネットインタフェース付き PC
- 5 ケーブル部品番号:2106262
- 6 ケーブル部品番号:6051194
- 7 エンコーダ
- 8 ケーブル部品番号:2095997
- 9 光電センサ

# 4.2 Visionary 機器の接続

インストールに関する電気的接続の概要については、機器のそれぞれの取扱説明書 を参照してください。接続モジュールはオプションアクセサリです。

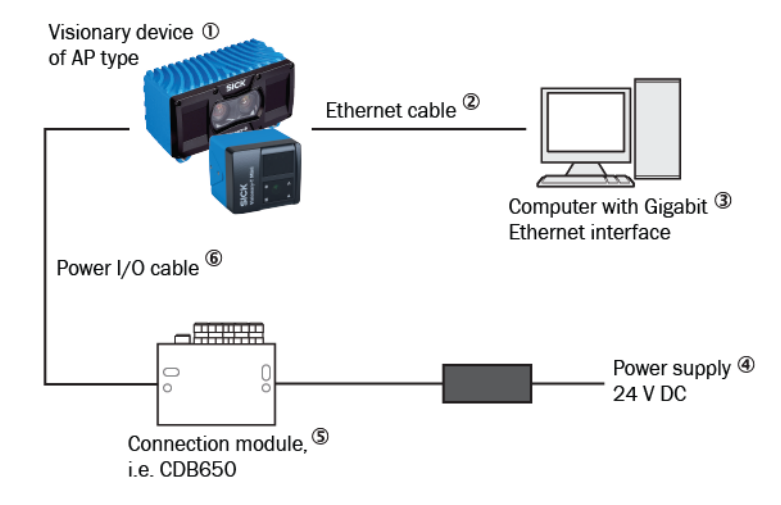

図 3: AP タイプの Visionary 機器の接続

- ① AP タイプの Visionary 機器
- 2 イーサネットケーブル
- 3 ギガビットイーサネットインタフェース付き PC
- 4 供給電圧 24 V DC
- 5 接続モジュール、CDB650 など
- 6 電源 I/O ケーブル

# <span id="page-13-0"></span>5 設置

# 5.1 イーサネットネットワークの設定

コンピュータと機器が通信するためには、イーサネットネットワークが正しく設定 されている必要があります。イーサネットネットワークは、工場やオフィスのネッ トワークの場合もあれば、コンピュータと本機器だけで構成されている場合もあり ます。

#### メモ  $\mathbf i$

コンピュータと本機器の両方が同じネットワーク上で通信できるように設定され ている必要があります。

この例では、本機器を Windows パソコンに直接接続しています。ネットワークは、 コンピュータ、本機器、およびそれらの間のイーサネットケーブルで構成されてい ます。それぞれの機器が固有の IP アドレスを持つように、IP アドレスとサブネッ トマスクを設定します。その上で、IP アドレスは、同じネットワークに属するよう 類似したものである必要があります。

# 5.1.1 コンピュー上での IP アドレスの設定

イーサネットポートが複数ある場合は、機器とコンピュータの間イーサネットケー ブルを抜き差ししてください。こうすることで、どの接続を設定すべきかが識別で きます。

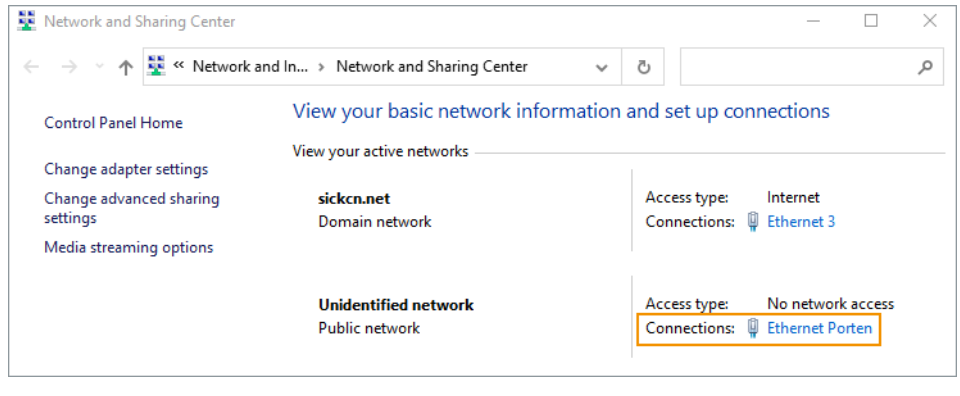

メモ i コンピュータの設定を変更する権限が必要です。

- 1. コンピュータ上で ネットワークと共有センターを開きます。
- 2. 該当する接続のリンクをクリックします。
- 3. プロパティをクリックします。

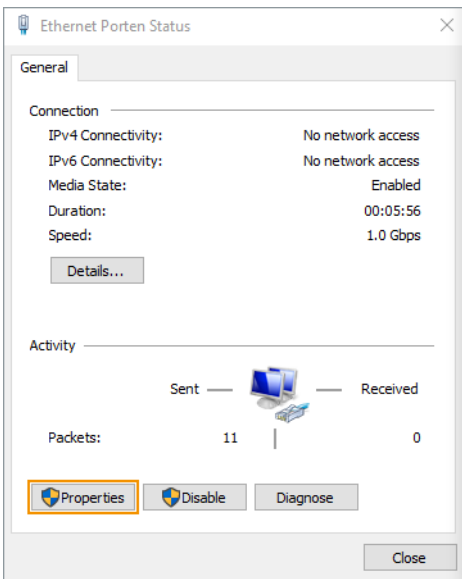

4. 一覧から インターネットプロトコルバージョン 4(TCP/IPv4)を選択し、プロパティをク リックします。

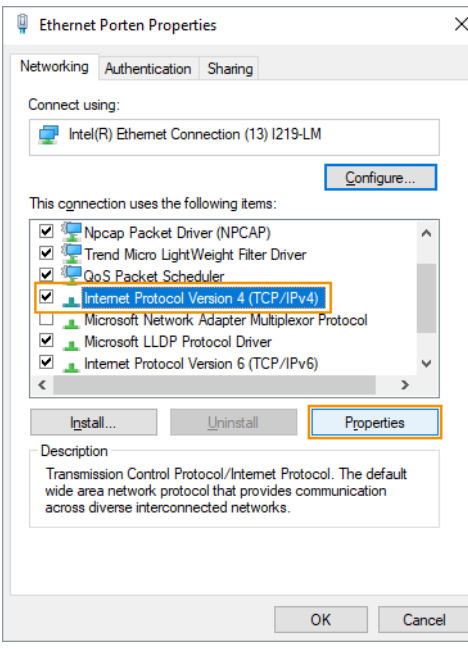

5. DHCP サーバによって、ネットワーク上で認識された機器に IP アドレスを自 動的に割り当てられますが、DHCP サーバがないため、IP アドレスとサブネットマ スクを手動でコンピュータに割り当てる必要があります。 サブネットマスクを設定します。サブネットマスクにより、ネットワークのサイ ズが決まります。

<span id="page-15-0"></span>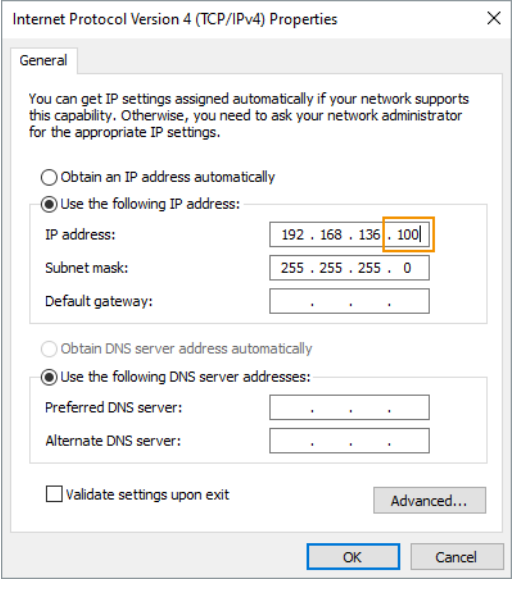

サブネットマスクのそれぞれの位置が、対応する IP アドレスにその位置がい くつのオプションを持つことができるかを制御します。ただし、数が多ければ オプション数は少なく、数が少なければオプション数が多いということになり ます。対応する計算式は次のとおりです。

オプションの数 = 256 – x

位置が 255 の場合、IP アドレスのその位置に対して可能なオプションは 1 つ しかないということです。一方 0 の場合は、IP アドレスのその位置で 0 から 255 までの 256 通りのオプションがすべて利用可能ということになります。 255.255.255.0 は 別名 C ネットワークといい、最もよく使われるネットワー クタイプです。C ネットワークは、最大で 256 台の機器を同じネットワーク にホストすることができます。

6. IP アドレスを設定します。はじめの 3 つのセクションには本機器と同じ IP ア ドレスを使用します。IP アドレスの最後のセクションは異なっている必要が あります。

この例では、アドレス指定する機器は 2 つのみです。256 より小さい数字で あれば、どの数字を選んでも構いません。

7. OK と閉じるをクリックし、設定を完了します。

#### メモ  $\mathbf i$  )

家庭、工場、オフィスのネットワークに接続するためにコンピュータ上の同じ Ethernet ポートを使用する場合、機器への接続が完了したら、元の設定に戻すこと を忘れないようにしてください。そのため、それを忘れた場合に備えて、通常はそ のネットワークに対応した IP アドレスを選んでおくようにします。

# 5.1.2 機器上での IP アドレスの設定

SICK AppManager を使用して、ローカルネットワーク上の接続機器を検索し、機 器の設定を変更します。SICK AppManager を起動したときに機器の電源が入り、 コンピュータに接続されていれば、機器の検索タブに 1 行または 2 行で機器が表示 されます。

- 1. コンピュータ上で SICK AppManager を開きます。
- 2. 目的の機器を示す行を選択します。

<span id="page-16-0"></span>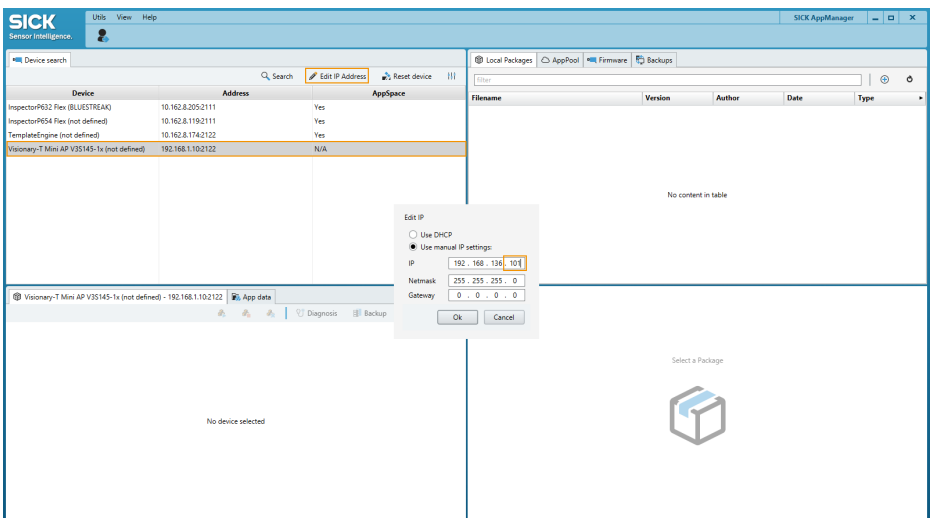

- 3. IP アドレスの編集をクリックします。
- 4. ネットマスクを設定します。コンピュータが持つサブネットマスクと同じもの を入力します。
- 5. IP を設定します。はじめの 3 つのセクションにはコンピュータと同じ IP ア ドレスを使用します。IP アドレスの最後のセクションは異なっている必要が あります。
- 6. OK をクリックします。

# 5.2 AP タイプの Visionary 機器への Nova 3D SensorApp のインストール

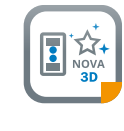

最新版の Nova 3D SensorApp ファイル (.sapk) は、SICK AppPool (<http://apppool.cloud.sick.com/>) から入手可能 です。SICK AppPool の利用には SICK ID が必要です。 SICK ID は、SICK AppPool へのログインページで取得で きます。

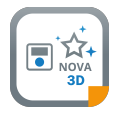

1) 機器により、Nova Visionary-S.sapk または Nova Visionary-T Mini.sapk

メモ i. インストールを開始する前に、コンピュータのネットワーク通信設定が正しく行わ れていることを確認してください。

- コンピュータは、機器と同じネットワーク上にある必要があります。
	- コンピュータと機器が同じ IP アドレスを使用しないようにしてください。

IP アドレスの変更方法については[、参照 "イーサネットネットワークの設定",](#page-13-0) [14 ページを](#page-13-0)ご覧ください。

機器に接続したままでインターネットにアクセスできるコンピュータであれば、 SICK AppManager を使って SICK AppPool から直接 SensorApp をダウンロード し、インストールできます。機器に接続したままでコンピュータがインターネット にアクセスできない場合は、インストールの前に SensorApp をそのコンピュータ にダウンロードしておく必要があります。

#### メモ i

SensorApp と LicenseManager の .sapk ファイルが必要となるため、この両方を 同時にダウンロードしてください。

<span id="page-17-0"></span>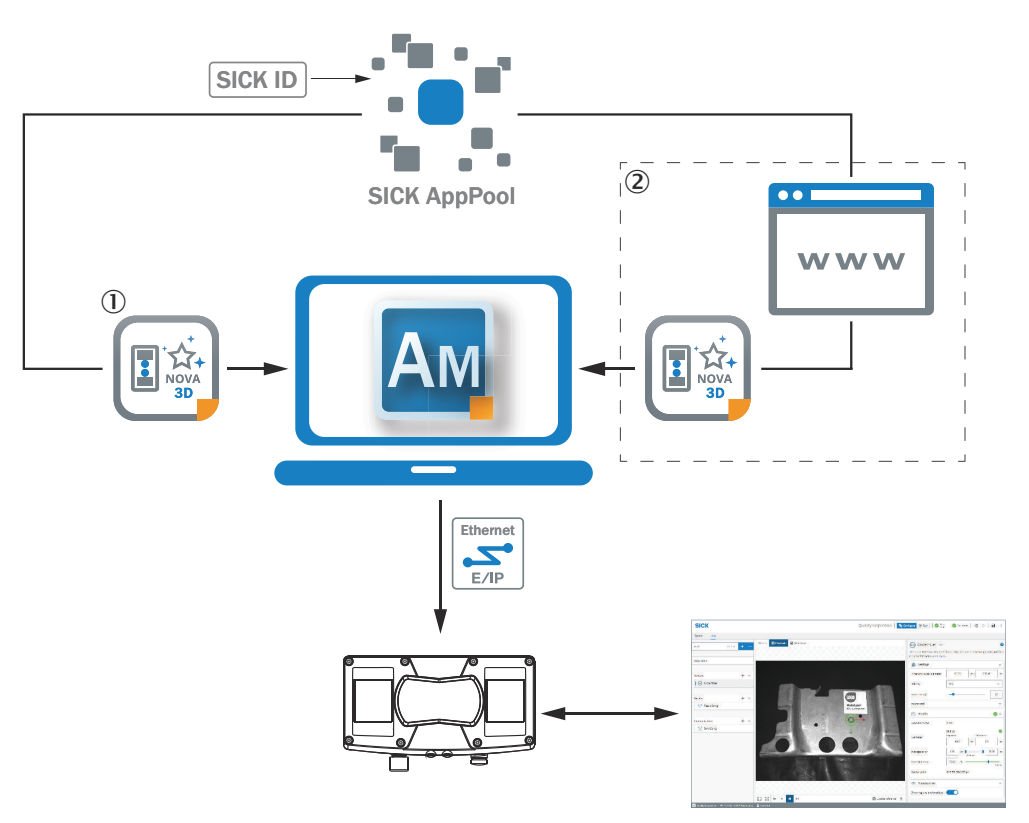

図 4: SICK AppManager 経由で SensorApp をインストールするためのオンラインおよび オフラインのソリューション

- 1 オンラインソリューション: SICK AppManager を使用して SICK AppPool から SensorApp を直接ダウンロードし、インストールします
- 2 オフラインソリューション: インストールの前に apppool.cloud.sick.com から コン ピュータに SensorApp をダウンロードします

# 5.2.1 SICK AppManager を使用した .sapk ファイルのインストール

SICK AppManager を使用して ダウンロードした .sapk をインストールします。 SICK AppManager の詳細については、SICK Support Portal ([supportportal.sick.com](https://supportportal.sick.com))でご覧いただけます。

1. Windows のエクスプローラーから、.sapk ファイルを ローカルパッケージセクシ ョンにドラッグ&ドロップします。

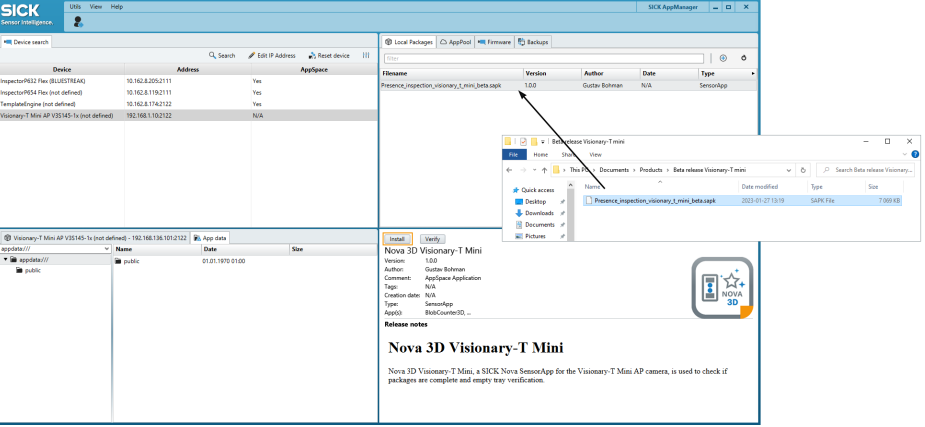

<span id="page-18-0"></span>メモ  $\mathbf i$ アプリデータに記載されているファイルがある場合は、インストールを開始する 前に削除してください。

- 2. アプリデータをクリックすると、インストールが開始されます。
- 3. ユーザレベルとパスワードを入力します。

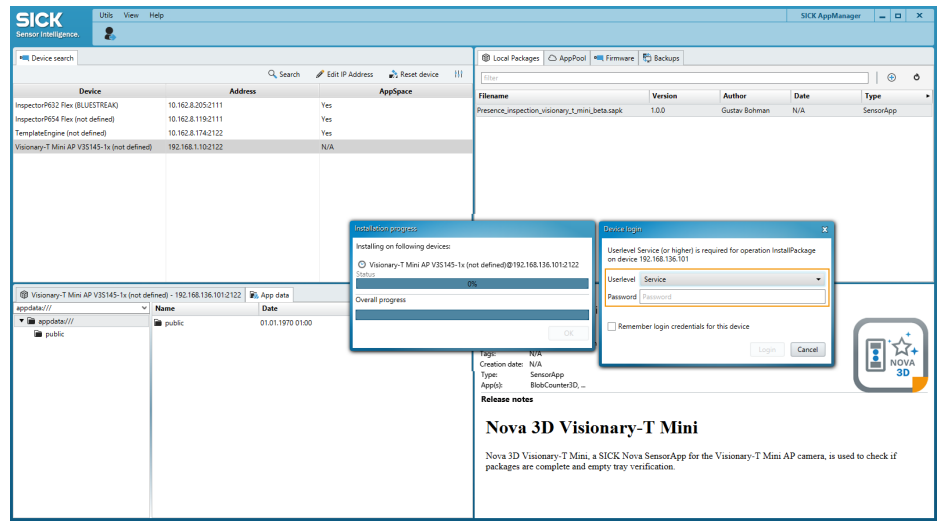

ユーザレベル: サービスの標準パスワードは CUST SERV です。ただし、それぞれ のパッケージを別のパスワードでビルドすることが可能です。ベータ版をイ ンストールする場合は、プロバイダにユーザレベルとパスワードを問い合わせてく ださい。

- 4. ログインをクリックします。
- 5. ウェブブラウザを使って本機器に接続します。URL 欄に IP アドレスを入力 すると、SOPASair を通じてユーザインタフェースを読み込むことができま す。

インストールした SensorApp がライセンスを必要とする場合は、参照 "LicenseManager を使用したライセンスのアクティブ化", 19 ページをご覧 ください。

# 5.3 LicenseManager を使用したライセンスのアクティブ化

ライセンスをアクティブ化するには、LicenseManager を使用します。ライセンス がアクティブであれば、ライセンスに含まれるツールが有効になります。

LicenseManager は、次の 2 つの方法で使用することができます。

- ライセンスの直接転送[、参照 "ライセンスの直接転送", 20 ページ](#page-19-0)
- ファイルベースのライセンス転送[、参照 "ファイルベースのライセンス転送",](#page-21-0) [22 ページ](#page-21-0)

ライセンスの直接転送の場合、機器に接続した状態でインターネットに接続する必 要があります。機器に接続した状態でインターネットに接続できない場合は、ファ イルベースのライセンス転送をご利用ください。

### LicenseManager のインストール

SICK AppPool(<http://apppool.cloud.sick.com/>)から LicenseManager をダウン ロードします。

1. エクスプローラーから、.sapk ファイルを ローカルパッケージセクションにドラ ッグ&ドロップします。

<span id="page-19-0"></span>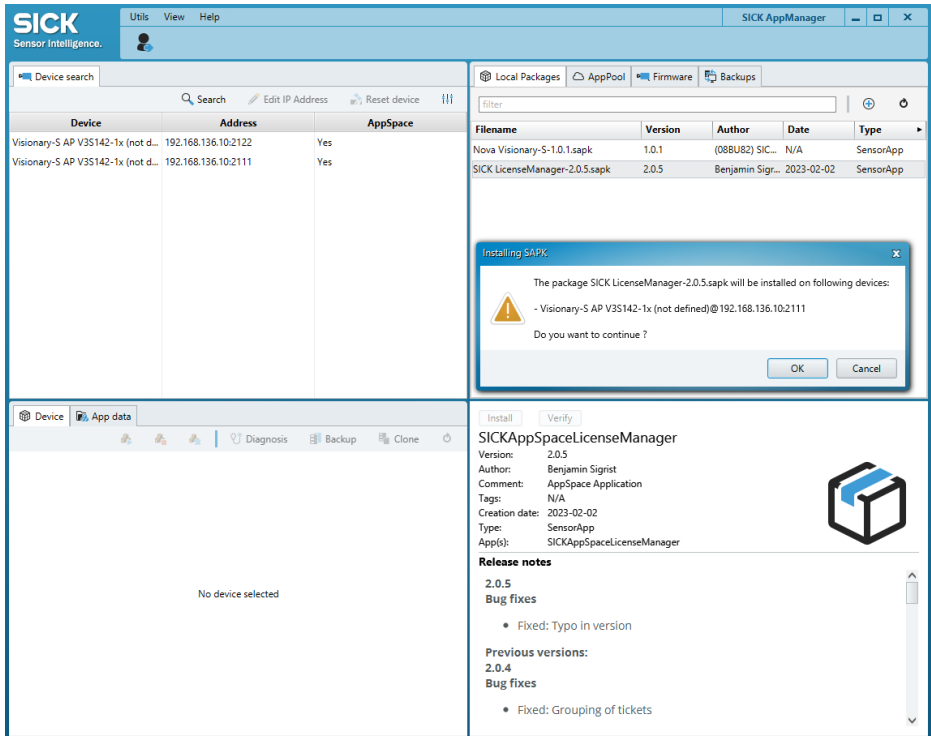

2. OK をクリックすると、インストールが開始されます。

# 機器への接続

インストールが完了したら、ウェブブラウザで機器の IP アドレスを入力して機器 に接続します。機器上で有効なライセンスがアクティブ化されていない場合、 LicenseManager が自動的に起動します。

# 5.3.1 ライセンスの直接転送

機器に接続したままでインターネットにアクセスできるコンピュータであれば、 LicenseManager から直接ライセンスをアクティブ化できます。

1. ライセンスを直接転送する場合は、はいを選択し、次へをクリックします。

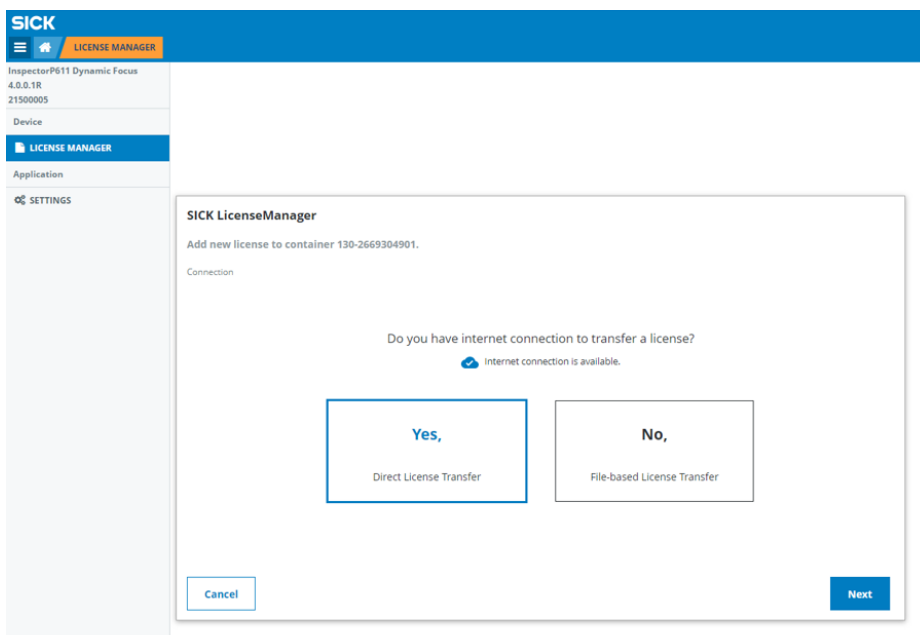

2. ライセンス購入時に電子メールで受け取ったチケット ID を入力します。

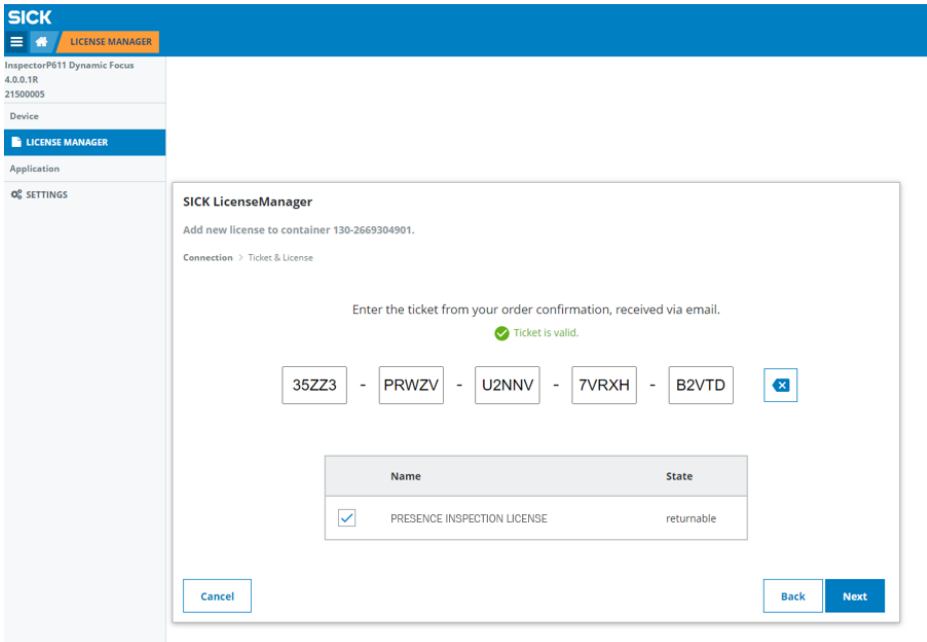

3. 有効なチケット ID にチェックマークが入っている場合、次へをクリックしま す。

<span id="page-21-0"></span>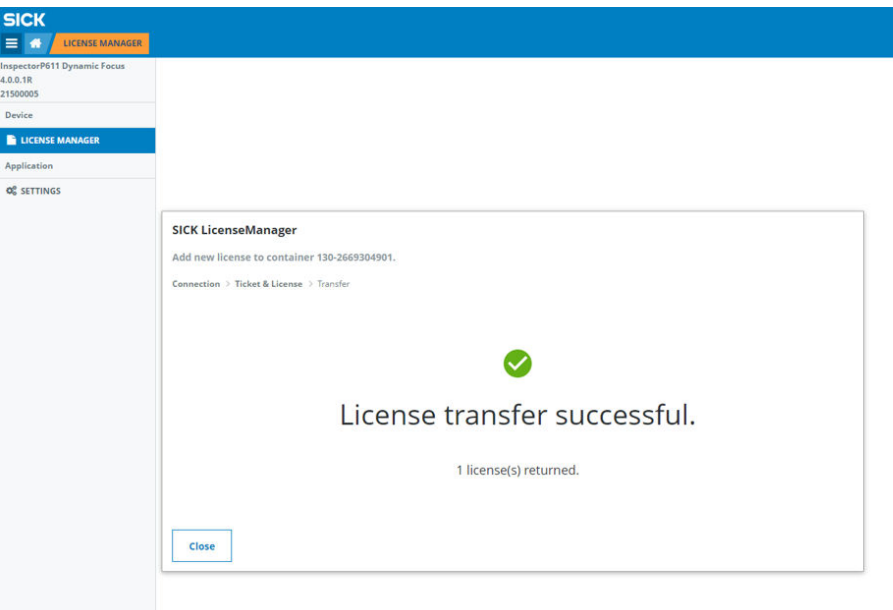

- 4. 閉じるをクリックしてウィザードを閉じます。
- ✓ これで、機器上でライセンスがアクティブ化されました。
- 5. ユーザインタフェースを開くには、ウェブブラウザのウィンドウを開き、機器 の IP アドレスを入力します。

# 5.3.2 ファイルベースのライセンス転送

機器に接続したままでインターネットにアクセスできないコンピュータの場合は、 ファイルベースの転送を使用してライセンスをアクティブ化できます。 LicenseManager が、機器へのインストールとアクティブ化プロセスをガイドしま す。

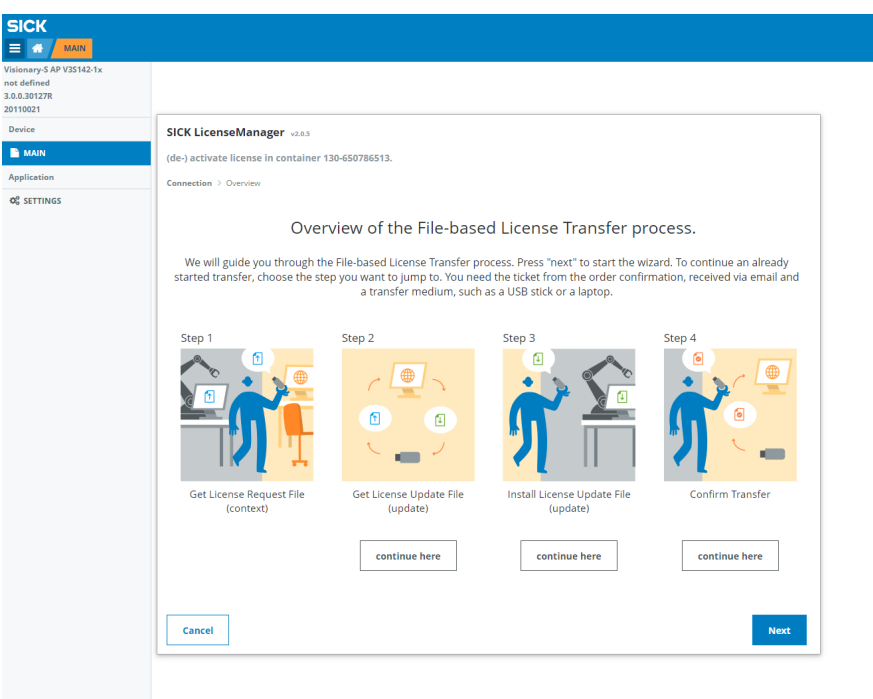

メモ  $\mathbf{1}$ 

また、ライセンスは別のハードウェア機器で再利用することも可能です。ライセン スを再利用する場合は、機器からライセンスを移動し、レシートをクラウドにアッ プロードしてください。これで、新しい機器上でライセンスが使えるようになりま す。この手順は、LicenseManager でも処理されます。

1. ライセンス要求ファイルの保存(コンテキスト)をクリックします。ソフトウェアライ センスは「バケット」に入って機器に持ち込まれ、機器からコンピュータにダ ウンロードされます。このバケットファイルは、ファイル名の末尾 が .WibuCmRaC となります。

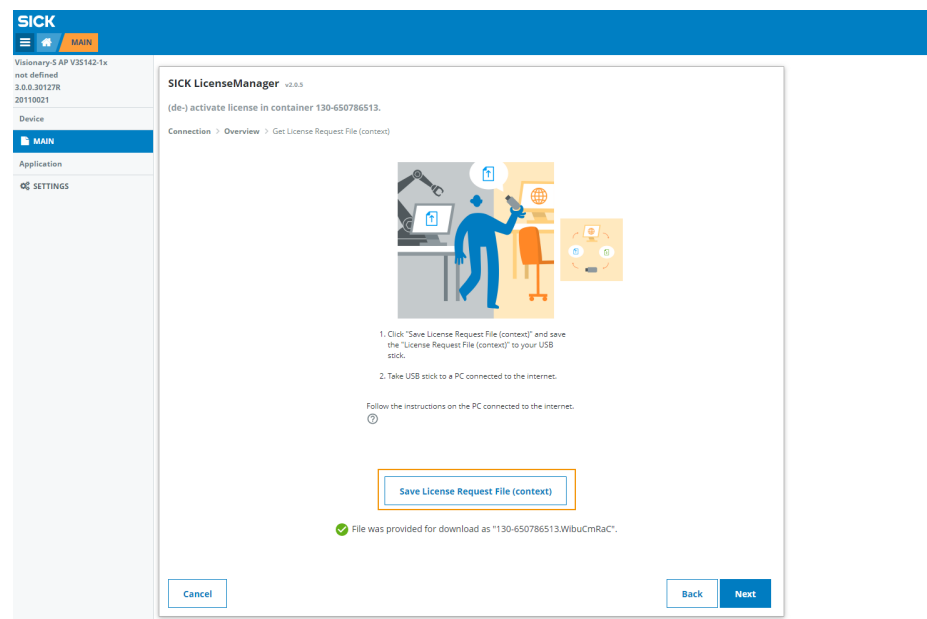

2. ライセンス要求ファイルをコンピュータ上のフォルダに保存します。

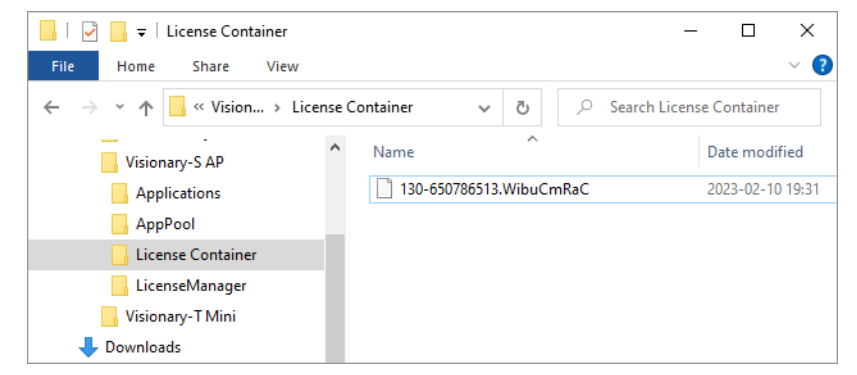

3. ライセンス要求ファイルがダウンロードされたら、次へをクリックします。

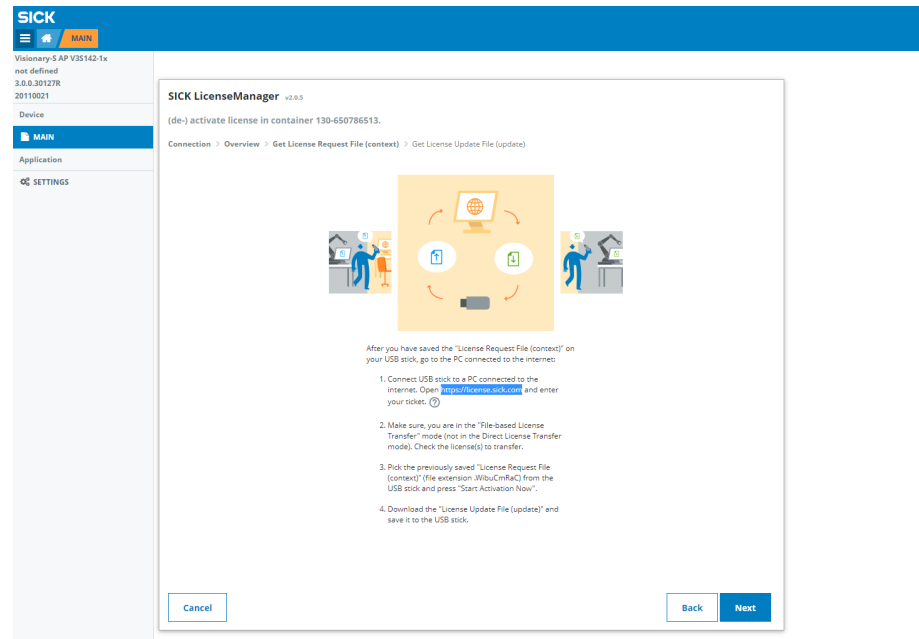

4. インターネットアクセスのあるパソコンであることを確認します。ウェブブ ラウザを開き、<https://license.sick.com/> と入力します。

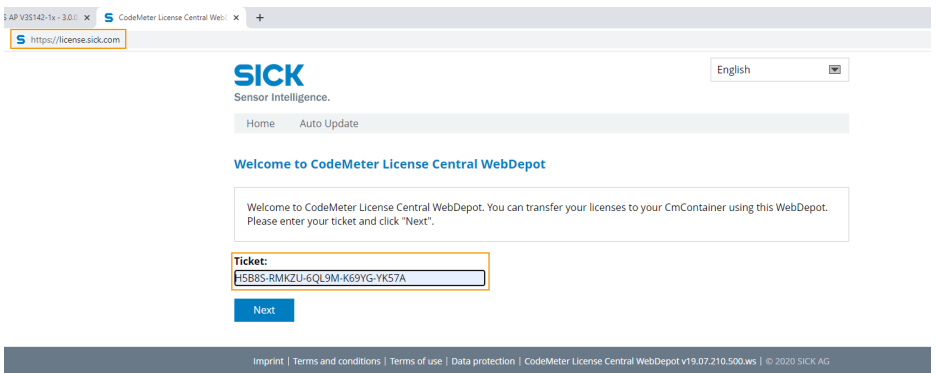

- 5. SICK.com で購入したチケット ID、または他の機器から再利用するチケット ID を入力してください。
- 6. 次へをクリックすると、利用可能なライセンスが表示されます。ライセンス転送を 続けるをクリックします。
- 7. 使用するライセンスを選択します。ライセンスのアクティブ化をクリックします。 .<br>S AF

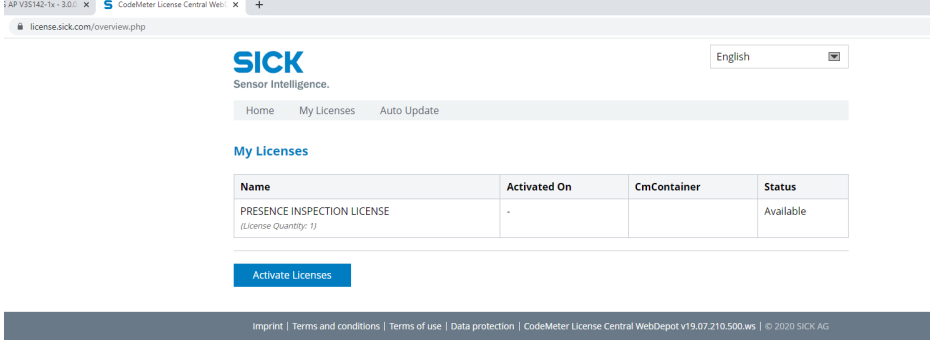

8. ライセンスは、それを使用する機器に接続されている必要があります。SICK Sensor/SIM のロゴをクリックします。

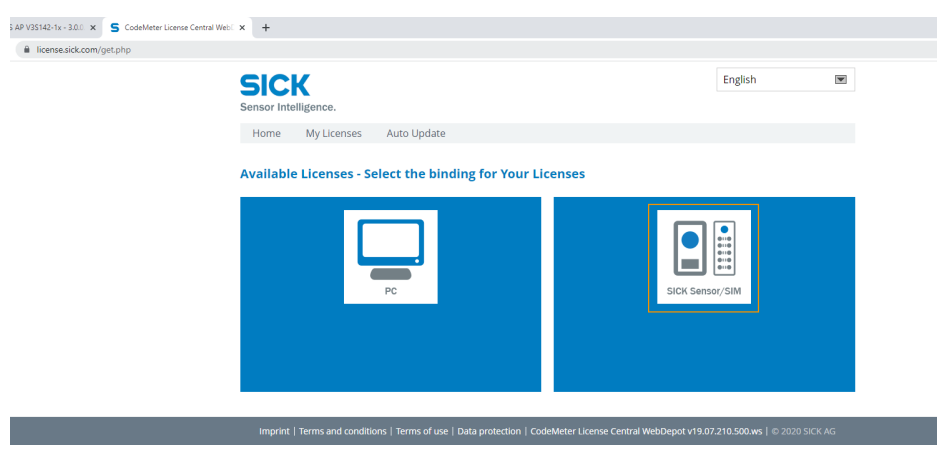

9. ファイルを選択を選択し、先にダウンロードしておいたバケットファイルを指定 します。元のバケットファイルと同じ 2 つ目のファイルが作成されます。こ のバケットファイルは、ファイル名の末尾が .WibuCmRaU となります。ファイ ルは、中身の入ったバケットとして表示され、中にはライセンスが入っていま す。

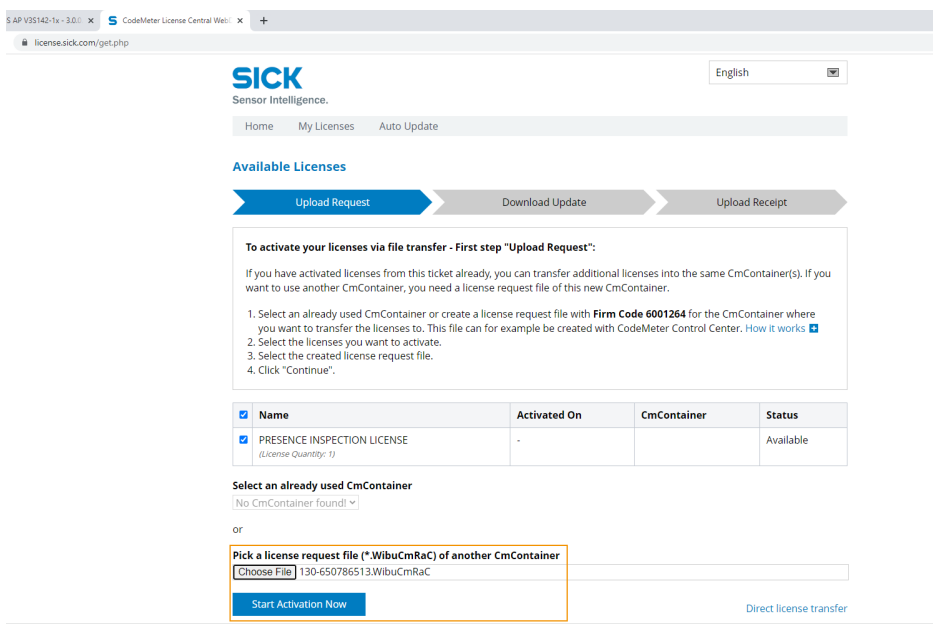

- 10. 前のバケットファイルと同じフォルダにファイルを保存します。
- 11. 機器が接続されていることを確認し、LicenseManager に戻ります。
- 12. ライセンス更新ファイル(アップデート)の選択とインストールをクリックし、中身の入っ たバケットファイルを選択します。開くをクリックします。

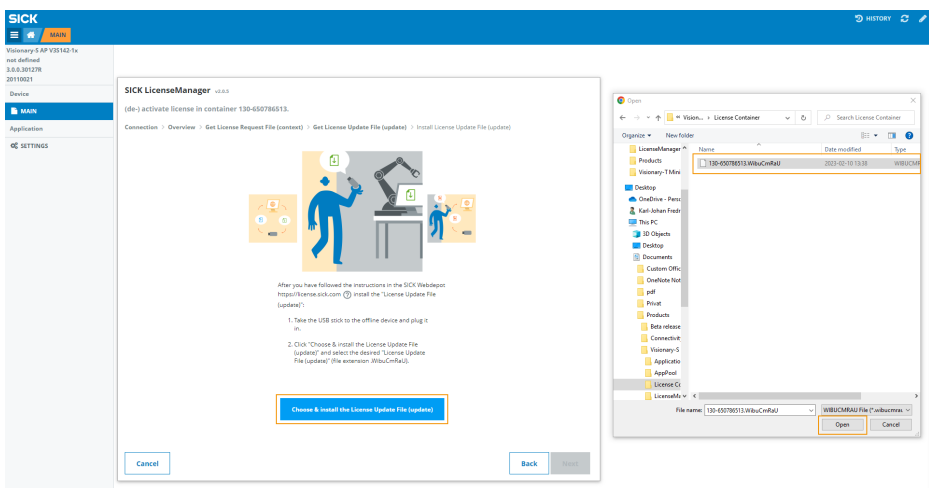

13. これでファイル .WibuCmRaU が、機器にインストールされました。次へをクリ ックすると、最終手順に進みます。

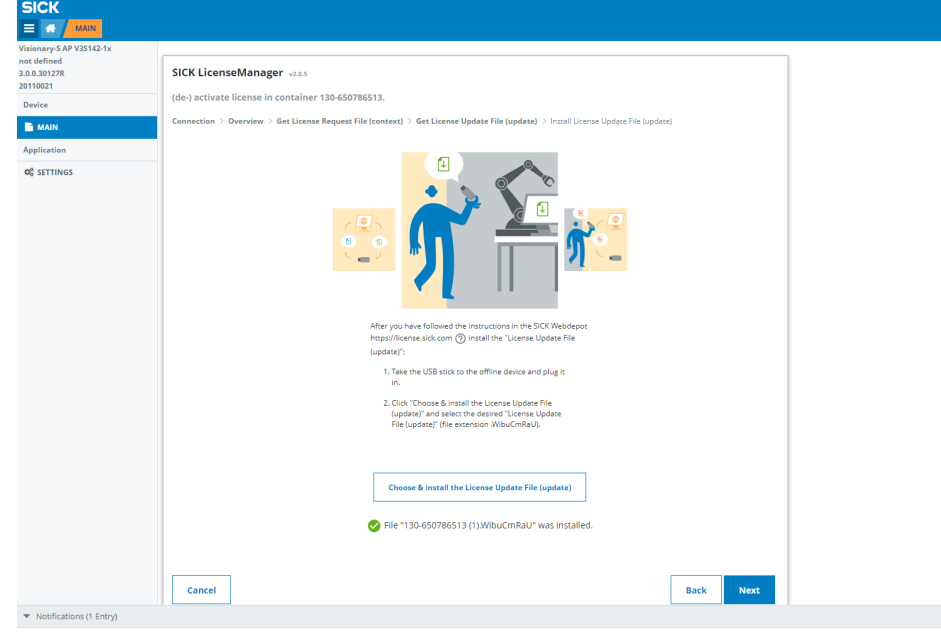

14. SICK ライセンスサーバにレシートファイルをアップロードし、ライセンスの アクティブ化を確定します。レシートファイルの保存をクリックし、レシートを新 しいバケットファイルに保存します。前のバケットファイルと同じフォルダ にファイルを配置します。

<span id="page-26-0"></span>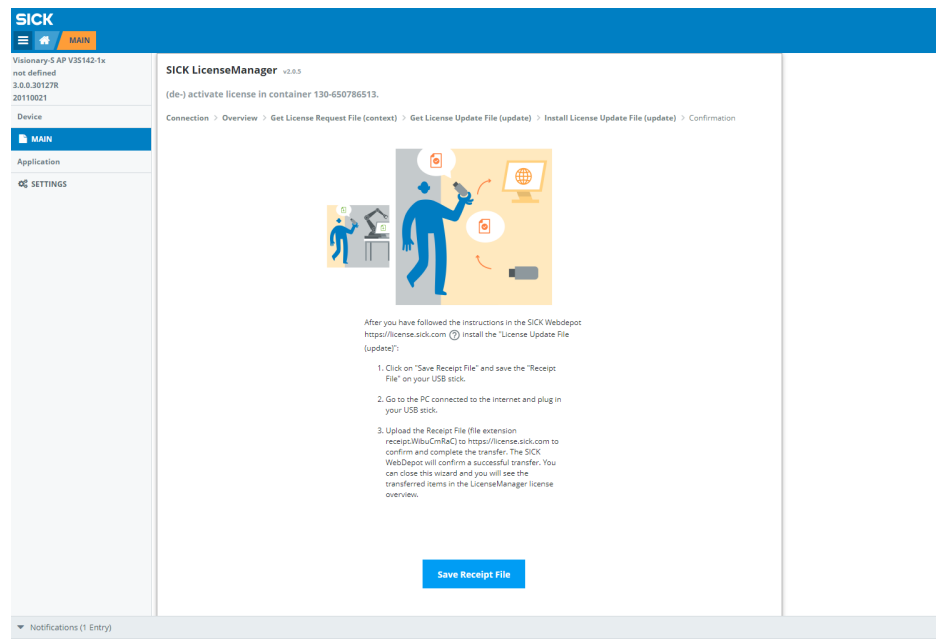

- 15. インターネットアクセスのあるパソコンであることを確認します。ウェブブ ラウザを開き、<https://license.sick.com/> と入力します。
- 16. ファイルを選択を選択し、レシートの入ったバケットファイルを指定すると、ラ イセンス移行が確定されます。今すぐレシートをアップロードをクリックし、ライセ ンスプロセスを完了します。

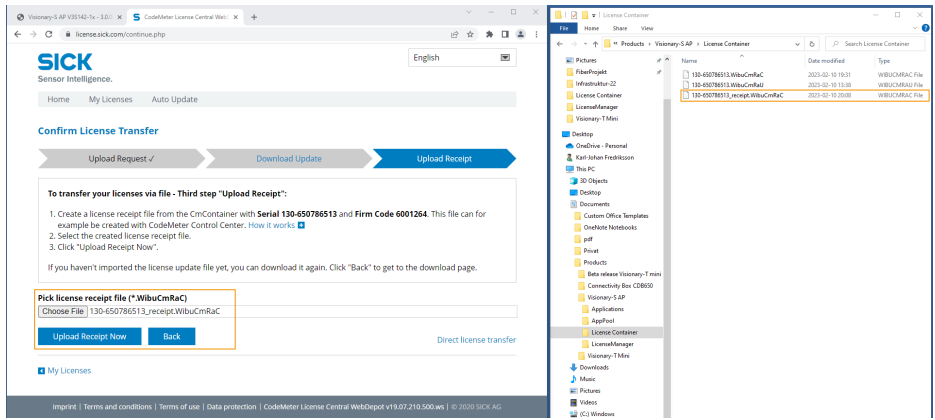

- ✓ これで、機器上でライセンスがアクティブ化されました。
- 17. ユーザインタフェースを開くには、コンピュータと機器が接続されていること を確認してください。ウェブブラウザのウィンドウを開き、本機器の IP アド レスを入力します。

# 5.4 SICK AppManager

以下の操作には、SICK AppManager ソフトウェアが動作するコンピュータが必要 です。

- SensorApp の機器へのインストールおよびアップデート。
- SensorApps の起動、停止、削除。
- 機器の IP アドレスの読み出しおよび変更。
- ファームウェアアップデートのインストール。

SICK AppManager は以下のサイトからダウンロードできます: [www.sick.com/](http://www.sick.com/SICK_AppManager) [SICK\\_AppManager](http://www.sick.com/SICK_AppManager)。

# <span id="page-27-0"></span>5.5 ツールのインストール

標準で提供されているツール以外にも、SensorApp は追加ツールのインストールお よび統合に対応しています。ツールは SICK AppManager で.SAPK ファイルとし てインストールされます。このタイプのファイルには 1 つまたは複数のツールが 含まれています。

#### メモ i.

追加ツールを使用するには、機器に SensorApp とツールの両方が存在する必要が あります。

以下の手順で、SICK AppManager を使用しツールをインストールしてください。 機器とコンピュータはイーサネットで接続されている必要があります。

- 1. SensorApp のユーザインタフェースで永久に保存をクリックして、インストー ル中にデータが失われないようにします。
- 2. コンピュータで SICK AppManager を開き、Scan をクリックして、利用可能 な機器を参照します。
- 3. 利用可能な機器のリストで、SensorApp がインストールされている機器を選 択します。
- 4. ツールを SICK AppPool からダウンロードして直接インストールします:
	- a) SICK AppManager のツールで SICK ID でログインをクリックし、SICK AppPool にログインします。
	- b) AppPool タブをクリックします。
	- c) 利用可能なツールセットのリストから、適切なツールを選択します。
	- d) Download and install をクリックすると、ツールがコンピュータにダウンロー ドされ、機器にインストールされます。

または:

ダウンロードしたツール (.sapk ファイル) を機器にインストールするには:

- a) SICK AppManager でローカルパッケージファイルタブをクリックします。
- b) ツールをドラッグ&ドロップでファイルリストに移動させます。
- c) インストールをクリックして、ツールを機器にインストールします。
- ✓ ツールのインストールが完了し、機器で動作するようになりました。
- 5. ツールのインストールが完了したら、インストールされたツールが表示される ようにウェブインタフェースを更新します (ウェブブラウザのページを更新)。

# <span id="page-28-0"></span>6 操作

# 6.1 ユーザーインタフェース

 $\mathbf{i}$ 

# ユーザインタフェースの表示

- 1. ウェブブラウザを開きます。
- 2. 機器の IP アドレスを入力します。

機器のデフォルトの IP アドレスは 192.168.1.10 です。 SIM の PORT1 でコンピュータに接続している場合、デフォルトの IP アドレ スは 192.168.0.1 となります。

メモ 機器の IP アドレスを覚えていない場合は、SICK AppManager が検索をお手伝い します。

<span id="page-29-0"></span>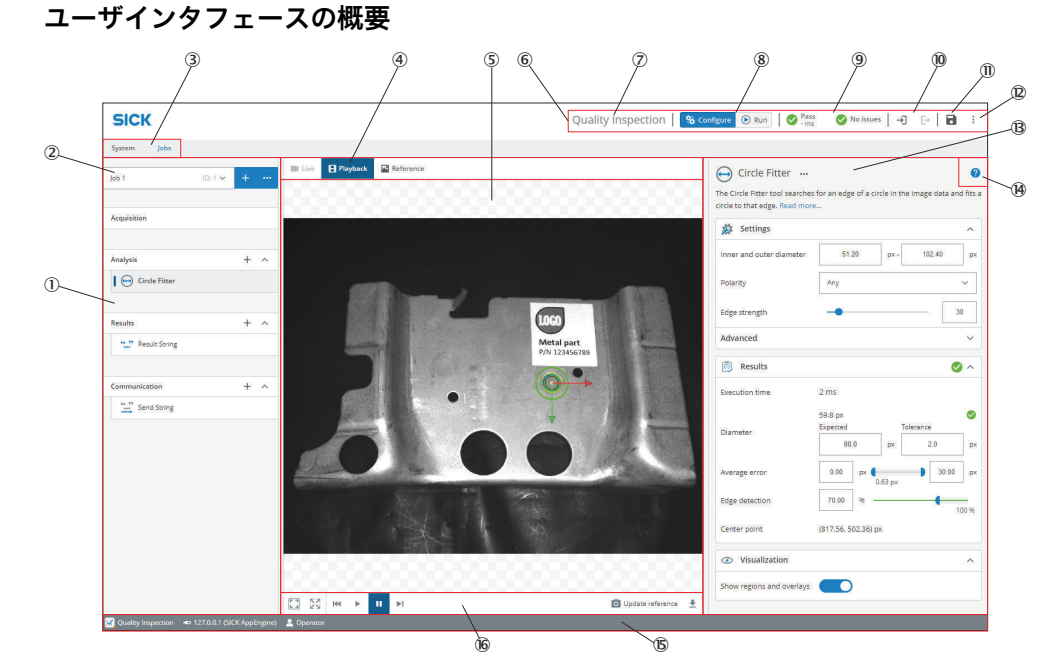

図 5: ユーザインタフェースの概要

- 1 ツールボックスおよびツールツリーを含むツールカテゴリ
- 2 ジョブリスト
- 3 システム/ジョブスイッチ
- 4 画像ソース選択
- 5 画像ビューア
- 6 ヘッダー情報
- 7 ライセンス供与されたツールセット
- 8 モード選択 (ラン/設定)
- 9 全体の結果、サイクルタイム、問題リスト
- ß ログインとログアウトのオプション
- **10 恒久的保存**
- á オプション、ファイルエクスプローラ、言語選択のインポートとエクスポート
- â ツールウィンドウ枠
- ã ツールヘルプ
- ä フッター情報
- å 画像コントロール

フッターには、現在の設定に関する以下のような情報が表示されます。

- Presence Inspection、Quality Inspection、Intelligent Inspection などアクティ ブなツールセット。
- 接続されている機器。
- 現在の User level。

# 6.1.1 トップメニュー項目

Nova のトップメニューではソフトウェア全体にアクションが適用されます。ここ では、ソフトウェアで使用する言語の選択などが可能です。

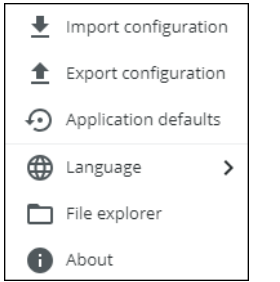

図 6: Nova トップメニューの選択。

コンフィギュレーションの取り扱い方法については[、参照 "設定モード",](#page-50-0) [51 ページ](#page-50-0) をご覧ください。

# 6.1.1.1 アプリケーションのデフォルトにリセット

Nova のコンフィギュレーションをデフォルト設定に戻すと、権限設定もリセット されます。オプション アプリケーションの設定 は必須です。

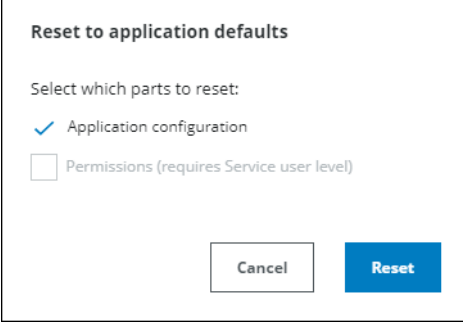

図 7: デフォルトのダイアログにリセット

アプリケーションのデフォルトにリセットすると次のようになります。

- すべてのジョブが削除されます。空のジョブが作成されます。
- 機器の IP アドレスが維持されます。
- Fieldbus のシステム設定が維持されます。

メモ i 許可 は、ユーザがサービスユーザレベルでログオンしている場合のみ選択できま す。

# 6.1.1.2 ファイルエクスプローラ

ファイルエクスプローラを使うと、機器に保存されている画像に簡単にアクセスで きます。

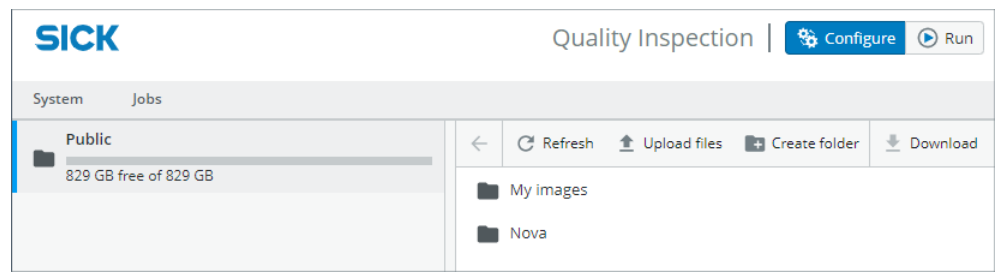

図 8: ファイルエクスプローラ

# <span id="page-31-0"></span>6.1.2 ツールツリー構造

ツールセットのコンセプトは、定義されたカテゴリと関連ツールを含むツールツリ ー構造をベースとしています。コンフィグレーションには、システムレベル用のツ リーセットが 1 つと、作成した各ジョブに対して追加のツリーセットが 1 つずつ 含まれます。

ユーザは、さまざまなカテゴリにツールインスタンスを追加することで、各ツール ツリーを関心のあるアプリケーションに適合させることができます。それぞれの カテゴリで利用可能なツールの詳細は[、"システム設定", 53 ページ](#page-52-0) および ["ジョ](#page-62-0) [ブ設定", 63 ページ](#page-62-0) に記載されています。

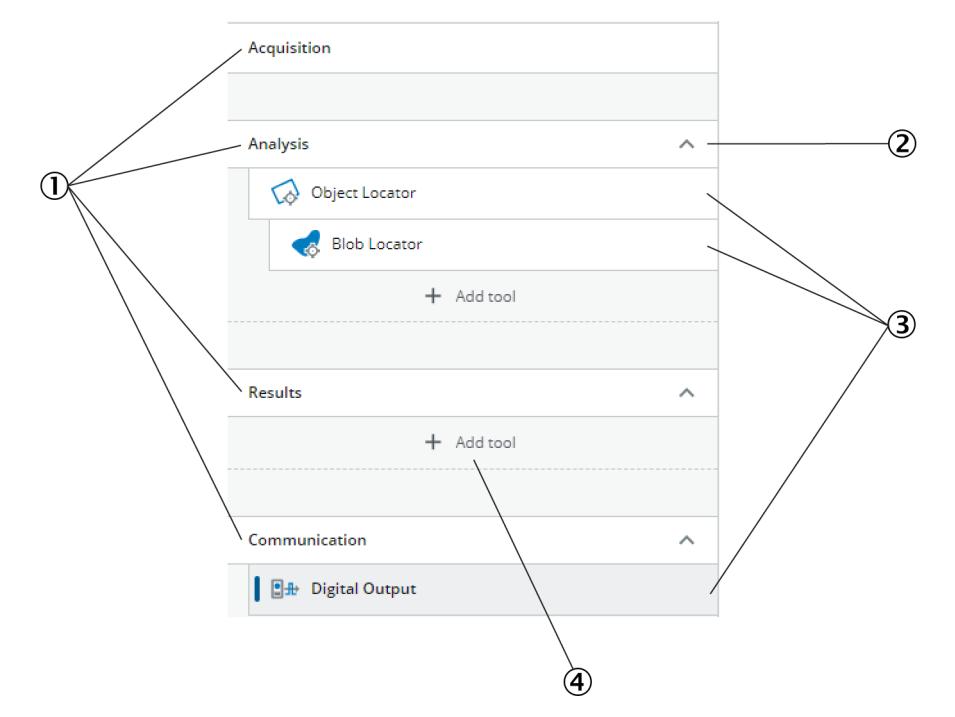

ジョブのツールツリー構造の例は図 9 に示されています。

図 9: ツールインスタンスを持つジョブのツールツリー構造の例

- 1 カテゴリ
- 2 ツールツリーの表示または非表示
- 3 追加されたツールインスタンス
- 4 ツールボックスを開き、ツールを追加

# ツールの追加と削除

- ツールツリー構造にツールインスタンスを追加する方法:
- 1. ツールツリー内のカテゴリのプラス記号をクリックすると、関連するツールが 表示されます。
- <span id="page-32-0"></span>2. ツールの新しいインスタンスを作成する方法:
	- a) ツールアイコンをクリックして、選択したカテゴリに新しいインスタン ス、あるいは選択したツールに関連付けられたインスタンスを追加しま す。
	- b) ツールアイコンをクリックし、正しいカテゴリにドラッグするか、ツール ツリー内の正しいツールにリンクすると、ツールの新しいインスタンスが 作成されます。実行可能な正しいドロップ先は、灰色のアンダーラインで 示されます。選択されたドロップ先は、緑色のハイライトで示されます。

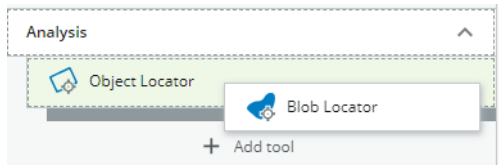

- ツールツリーからツールインスタンスを削除するには:
- 1. ツールにマウスのカーソルを合わせ、ごみ箱をクリックして削除します。

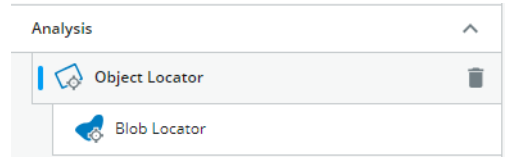

2. 表示されたダイアログボックスで、削除をクリックして削除を確定します。

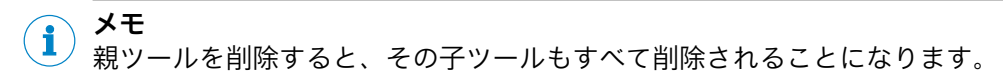

### ツール設定の編集

ツールツリー構造でツールインスタンスをクリックします。ツール設定と結果に 関連するツールエリアが表示されます。設定や結果に関する情報を見るには、各ツ ールエリアのヘルプアイコンをクリックします。

# 6.1.3 結果とサイクル時間の監視

ヘッダー情報で全体の結果をクリックすると、結果の詳細が表示されます。ビュー には、アプリケーションが 実行 モードの場合に入力された結果の履歴が表示されま す。

<span id="page-33-0"></span>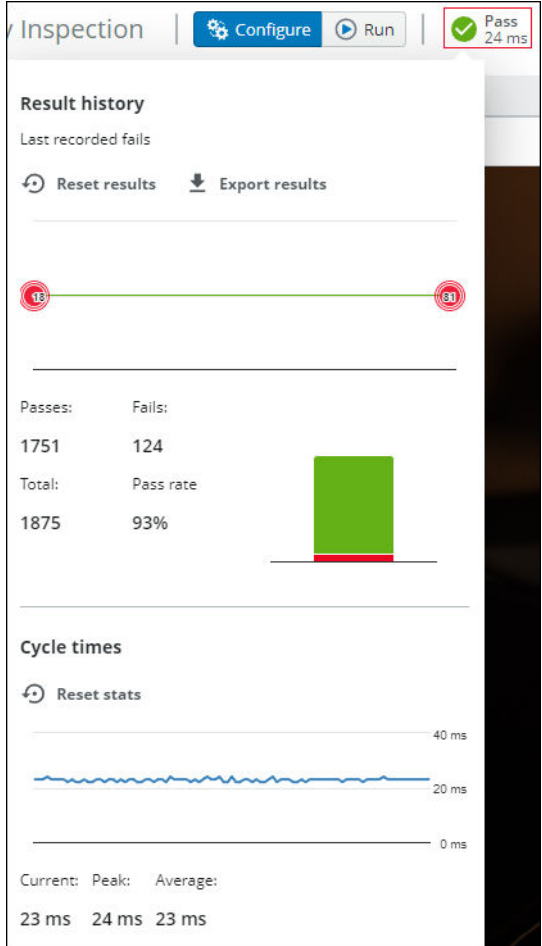

図 10: 結果履歴の詳細。

### 結果履歴

結果グラフには、記録された直近の全体の結果の不合格が表示されます。グラフに は直近の 100 件の不合格のみが表示されます。近い時間帯で発生した不合格は、 グラフ内でクラスタ化されます。

合否グラフには、全体の結果の合格と不合格の比率が表示されます。緑色のバーは 合格の量を示します。赤色のバーは不合格の量を示します。

結果のリセット ボタンを使用すると、結果履歴をクリアできますエクスポート結果 ボタ ンを使用すると、最新の不合格記録に関するすべての情報と包括的な統計情報を含 むファイルをダウンロードできます。

## サイクル時間

サイクル時間のグラフには、記録された最新のサイクル時間が表示されます。グラ フの下には、現在のサイクル時間、ピークサイクル時間、平均サイクル時間が表示 されます。

統計のリセット ボタンを使用すると、すべてのサイクル時間統計をクリアできます。

# 6.1.4 CPU とメモリの使用状況の監視

フッター情報の IP アドレスをクリックすると、CPU とメモリの使用状況の詳細が 表示されます。

<span id="page-34-0"></span>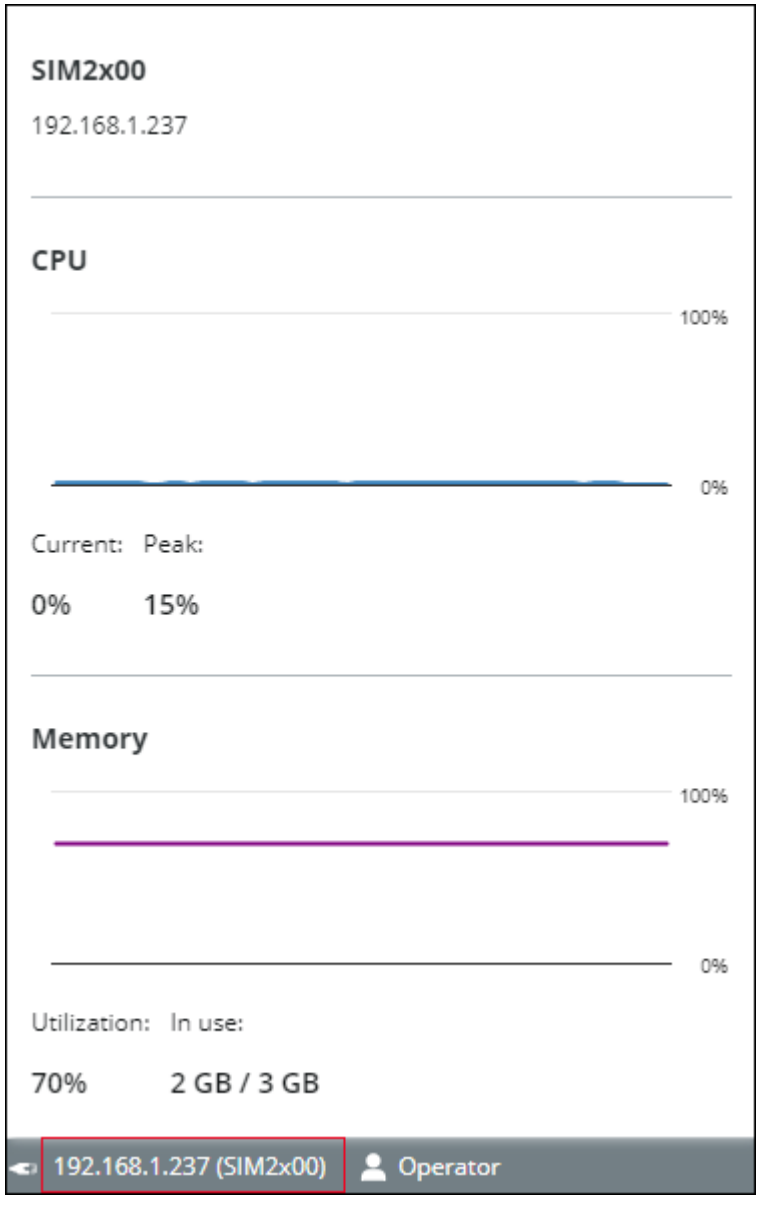

図 11: 使用状況情報の詳細。

6.1.5 画像ソース

ジョブページには画像ソースの選択ボタンが表示されます。各オプションのディス プレイの下に制御要素が表示されます。

メモ  $\mathbf{i}$ 選択された画像ソースは設定時にのみ使用されます。実行モードではライブ画像が 分析されます。

# ライブ画像

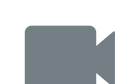

ライブ画像をもとに設定を行います。ライブオプションは、検査を行う 実際の環境を設定するのに使用されます。

メモ  $\mathbf{1}$ 

• SICK AppStudio エミュレータまたは SICK AppEngine では、ライブオプション は利用できません。

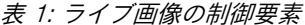

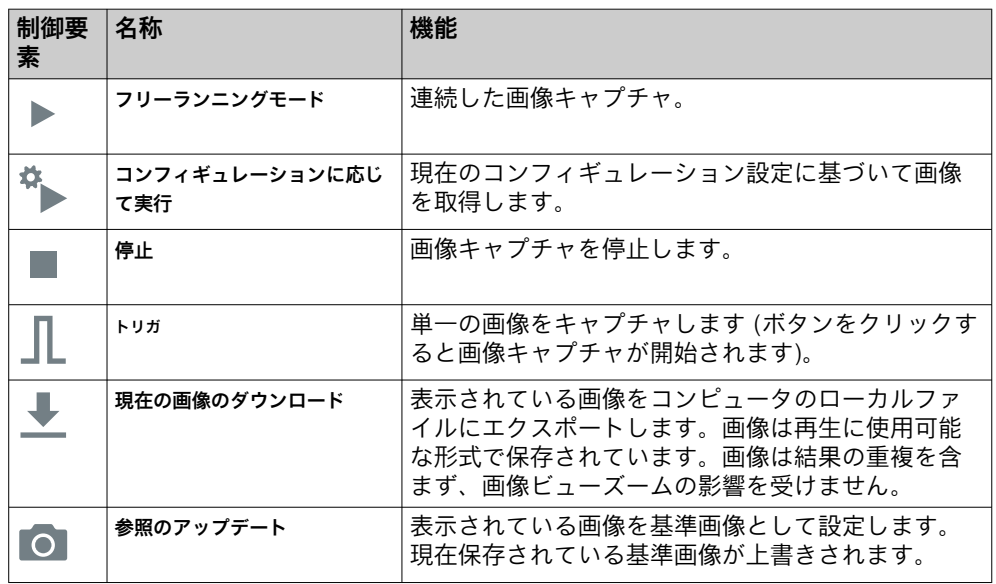

# 再生画像

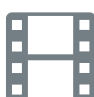

機器上に保存されている記録画像、または SICK AppEngine をエミュ レータとして使用する場合はコンピュータに保存された画像に基づい てコンフィグレーションを設定します。

表 2: 画像再生の制御要素

| 制御要<br>素 | 名称           | 機能                                                                                                    |
|----------|--------------|----------------------------------------------------------------------------------------------------|
|          | 再生           | 選択したフォルダ内の画像をループ再生します。                                                                                                    |
|          | 一時停止         | 再生を一時停止します。                                                                                                    |
| <b>K</b> | 最初の画像        | シリーズの最初の画像に移動します。                                                                                                    |
| EI       | 次の画像         | シリーズの次の画像に移動します。                                                                                                    |
|          | 現在の画像のダウンロード | 表示されている画像をコンピュータのローカルファ<br>イルにエクスポートします。画像は再生に使用可能<br>な形式で保存されています。画像は結果の重複を含<br>まず、画像ビューズームの影響を受けません。                                                                                                    |
|          | 設定           | 画像のスクロール (ON/OFF)<br>画像フォルダ:記録した画像が保存されるフォルダ。こ<br>のフォルダは機器内のパブリックフォルダ、または<br>SD カード内のフォルダでなければなりません。例:<br>/public/myDirectory<br>/sdcard/0/myDirectory<br>SICK AppEngine をエミュレータとして使用する場<br>合は、画像を保存するフォルダを指定します。例:<br>C:\myDirectory |
<span id="page-36-0"></span>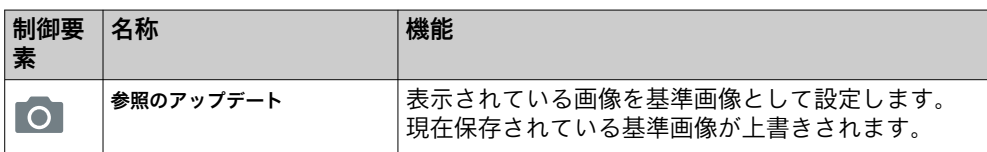

#### 基準画像

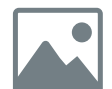

保存された基準画像をもとに設定を行います。このオプションは特定 の画像キャプチャをもとに設定を行う場合に使用します。

- ジョブごとに個別の基準画像を定義する必要があります。
- 基準画像を保存するには、参照のアップデートをクリックします (ライブおよび再生 オプションで利用可能)。
- Object Locator ツールの領域を定義するには、基準画像が必要となります。

表 3: 基準画像の制御要素

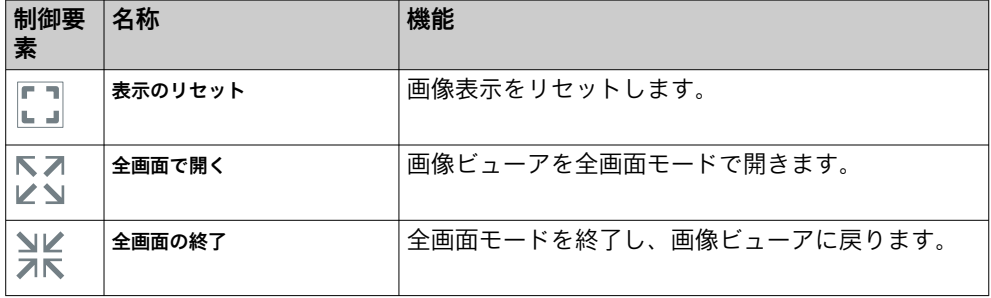

### 6.1.6 ジョブ作成とジョブ間の切り替え

それぞれの検査状況や対象物タイプごとに、適切なジョブを作成してください。ア クティブなジョブはジョブリストの左上に表示されます。

SensorApp の起動時に保存された設定が見つからなかった場合、自動的に新しいジ ョブが作成されます (ジョブ 1)。

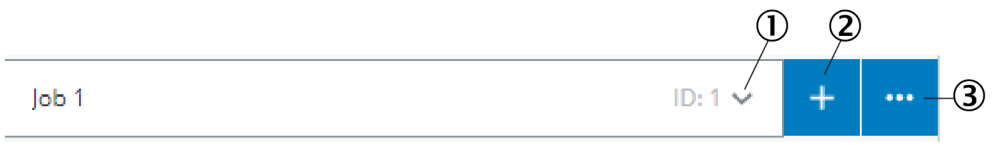

- 1 ジョブリスト
- 2 新規ジョブ
- 3 ジョブオプション

### ジョブの追加と削除

ジョブのコンフィギュレーションへの追加、コンフィギュレーションからの削除お よび編集を行うには、ジョブリストの隣のボタンを使用します。ジョブオプションボ タンを使うと、現在選択しているジョブのクローンや削除ができるようになりま す。

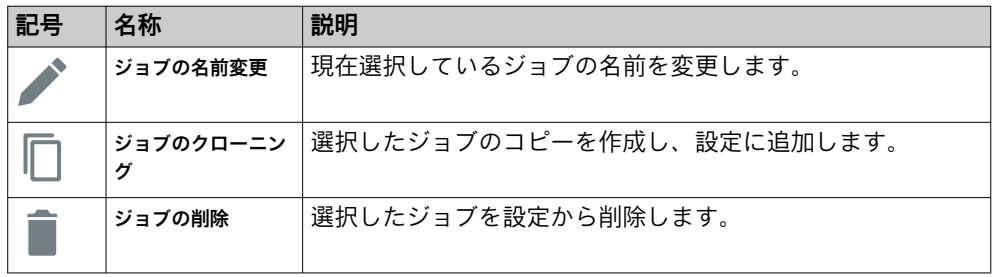

メモ  $\mathbf{1}$ 

タスクに適したジョブを見つけやすくするために、ジョブにはアプリケーションの 動作を説明する名前を付けます。

### ジョブの選択

ジョブの表示やジョブ間の切り替えは、ジョブリスト内をクリックして行います。

デバイスを再起動すると、直近のアクティブなジョブが再アクティブ化されます (再起動の前に恒久的に保存を実行しておく必要があります。参照: ["設定の保存、イン](#page-51-0) [ポート、エクスポート", 52 ページ\)](#page-51-0)。

# 6.2 権限とユーザレベルアクセス

Permissions の設定により、アプリケーションへのアクセスを管理できます。ユーザ レベルおよびそれぞれの権限を設定します。

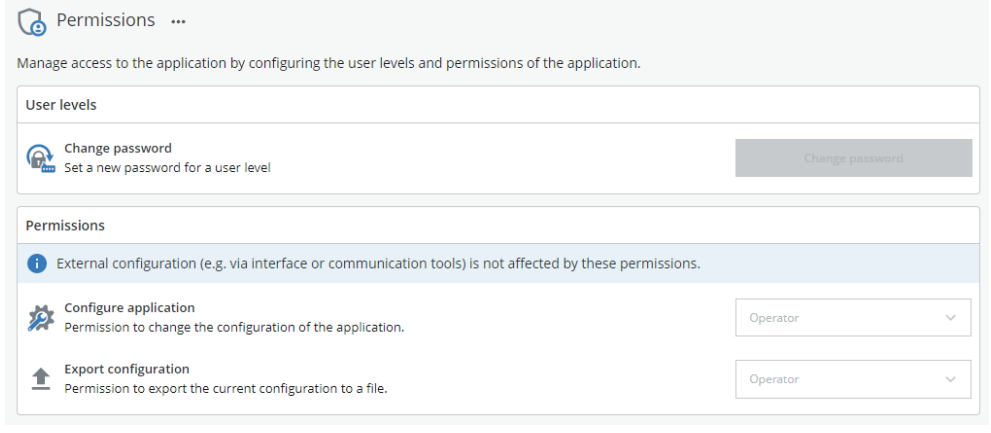

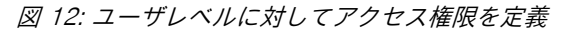

#### メモ i.

デフォルトでは、すべての権限が Operator に設定されているため、ログインは必要 ありません。唯一例外として、権限の管理には Service レベルでのみアクセスが可 能です。

可能な権限:

- Configure application: ユーザレベルにアプリケーションのコンフィグレーション を変更する権限を付与します。
- Export configuration: ユーザレベルに現在のコンフィグレーションをファイルに エクスポートする権限を付与します。

利用可能なユーザレベル:

- Operator: ログインされていません。
- Authorized client: デフォルトのパスワード (InspectorP6xx 機器) は、client で す。
- Service: デフォルトのパスワード (InspectorP6xx 機器) は、servicelevel で す。

ユーザレベルは階層構造になっています。Authorized client に付与された権限は、自 動的に Service にも付与されます。

### 6.2.1 ログイン

ユーザがログインしていない場合、そのユーザのアクセスレベルは Operator となり ます。

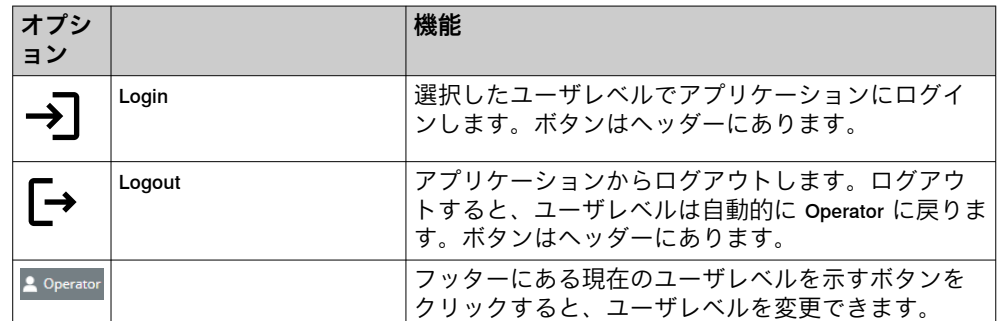

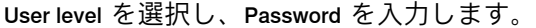

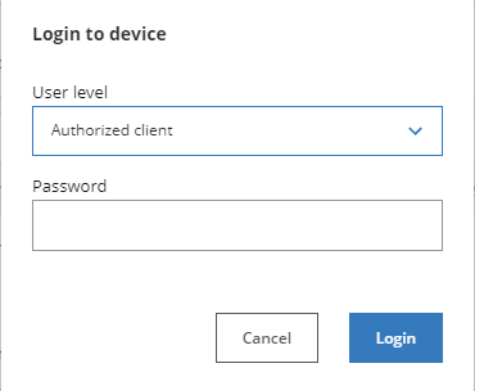

図 13: ログインダイアログ

# 6.2.2 パスワードの変更

ユーザは、ユーザレベルごとにパスワードを変更できます。Change password ボタン をクリックすると、ダイアログが表示されます。

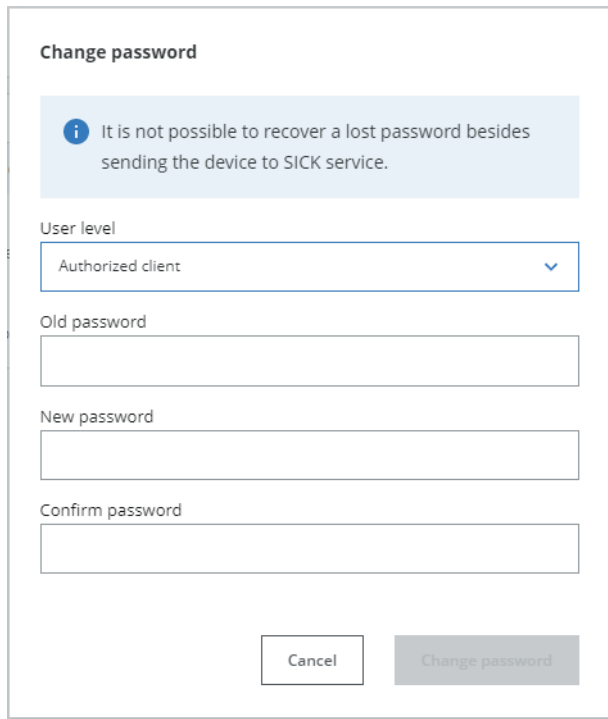

図 14: ユーザレベルのパスワードの変更

<span id="page-39-0"></span>メモ  $\mathbf{f}$ パスワードをリセットすることはできません。パスワードを忘れた場合は、SICK に機器を返送して対処してもらう必要があります。

- 1. パスワードを変更する User level を選択します。
- 2. Old password を入力します。
- 3. New password を入力します。
- 4. Confirm password に新しいパスワードを入力します。
- 5. 変更を確定するには、Change password ボタンをクリックします。

# 6.3 画像キャプチャ設定の編集

ジョブの画像キャプチャ設定を編集するには、Acquisition カテゴリをクリックしま す。Acquisition の設定は、画像ビューアの右側にあるツールウィンドウに表示され ます。

#### メモ i

画像キャプチャ設定の変更は、次のキャプチャ画像に適用されます。

## 6.3.1 Ruler3000 機器での利用

Acquisition

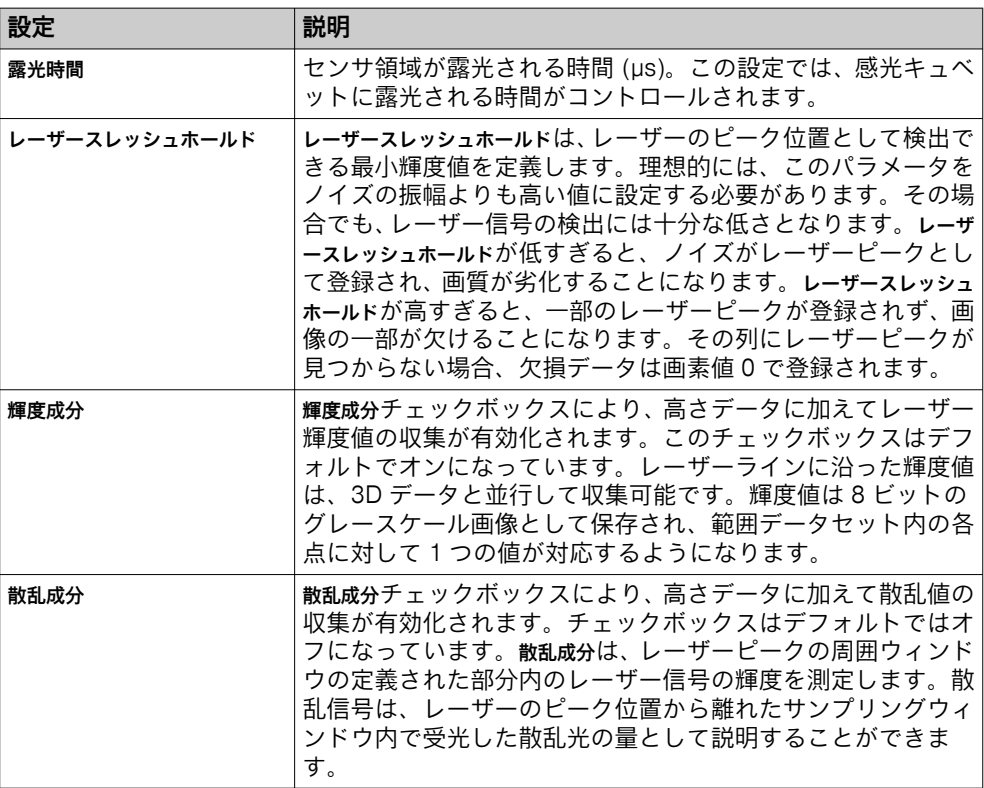

1)) このパラメータは GenICam 規格では反射率と呼ばれます。

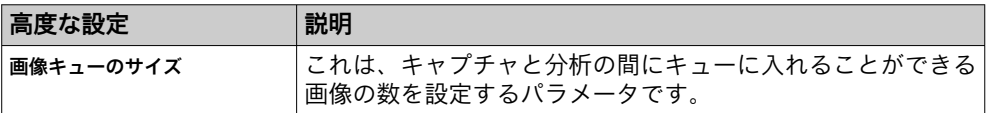

#### 6.3.1.1 画像同期信号

出力信号は、画像キャプチャの開始時または終了時にアクティブ化されます。

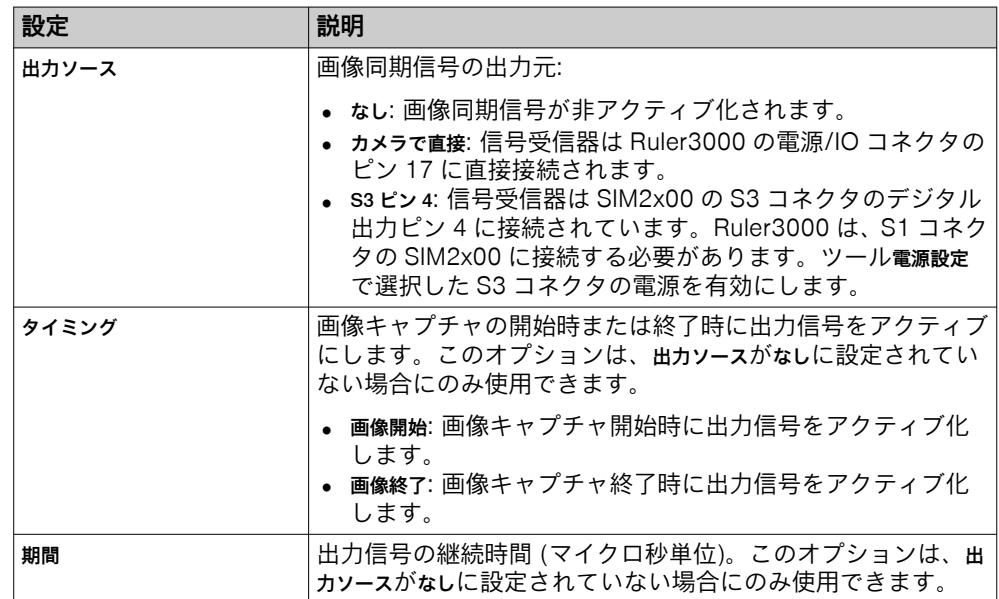

### 6.3.1.2 レーザー検出セットアップ

レーザー検出セットアップボタンをクリックすると、カメラの未加工センサビューが表 示され、レーザーラインを見ることができます。このダイアログでレーザーライン が見え、約 5~8 画素の幅があることを確認してください。露光時間とレーザースレッ シュホールドを設定すると、良好なレーザーラインが得られます。

抽出領域は、デバイスがプロファイルをキャプチャするために探すレーザー面内の 領域です。領域外となるプロファイルの部分は無視されるか、欠損データとして扱 われます:

- 無視: プロファイルの一部が領域の右または左にある場合。
- 欠損データ: プロファイルの一部が領域の上または下にある場合。

領域を編集することで、レーザー検出セットアップダイアログで抽出領域を変更します。

自動セットアップボタンを使用すると露光時間とレーザースレッシュホールドの設定の補助 となります。必要に応じて手動で値を調整します。

スキャンする対象物だけをカバーするように、抽出領域を一時的に設定します。ベ ルトを抽出領域から除外し、対象物に最適化された設定にします。自動セットアップ が完了したら、より広い範囲をカバーするように再び抽出範囲を広げることができ ます。

ピークの可視化ボタンを使用し、レーザーライン抽出のおおまかな結果を表示します。 結果は、赤色の線で示されます。

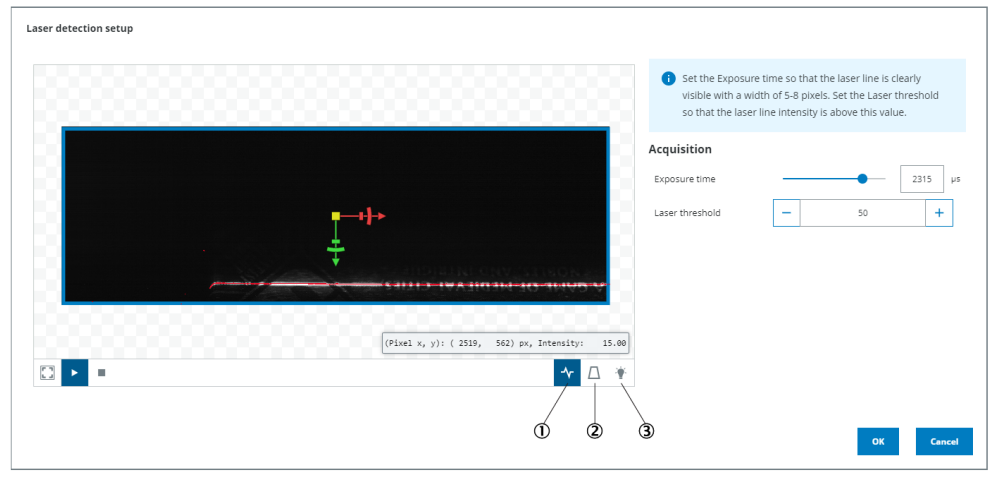

- 1 ピークの可視化
- 2 保証された視野
- 3 露光の増加

### 6.3.1.3 トリガコンセプト

カメラをトリガして画像とプロファイルを取得するには、さまざまな方法がありま す。トリガは、データ収集の開始と速度を制御するために使用されます。3D 画像 の開始と各プロファイルの取得は、いずれもトリガによって行うことができます。

画像トリガ

| 設定    | 説明                                                                                                    |  |
|-------|----------------------------------------------------------------------------------------------------|--|
| 外部トリガ | 光電センサやトリガコマンドなどの外部トリガの使用をコマン<br>ドチャネルを通じて有効化し、3D 画像キャプチャをトリガしま<br>す。                                                                                                    |  |
|       | ● なし: カメラは連続的に画像をキャプチャします。<br>● 入カ: 立ち上がりエッジ信号が取得されると、カメラは画像<br>をキャプチャします。<br>● コマンドチャネル: トリガコマンドを使用して画像をキャプチ                                                                                                    |  |
|       | ャします。                                                                                                    |  |
| 入力ソース | 光雷センサなどの外部トリガのソース。                                                                                                    |  |
|       | ● カメラで直接: 外部トリガは Ruler3000 の電源/IO コネクタの<br>ピン 10 に直接接続されます。<br>• s2 ピン 2/S2 ピン 4: 外部トリガは、 SIM2x00 の S2 コネクタの<br>デジタル入力ピン 2 または 4 に接続されます。Ruler3000<br>は、S1 コネクタの SIM2x00 に接続する必要があります。外<br>部電源のないセンサによってデバイスがトリガされる場合<br>は、ツール電源設定で S2 コネクタの電源を有効化します。 |  |
| 遅延    | 外部トリガ使用時の、トリガ信号から画像キャプチャまでの遅<br>延。このオプションは、S2 コネクタの外部トリガが選択されてい<br>る場合にのみ利用できます。                                                                                                    |  |

### エンコーダ分解能の計算

分解能の計算ボタンをクリックすると、エンコーダ分解能を計算するためのダイアロ グが開きます。マーク開始ボタンをクリックすると、開始位置がマークされ、一定の 長さだけベルトが動きます。マーク終了ボタンをクリックすると、停止位置がマーク されます。開始から終了までの距離にベルトの移動距離を入力すると、エンコーダ分解 能が自動的に計算されます。

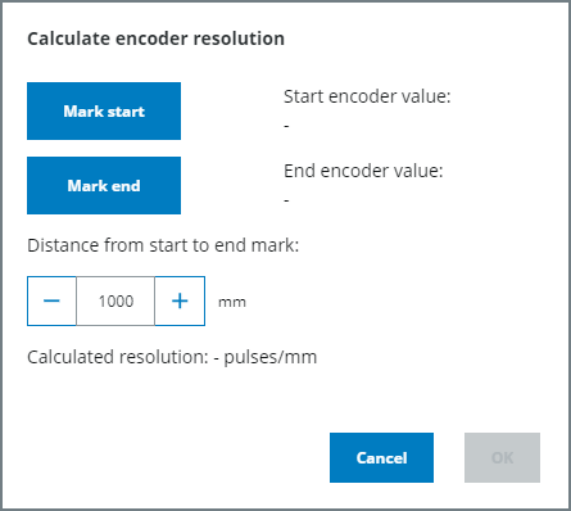

図 15: エンコーダ分解能の計算の補助

モーション

| 設定          | 説明                                                                                                    |
|-------------|----------------------------------------------------------------------------------------------------|
| プロファイルトリガ   | エンコーダを使用して、あるいはタイマーに基づいて画像のプ<br>ロファイルをキャプチャできます。エンコーダを使用すると、<br>エンコーダによって追跡される対象物の動きが変化しても、対<br>象物の比率が維持されます。4相エンコーダでは、さまざまな<br>運動パターンも追跡できます。運動パターンはエンコーダモード<br>パラメータで定義されます。                                                                                                    |
|             | • なし: カメラは一定の時間間隔でプロファイルをキャプチャ<br>します。時間間隔は、プロファイルレートの値によって制御さ<br>れます。この値は、パラメータ速度によって制御されます。<br>このキャプチャ方法を使用する際、対象物の速度が一定でな<br>い場合には、2 つのプロファイル間の距離にばらつきが生じ<br>ます。それにより画像がゆがむ場合があります。<br>• エンコーダ: カメラは、選択したエンコーダモードプロファイルに<br>基づいてプロファイルをキャプチャします。                                                                                                    |
| エンコーダパルス/mm | 接続されているエンコーダの分解能をパルス/mm で示します。                                                                                                    |
| エンコーダモード    | 位置上昇または位置下降: エンコーダはそれぞれの対象物の位<br>置に対してプロファイルをトリガします。対象物が後方に<br>移動した場合、対象物が (少なくとも) 同じ距離だけ前方に<br>移動するまで、プロファイルはトリガされません。位置上昇:<br>「前方」はプラス方向として定義されます。位置下降: 「前方」<br>はマイナス方向として定義されます。<br>• 上に向けるまたは下に向ける: エンコーダは、対象物が前進して<br>いるときにプロファイルをトリガします。対象物が後方に<br>移動した場合、対象物が再び前方に移動すると同時に新しい<br>プロファイルがトリガされます。上に向ける:「前方」はプラ<br>ス方向として定義されます。下に向ける: 「前方」はマイナス<br>方向として定義されます。<br>• モーション: エンコーダは、対象物が後退または前進している<br>ときにプロファイルをトリガします。 |
| Y 分解能       | 画像内の各プロファイル間の距離。プロファイル間の距離が長<br>ければ長いほど、カメラはより速く移動できます。距離は用途<br>と最終画像内で必要とされる分解能によって決まります。                                                                                                    |

| 設定        | 説明                                                                                                    |
|-----------|----------------------------------------------------------------------------------------------------|
| 速度        | プロファイルをキャプチャするタイミングを制御するためにタ<br>イマーを使用する場合、速度パラメータはベルトの移動速度を<br>指定するために使用されます。この情報と指定されたY分解能<br>とを合わせて、プロファイルの取得が必要な頻度が決定されま<br>す。<br>このオプションは、プロファイルトリガがなしに設定されている場<br>合にのみ使用できます。 |
| プロファイルレート | 各プロファイルの間にタイマーを使用する場合、この値は1秒<br>間にキャプチャされるプロファイル数を示します。<br>このオプションは、プロファイルトリガがなしに設定されている場<br>合にのみ使用できます。                                                                            |
| 現在のエンコーダ値 | エンコーダの現在値を表示し、エンコーダが動作しているか、<br>正しく接続されているかを確認するために使用できます。この<br>値は、ベルトを前進させると大きくなり、後退させると小さく<br>なります。                                                                               |
| 現在のコンベア速度 | エンコーダ分解能とエンコーダからの現在の入力に基づいて、<br>ベルトの移動速度が計算されます。                                                                                                    |

表 4: モードのトリガ

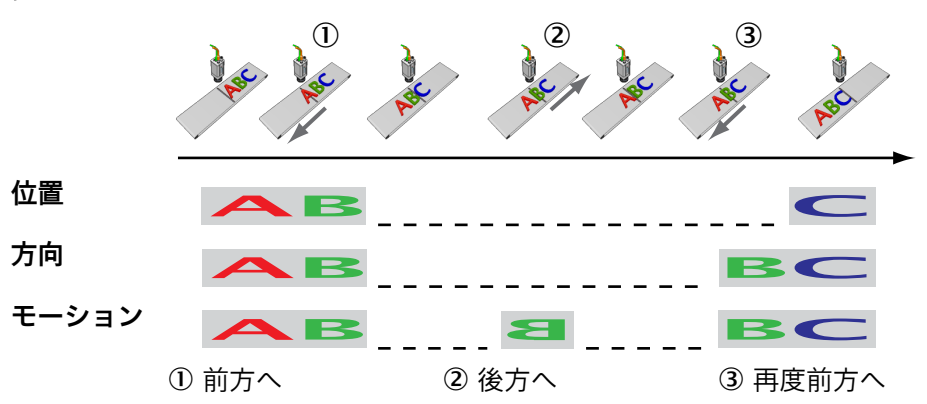

6.3.1.4 視野設定

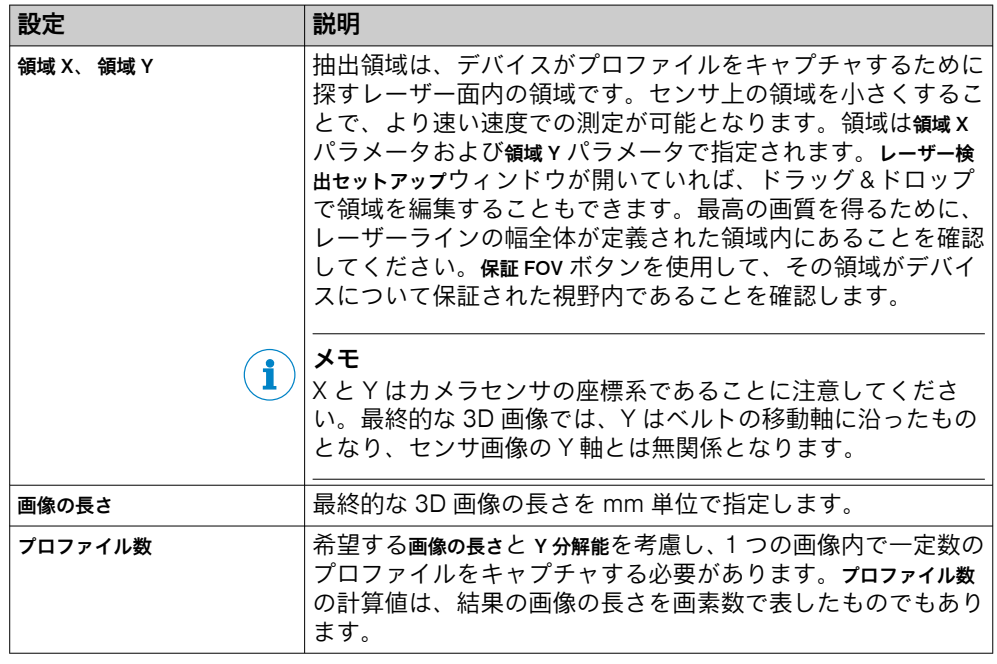

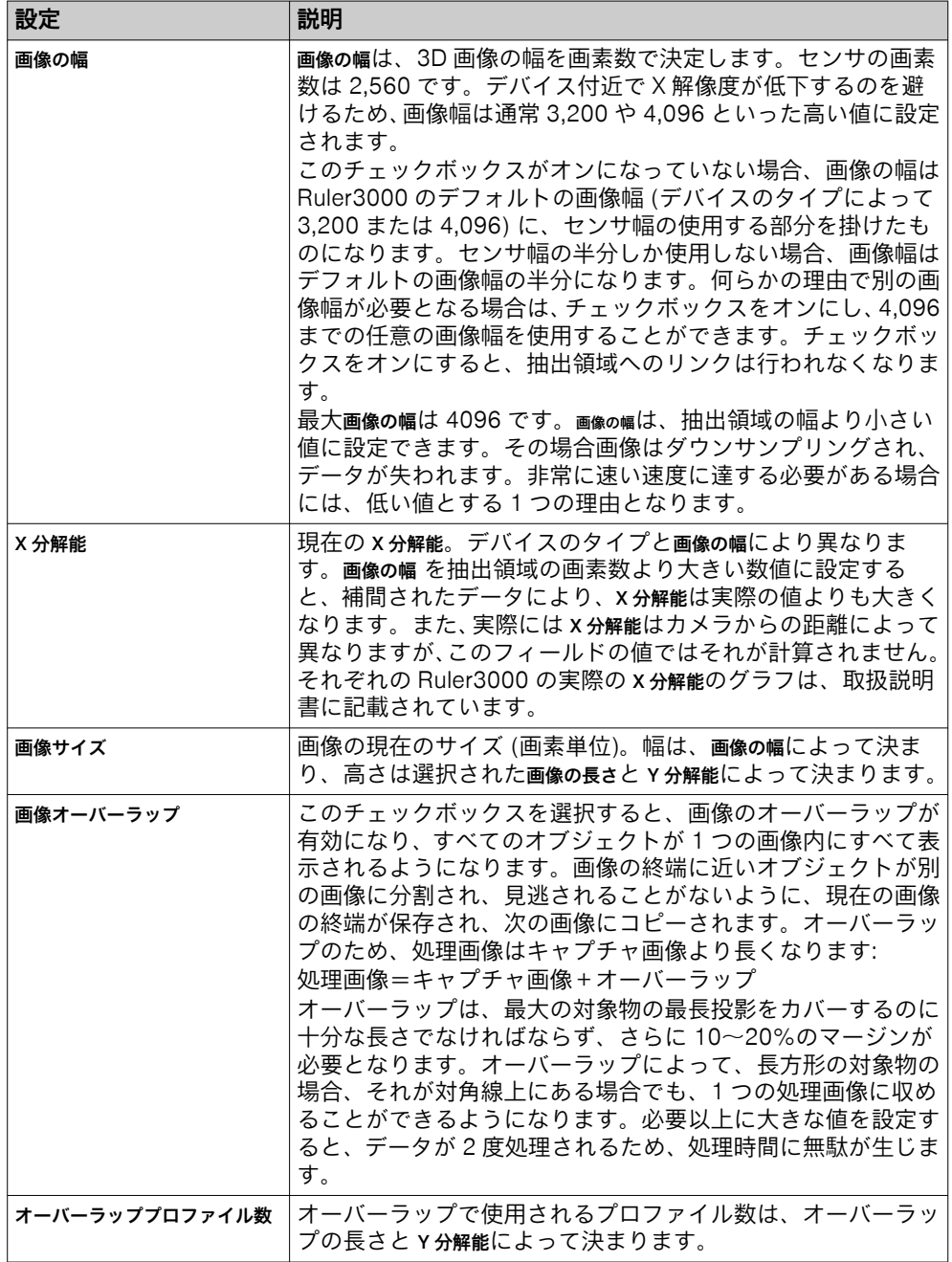

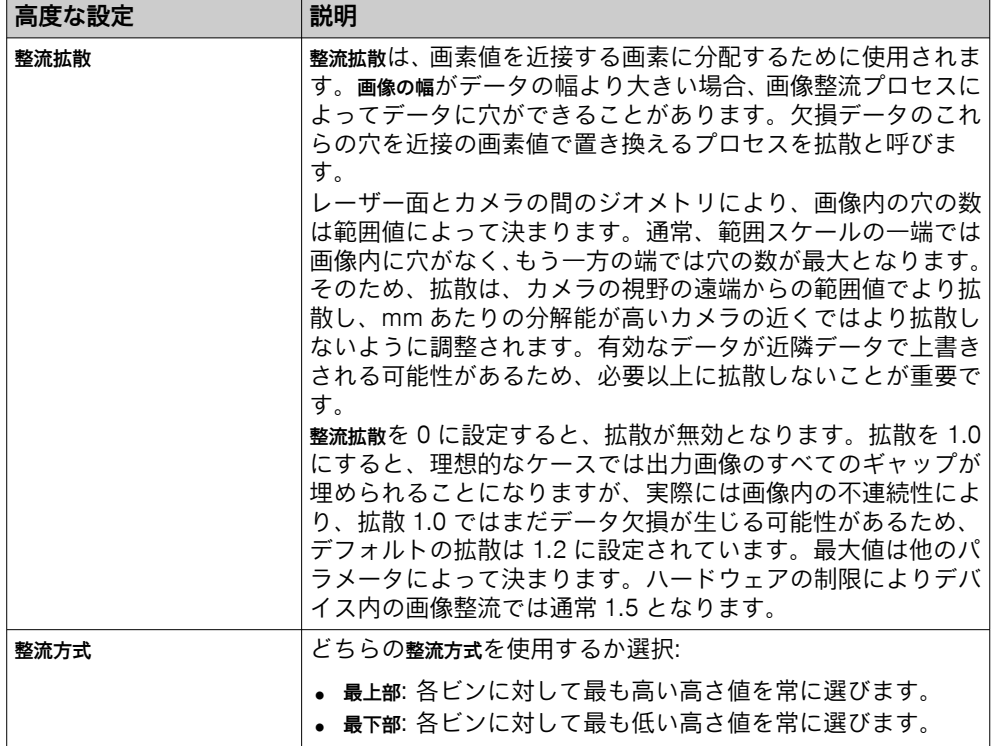

## 6.3.1.5 画像オーバーラップコンセプト

ベルトの移動中、機器は継続的に情報を取得します。データストリームを処理する ために、機器はデータストリームを画像に分割します。それぞれの画像は、多数の プロファイルで構成されています。

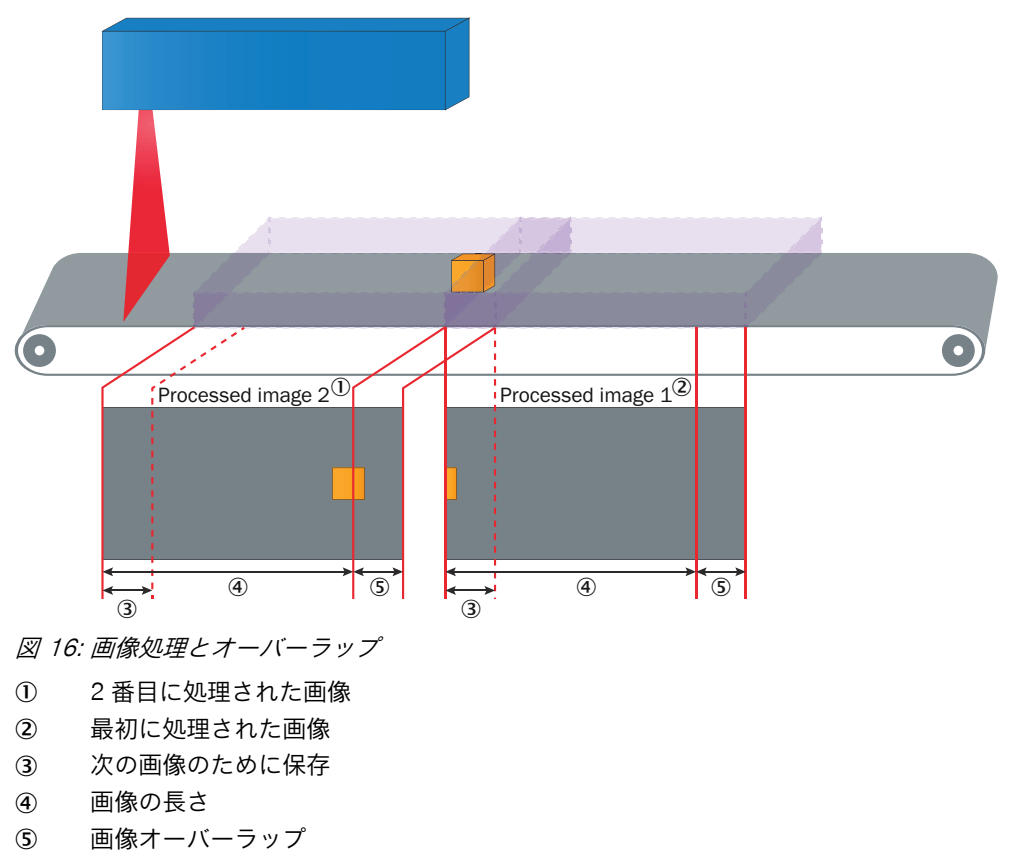

### 6.3.1.6 画像記録

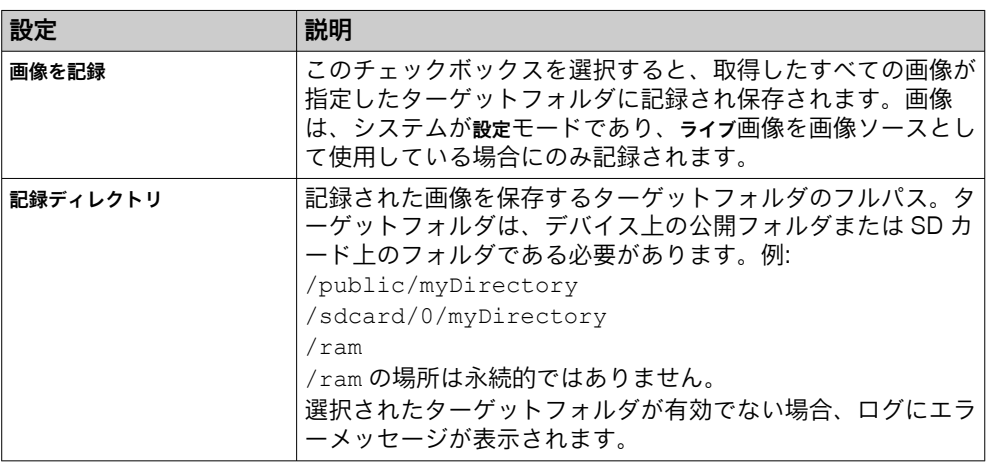

### 6.3.1.7 結果

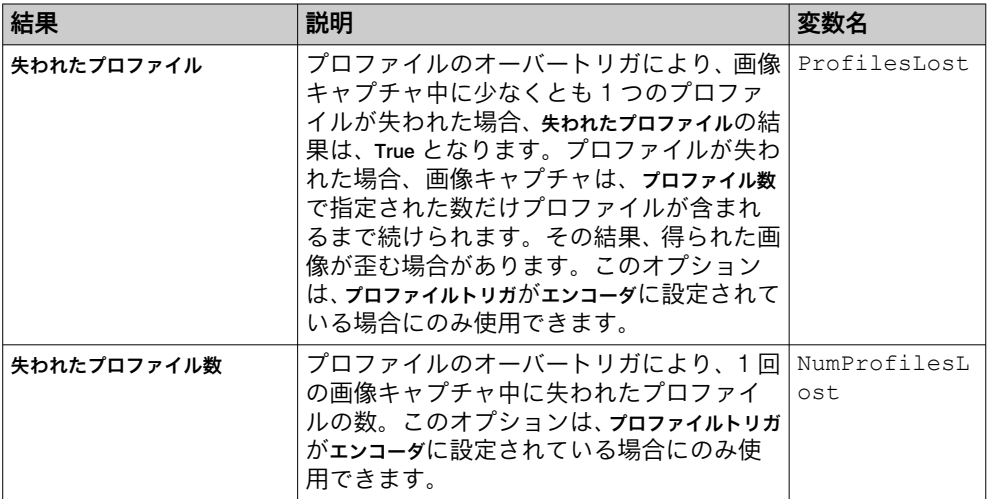

# 6.3.2 Visionary-S 機器での利用

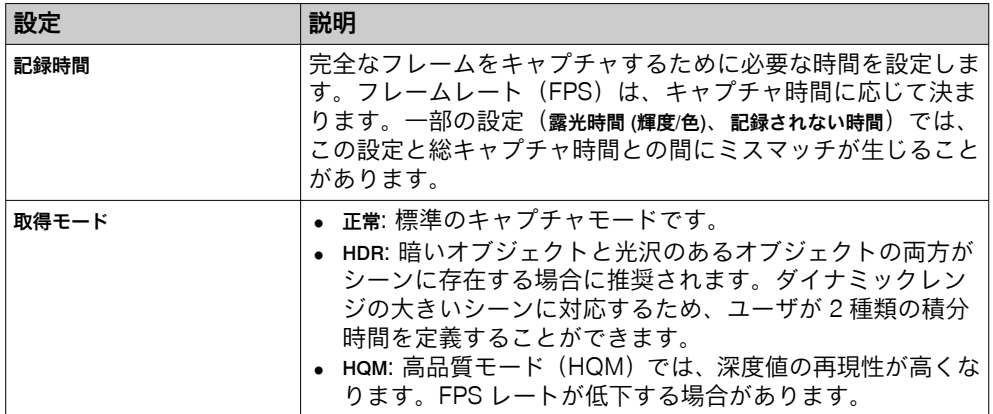

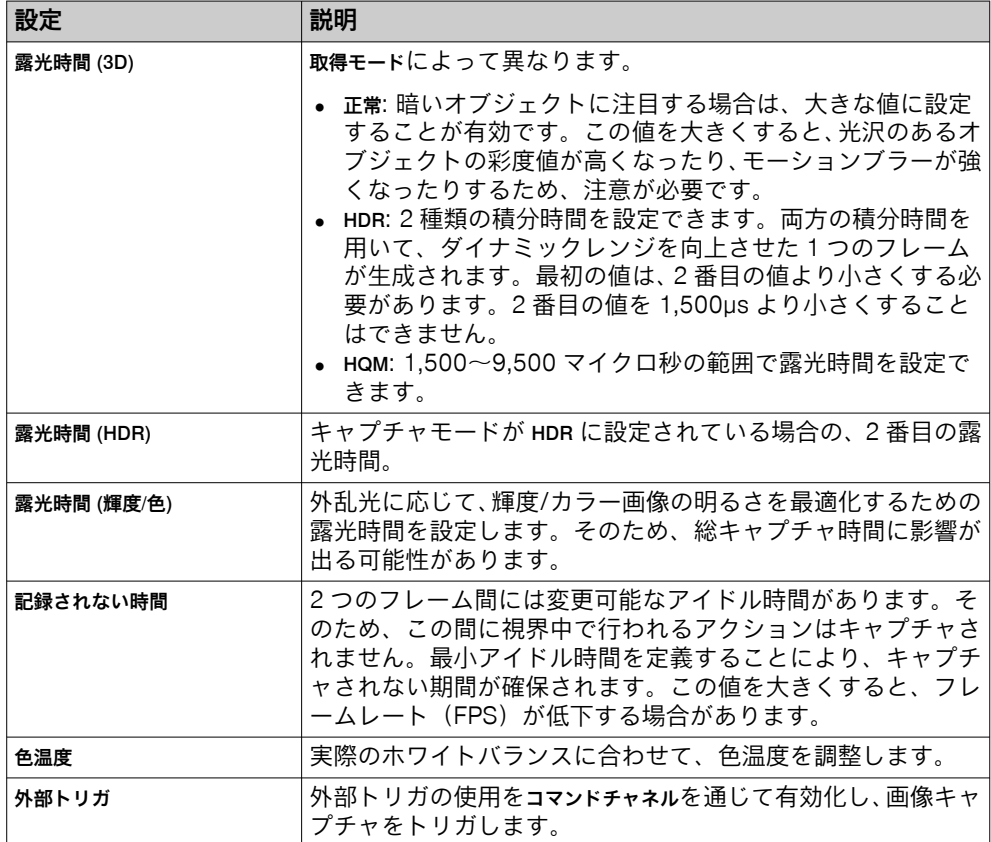

# 平行射影設定

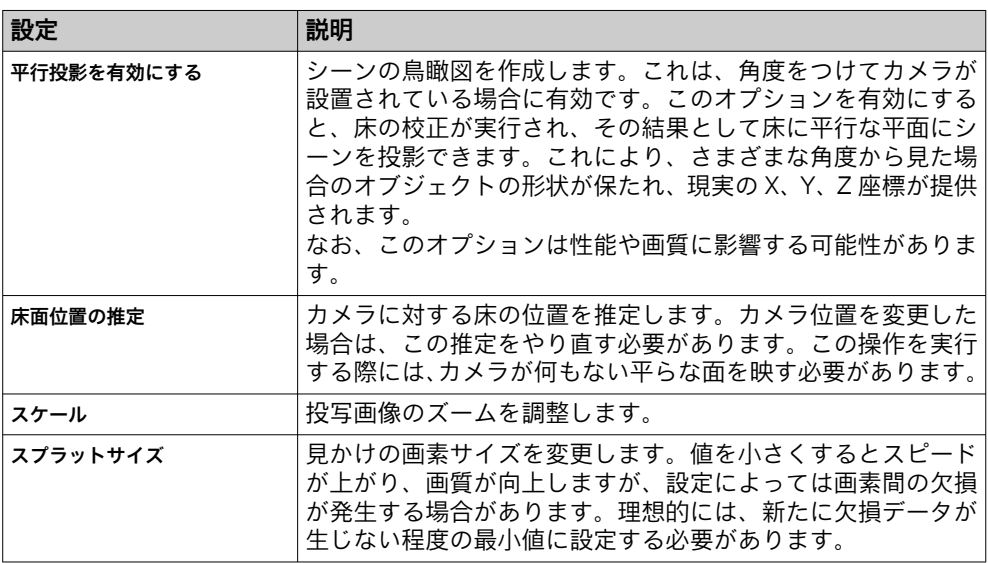

# フィルタ設定

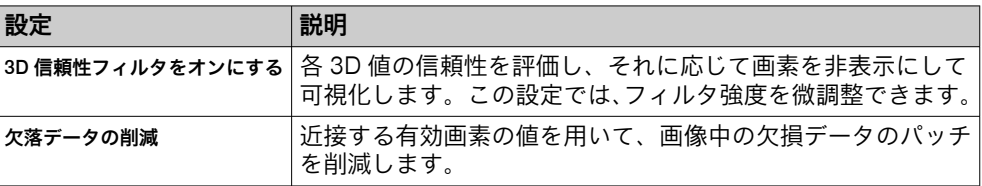

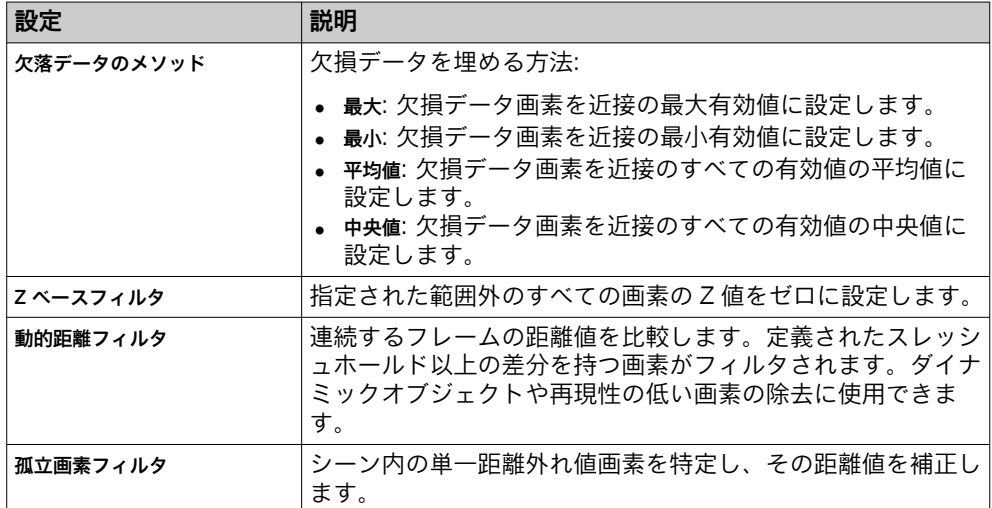

# 可視化

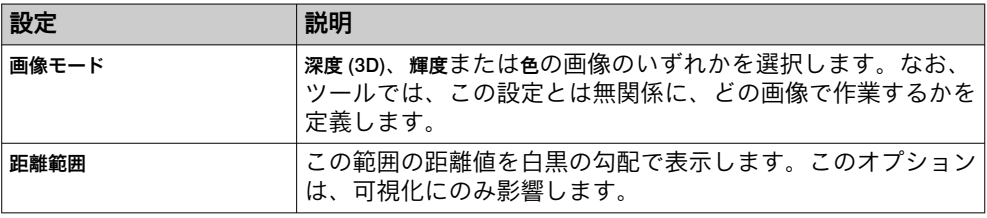

### 6.3.3 Visionary-T Mini 機器での利用

### カメラセットアップ

カメラセットアップは、センサ画像をクロップし、ワールド座標の床面を推定します。 推定は、指定された領域内の最大の平面に基づいて行われます。カメラセットアッ プ時に、領域が平らで空であれば、最良の結果を得ることができます。また、この 操作では、検出された床までの距離に基づいてピクセルサイズ設定も設定されます。

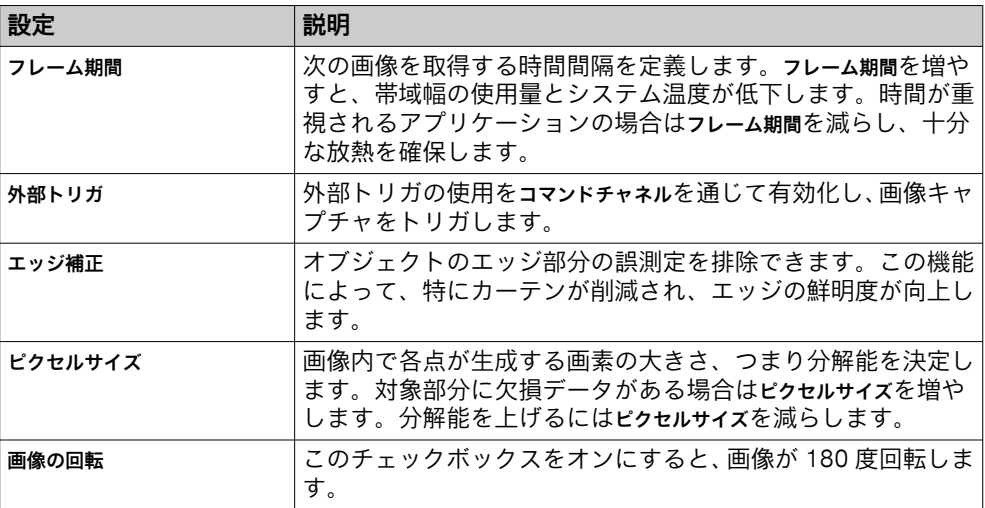

<span id="page-49-0"></span>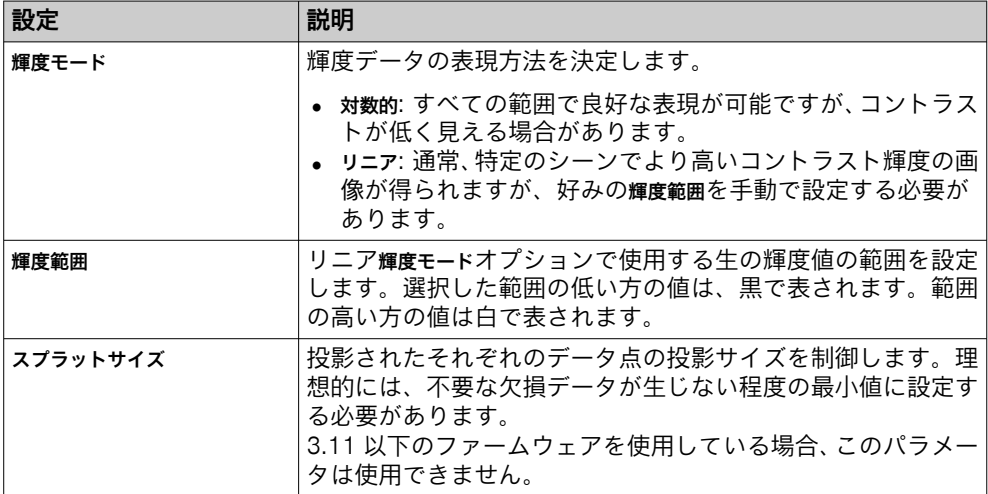

### フィルタ

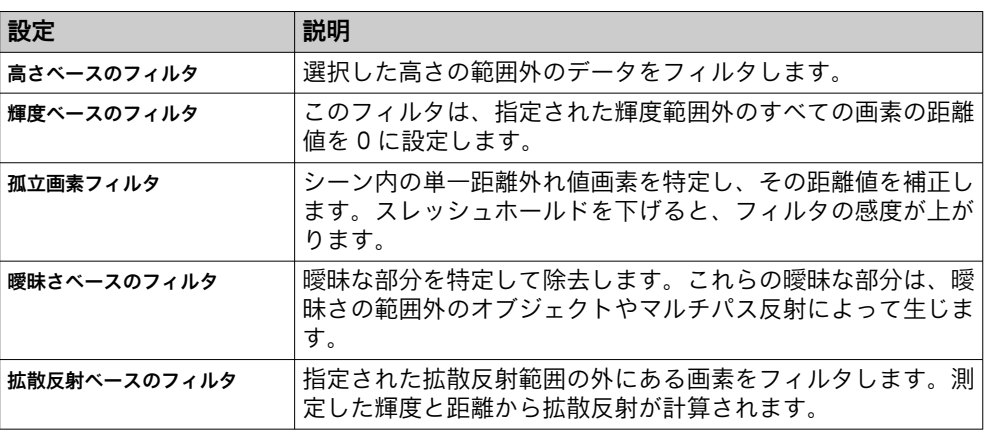

### 画像記録

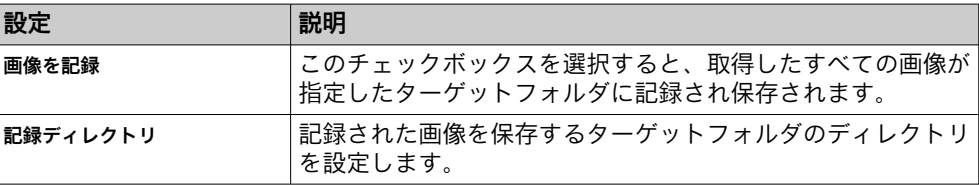

# 6.4 ツールの領域の定義

Analysis カテゴリでは、一部のツールが定義された関心領域 (Region Of Interest、 ROI) で動作します。これらのツールではツールエリアに地域リストがあり、そこで ROI を定義することができます。

### ツールインスタンスの領域の定義

新しいツールインスタンスをツールツリー構造に追加すると、これは自動的に矩形 の標準領域に割り当てられ、地域リストに表示されます。さらに領域を追加するに は、領域の追加をクリックします。

ツールごとに少なくとも 1 つの領域を定義する必要があることから、地域リストに 要素が 2 つ以上ある場合にのみ削除ボタンがアクティブになります。

### 正および負の領域

i

メモ ROI 全体がマイナスの場合、そのツールは無効となり、結果 Fail (不合格) が出力さ れます。

地域リスト内のさまざまな領域は、それぞれ「正」または「負」として定義されま す。ツールの全 ROI は、すべての正の領域の和集合からすべての負の領域の和集合 を引いたものとして定義されます (参照: 図 17)。

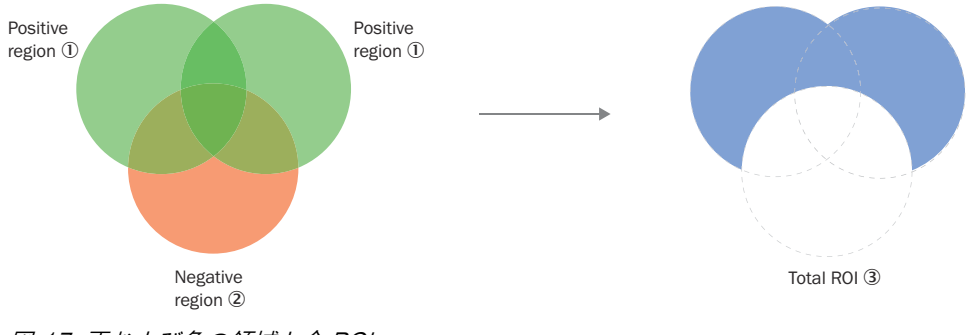

- 図 17: 正および負の領域と全 ROI
- 1 正の領域
- 2 負の領域
- 3 全 ROI

### ROI の編集

領域のサイズと位置を変更します:

- マウスを画像表示の領域上に移動させます。その領域のプルグリップが表示 されます。
- 真ん中のグリップをクリックして動かすと、領域を移動させることができま す。
- エッジ/コーナーのグリップをクリックして動かすと、領域のサイズを変更す ることができます。

### 結果の可視化

画面表示では、個々のツールインスタンスの ROI がデフォルトで透明な平面 (オー バーレイ) として表示されます。アクティブなツールの ROI は、透明で黄色の領域 (オーバーレイ) として表示されます。ROI 境界線の色はツール結果を示します (緑 は Pass (合格)、赤は Fail (不合格))。

ツールインスタンスの平面表示を非表示にするには、ツールエリアで領域とオーバー レイの表示のチェックボックスを非アクティブにします。

# 6.5 設定モード

設定モードでは目的のアプリケーション用の設定を行うことができます。

通知  $\mathbf{I}$ 

コンフィグレーションツールバーの 永久に保存 をクリックすると、機器のフラッシ ュメモリにコンフィグレーションを保存できます。電源を切る前にコンフィグレ ーションを保存しないと、すべての設定が失われます。

#### メモ i.

すべての通信インタフェースは、設定モードでは非アクティブとなります。ただし、 コマンドチャネルの応答は例外です。

<span id="page-51-0"></span>設定は以下のように行います:

- 1. ツールをシステムツールツリーに追加し、ツール設定を編集します。参照: ["シス](#page-52-0) [テム設定", 53 ページ](#page-52-0)。
- 2. 設定のための画像ソースを選択します (参照: ["画像ソース", 35 ページ](#page-34-0))。
- 3. ジョブを選択します (参照: ["ジョブ作成とジョブ間の切り替え", 37 ページ](#page-36-0))。
- 4. ツールをジョブツリーに追加し、ツール設定を調整します。参照: ["ジョブ設](#page-62-0) [定", 63 ページ](#page-62-0)。
- 5. ジョブの画像キャプチャ設定を編集します。参照: ["画像キャプチャ設定の編](#page-39-0) [集", 40 ページ](#page-39-0)。
- 6. 1 つのアプリケーションに複数のジョブが必要な場合は、3、4、5 の手順をジ ョブごとに行います。
- 7. 作成した設定を機器に保存し、設定を保存します (参照: "設定の保存、インポ ート、エクスポート", 52 ページ)。

### 6.5.1 設定の保存、インポート、エクスポート

設定には少なくとも 1 つのジョブと 1 つの基準画像が含まれます。設定の保存、イ ンポート、エクスポートには、右上のボタンを使用します。

#### 通知  $\mathbf{I}$

設定を保存する前に機器を電源から切断すると、すべての設定が失われます。

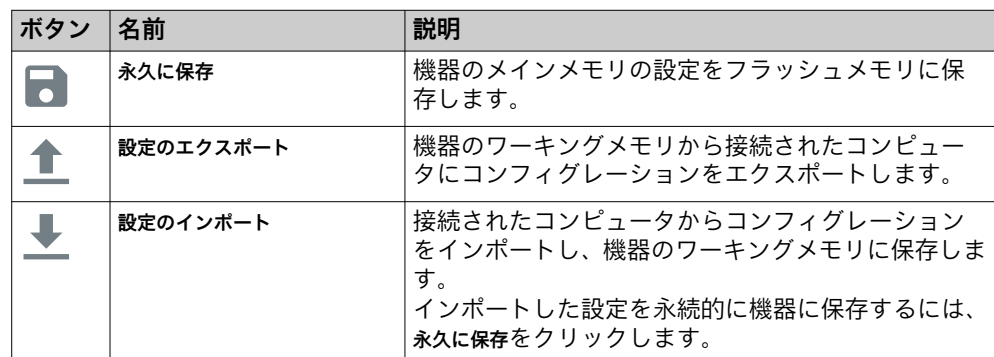

### インスポートの設定

コンフィグレーションファイルをインポートすることで、権限設定もインポートさ れます。オプション アプリケーションの設定 は必須です。

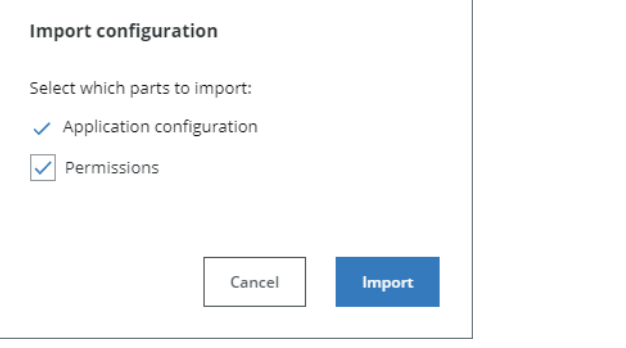

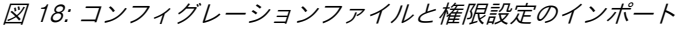

メモ Ť 許可 は、ユーザがサービスユーザレベルでログオンしている場合のみ選択できま す。

# <span id="page-52-0"></span>6.6 システム設定

システムページには、機器のインタフェースに関連するツールがツールツリー構造で 表示されます。システムツールツリー構造に追加されたツールインスタンスはすべ てのジョブに適用されます。

システムページを表示するには、システム/ジョブスイッチ (図 19) をシステムにセットし ます。

System Jobs

図 19: 図ではシステム/ジョブスイッチがシステムにセットされています

6.6.1 インタフェースツール

カテゴリインタフェースには、外部機器との通信用ツールが含まれています。カテゴ リ通信にあるツールは通信用に、データ転送用にはインタフェースツールを使用するこ とができます。

6.6.1.1 カメラ接続ツール

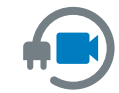

ツールカメラ接続は、接続する外部カメラをスキャンするツールです。 選択したカメラがカテゴリー Acquisition によって使用され、カメラ設定 の構成やカメラからの画像の取得が可能となります。

メモ i

ツールがどのカメラを検出できるかは、Nova パッケージによって異なります。

ワークフロー

メモ i.

ツール電源設定を使用してカメラ[、参照 "電源設定ツール", 62 ページへ](#page-61-0)の電源を有 効にします。

カメラの選択

- 1. カメラの選択ボタンをクリックします。このスキャンでは、インタフェースであ るイーサネット 1 およびイーサネット 2 に接続されたカメラが検索されます。
- 2. リストからカメラを選び、選択ボタンをクリックします。
- 3. 選択したカメラがカメラ接続ツールに表示されます。

カメラの IP アドレスが正しくない場合は、IP の修正ボタンをクリックし、適合する IP アドレスに変更します。

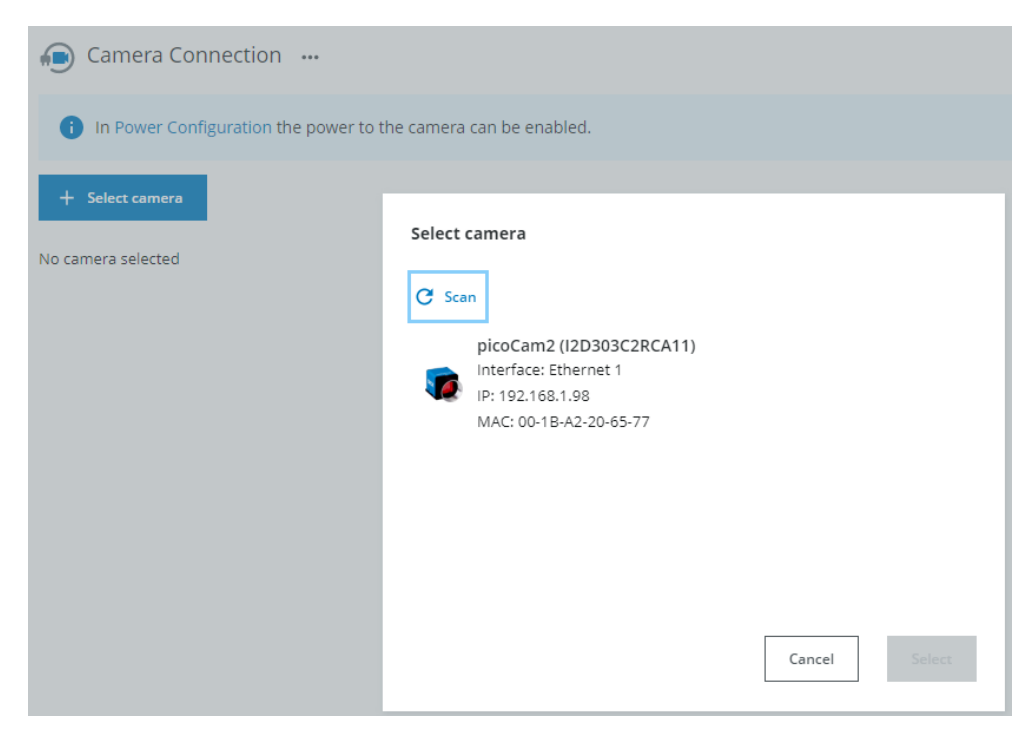

図 20: スキャンとカメラの選択

### カメラの変更

- 1. カメラの変更ボタンをクリックします。
- 2. 他のカメラを選び、選択ボタンをクリックします。

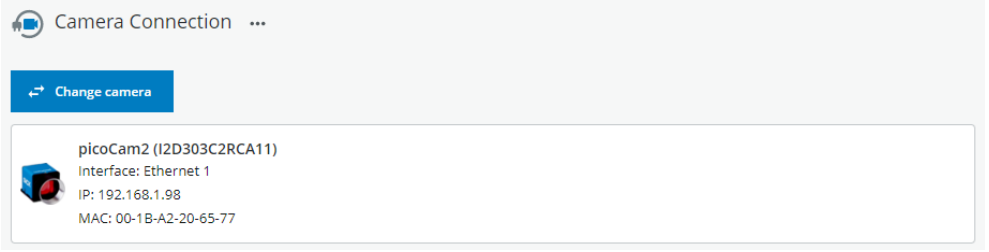

図 21: カメラの変更

### 6.6.1.2 コマンドチャネルツール

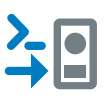

ツールコマンドチャネルは、カメラを外部ソースからプログラム通りに制 御するために使用します。コマンドチャネルは TCP/IP クライアント仕様、 TCP/IP サーバ仕様または Fieldbus 仕様が可能です。 コマンドチャネルの Fieldbus バージョンは、ツール PROFINET または EtherNet/IP でセットアップします。

# メモ

Fieldbus 機能は、フィールドバスに対応する機器との組み合わせでのみ使用できる 機能です。

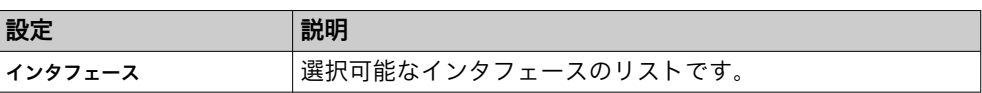

### TCP/IP クライアント/サーバコマンド

コマンドの送信:

- コマンドの開始と終了をマークするには、コマンド区切りバイト stx (0x02) および etx (0x03) を追加します。
- コマンドと引数の間、および引数の間にはスペースを使用します。
- 文字列引数には引用符を使用し、その他のすべての引数タイプには引用符を使 用しません。
- コマンドチャネルに送信するメッセージは UTF-8 形式になっている必要がありま す。

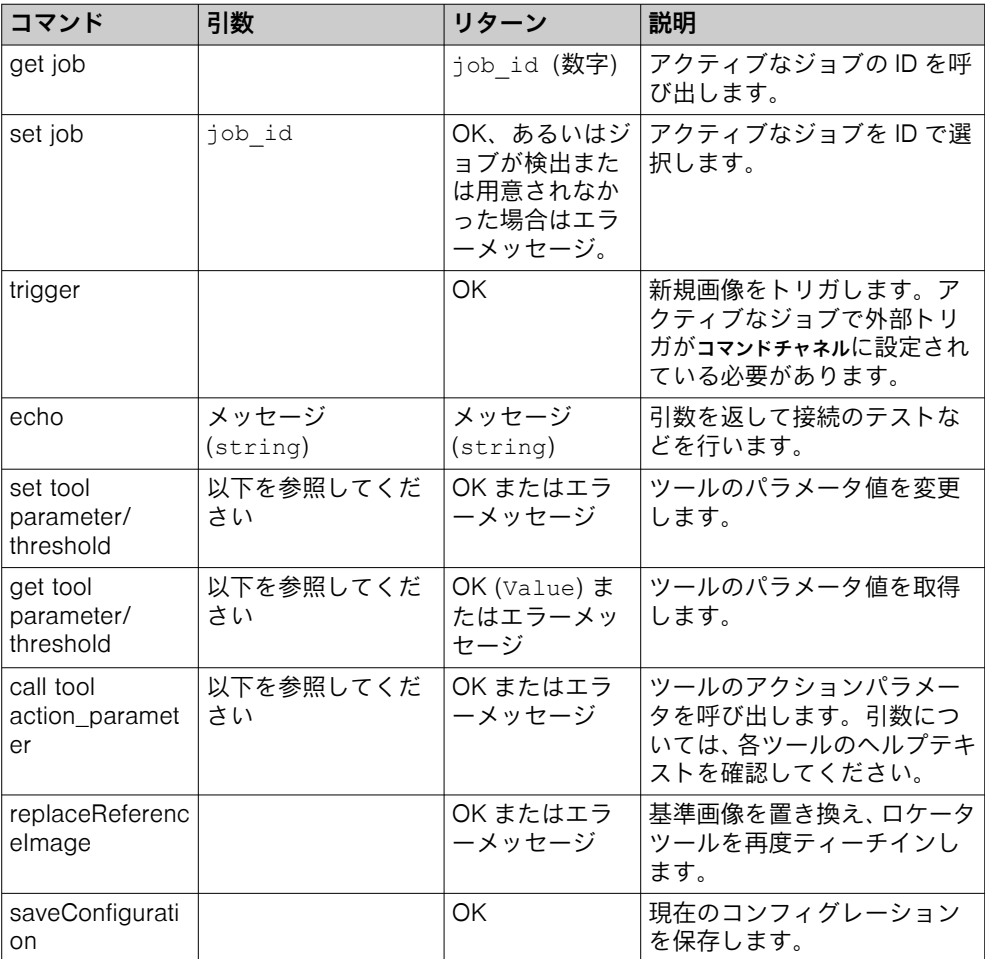

### 対応するタイプ

以下のタイプのツール設定、つまりパラメータおよび閾値の変更と検索が可能で す。

- 文字列
- 整数(および範囲や下限などのバリエーション)
- 浮動(および公差や上限などのバリエーション)
- 度
- 範囲
- 参照
- 列挙

オプションのパラメータもサポートされています。実際の値の前に True または False を送信すると、パラメータを有効または無効にします。False を送信する場 合、値は必要ありません。

### 呼び出しに対応するタイプ

アクションパラメータが対応している引数タイプは以下の通りです:

- 文字列
- 必要数
- ブール値

数値には浮動と同じ書式設定ルールが適用されます。

### 値の書式設定

以下の書式設定ルールが適用されます。

- 文字列の設定は、set コマンドの場合は引用符で囲む必要があり、get コマン ドの場合は返信において引用符で囲むことになります。
- 整数の設定は、プレーンな数値として入力され、引用符で囲む必要はありませ ん。
- 浮動の設定にはピリオド(「.」)を小数点の区切り文字として使用し、引用符 で囲む必要はありません。
- 範囲や公差など、2 つの値を持つ設定の場合、値の区切りにはカンマ(「,」)を 使用する必要があります。

### TCP/IP クライアント/サーバ例

接続とトリガ

### 接続性のテスト

接続性をテストするには、以下の構文を使用します。

<stx>echo "string"<ext>

- 1. コマンドを入力します。例: <stx>echo "Test message"<ext>
- ✓ デバイスは同じメッセージ、つまり Test message を返します。

### トリガ

新しい画像をトリガするには、次の構文を使用します。

```
<stx>trigger<ext>
```
### 呼び出し

このコマンドはツールのアクションを呼び出します。デバイスは、成功した場合は OK を、失敗した場合は Error: <error description>を返します。

## 次の構文を使用してください。

<stx>call <tool instance id> <action parameter name> <optional action parameters><etx>

可能なアクションのリストは、各ツールのヘルプを参照してください。

このコマンドを使用し、Train アクションをツール AI Anomaly Detection で呼び出しま す。

- 1. コマンドを入力します。例: <stx>call AIAnomalyDetection:0 Train 0.6 true<etx>
- ✓ デバイスは OK を返します。

このコマンドを使用し、SetOptimalThreshold アクションをツール AI Anomaly Detection で呼び出します。

- 1. コマンドを入力します。例: <stx>call AIAnomalyDetection:0 SetOptimalThreshold<etx>
- ✓ デバイスは OK を返します。

ジョブ

### ジョブの取得

現在実行中のジョブの ID を取得するには、次の構文を使用します。

<stx>get job<etx>

- 1. コマンドを入力します。例: <stx>get job<etx>
- ✓ ジョブ 1 が実行中の場合、デバイスは Job 1 を返します。

### ジョブの選択

ジョブを選択するには、次の構文を使用します。

<stx>set job<etx>

1. コマンドを入力します。例: <stx>set job 3<etx>

✓ ジョブ 3 が存在する場合、デバイスは OK を返します。

パラメータとスレッシュホールド

### ツールパラメータまたはスレッシュホールドの取得

ツールパラメータまたはスレッシュホールドの現在の値を取得するコマンドです。 スレッシュホールド値を取得するには、パラメータを閾値に置き換えます。デバイ スは、成功した場合は OK <parameter/threshold value>を、失敗した場合は Error: <error description>を返します。

次の構文を使用してください。

<stx>get tool <tool instance id> parameter <parameter name><ext>

<stx>get tool <tool instance id> threshold <threshold name><ext>

このコマンドを使用し、Fixed Point ツールの点の現在の値を取得します。

- 1. コマンドを入力します。例: <stx>get tool FixedPoint:0 parameter Point<ext>
- ✓ デバイスは、OK 640, 512 など、点の座標を返します。

このコマンドを使用し、画像およびキャプチャの設定の Contrast の現在の値を取得しま す。

1. コマンドを入力します。例: <stx>get tool ImageProviderV2D:0 parameter Gamma<ext>

✓ デバイスは、OK 2.3 など、現在の値を返します。

### ツールパラメータまたはスレッシュホールドの設定

このコマンドを使用してツールのパラメータを設定します。スレッシュホールド 値を設定するには、パラメータを閾値に置き換えます。デバイスは、成功した場合 は OK を、失敗した場合は Error: <error description>を返します。

#### 次の構文を使用してください。

<stx>set tool <tool instance id> parameter <parameter name> <new value><etx>

<stx>set tool <tool instance id> threshold <threshold name> <new value><etx>

このコマンドを使用し、Object Locator ツールのオプションパラメータスケーリングを 設定します。

- 1. コマンドを入力します。例: <stx>set tool ObjectLocator:0 parameter ScaleRange true 1 1.05<etx>
- ✓ デバイスは OK を返します。

参照パラメータ Feature A (特性 A)をツール距離でツール Circle Fitter のポイントにセッ トする場合、このコマンドを使用します:

- 1. コマンドを入力します。例: <stx>set tool Distance:0 parameter FeatureA CircleFitter:0/Point<etx>
- ✓ デバイスは OK を返します。

このコマンドを使用し、ピクセルカウンタツールのカバー率のスレッシュホールド値を 70%~100%の間に設定します。

- 1. コマンドを入力します。例: <STX>set tool PixelCounter:0 threshold Coverage 70, 100<ETX>
- ✓ デバイスは OK を返します。

このコマンドを使用し、画像およびキャプチャの設定の Contrast の値を設定します。

- 1. コマンドを入力します。例: <stx>set tool ImageProviderV2D:0 parameter Gamma 2.5<ext>
- ✓ デバイスは OK を返します。

画像記録ツールで、結果文字列ツールの結果を利用し、保存された画像のファイル名を 修正できます。

- 1. 画像記録ツールで、Append string result to filename を結果文字列/ 出力文字列に設定しま す。
- 2. このコマンドを使用し、結果文字列ツールの String Formatter のコンテンツを修正 します。例: <stx>set tool ResultString:0 parameter StringFormatter "test"<etx>
- ✓ 画像は次の名前で保存されます: nova\_im\_test.png。先頭の「nova\_im」は変 更できません。

Fieldbus

```
メモ
```
Fieldbus 機能は、フィールドバスに対応する機器との組み合わせでのみ使用できる 機能です。

対応している 2 つのフィールドバスは PROFINET と EtherNet/IP です。

フィールドバスコマンド

Fieldbus コマンドチャネルは、ツール PROFINET または EtherNet/IP で設定します。また、 3 つの静的コマンドがトリガ、ジョブ変更、基準画像の置き換えの制御ビットで利用可能 です。

表 5: 制御ビット

| ビット   | 名称        | 説明                        |
|-------|-----------|---------------------------|
|       | トリガ       | 画像をトリガします。                |
|       | ジョブ変更     | <sup>」</sup> ジョブを変更します。   |
|       | 基準画像の置き換え | <sup> </sup> 基準画像を置き換えます。 |
| $3-5$ | [予備]      | 0(ゼロ) に設定されています。          |

新しいジョブをセットアップする場合は、ビット「ジョブ変更」を制御ビットにセット する前に、フィールド「Job ID コマンドデータ」を設定する必要があります。

受信した各コマンドに対して応答が送信されます。これらの返信の位置とデータ 型の割り当ては、EtherNet/IP および PROFINET ツールでカスタマイズできます。

### 表 6: 応答制御ビット

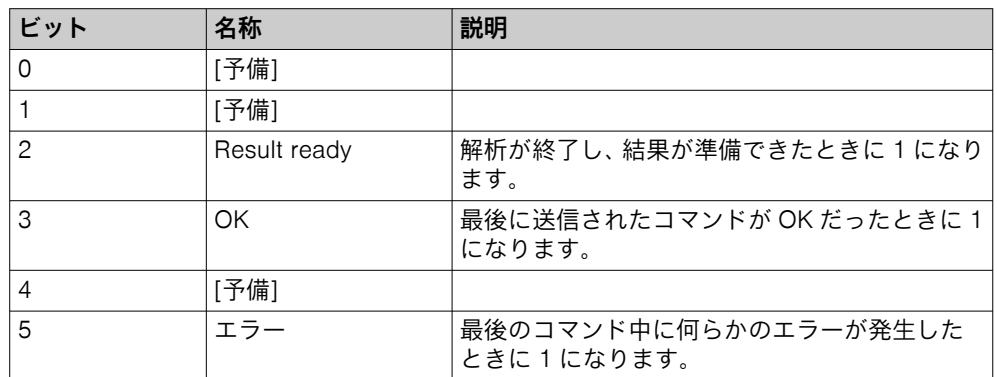

### エラーコード

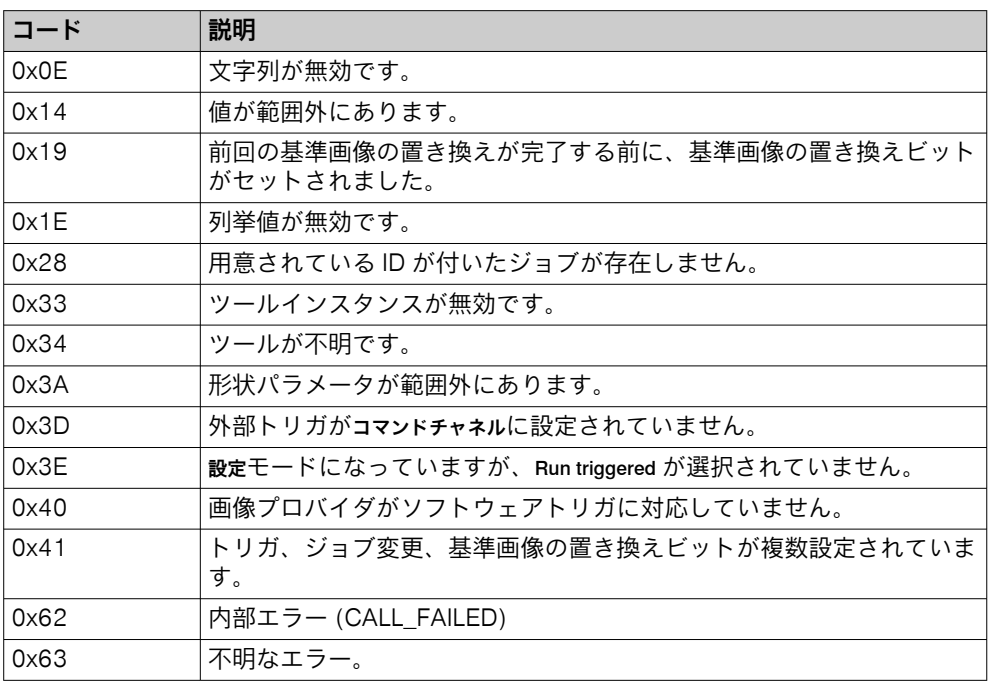

# フィールドバス例

# 例 1:

ジョブ 2 が存在する場合に、ジョブ 4 からジョブ 2 へ変更します。まず、コントロ ールビットをクリアし、データを設定します。その後、チェンジジョブビットを設 定します。

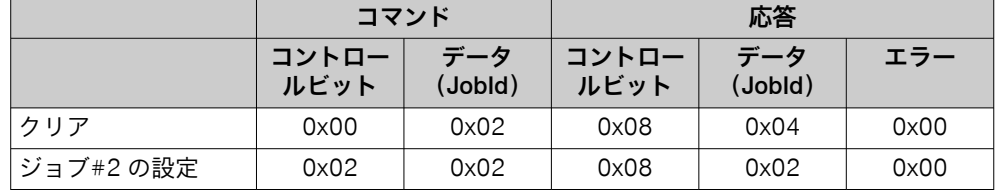

# 例 2:

ジョブ 2 が存在しない場合に、ジョブ 4 からジョブ 2 へ変更します。設定は例 1 と同じですが、この応答にはエラーコードが含まれます。

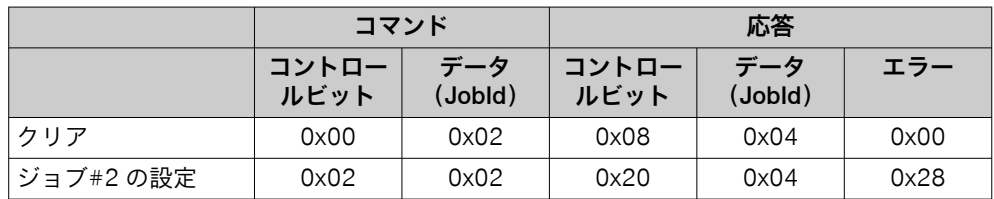

例 3:

実行モードがアクティブで、機器がコマンドチャネル経由でトリガされるように設定さ れている場合に、画像をトリガします。まず、コントロールビットをクリアしま す。その後、トリガ画像コントロールビットを設定します。

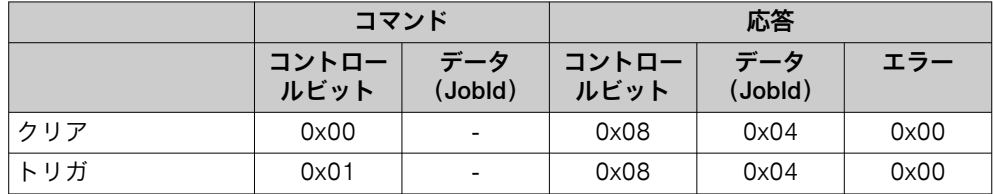

# 例 4:

機器がコマンドチャネル経由でトリガされるように設定されていない場合に、画像を トリガします。設定は例 3 と同じですが、この応答にはエラーコードが含まれま す。

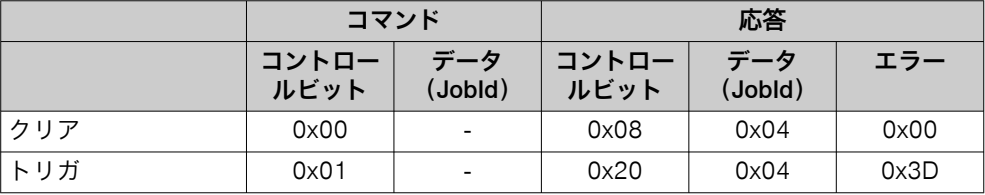

6.6.1.3 I/O Configuration ツール

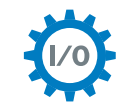

I/O Configuration ツールでは、利用可能な各デジタル I/O ポートの使用状 況を選択できます。

メモ i

使用できるオプションは、機器によって異なります。

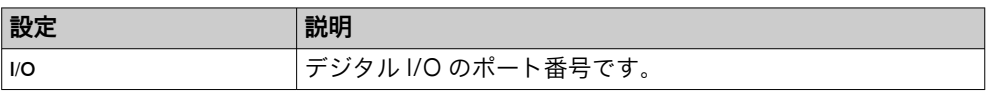

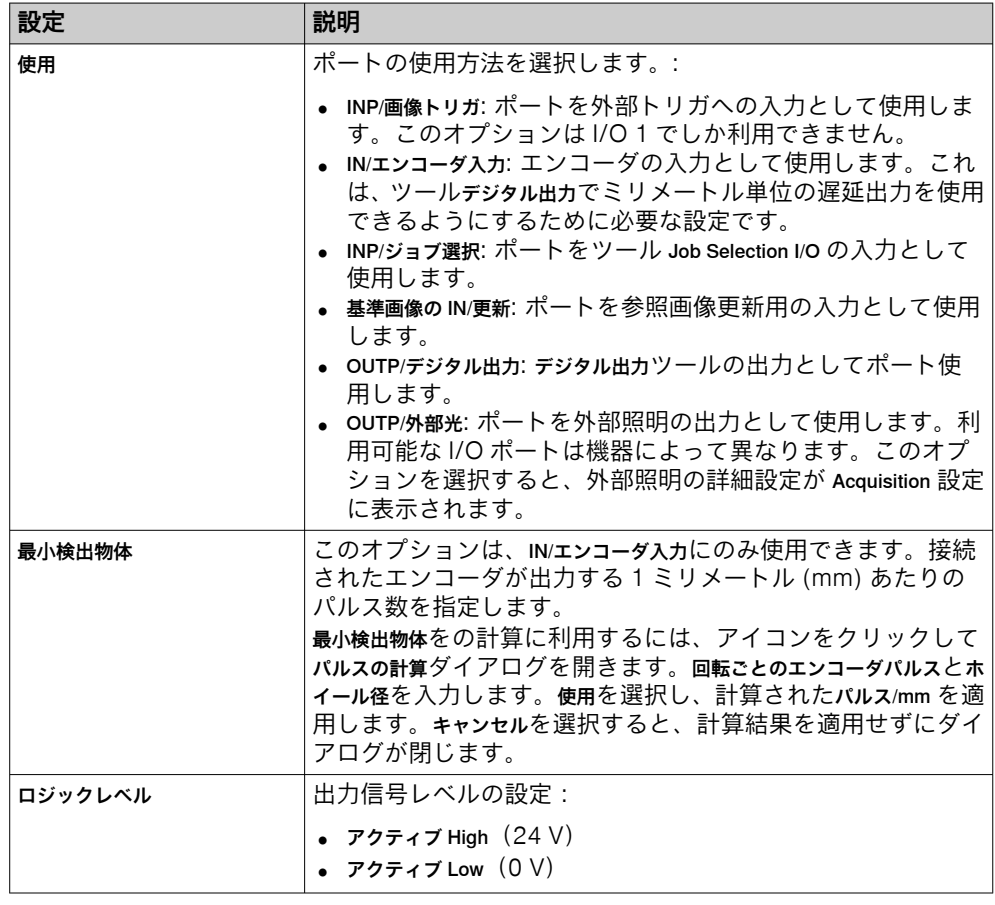

### 6.6.1.4 Job Selection I/O ツール

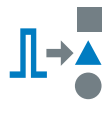

ツール Job Selection I/O を使用すれば、デジタル入力信号経由でジョブを 選択することができます。その際、このツールはジョブをデジタル入 力信号のバイナリ設定とリンクします。ジョブを選択するには、デジ タル入力信号を設定に合わせて HIGH または LOW に正しく設定する 必要があります。

#### メモ  $\mathbf{i}$

ツール Job Selection I/O を使用する前に、ツール I/O Configuration のインスタンスを追 加する必要があります。ツール I/O Configuration で INP/ジョブ選択として設定されてい るポートが、ツール Job Selection I/O で利用可能です。

#### メモ  $\mathbf{i}$

ジョブを選択するには、対応する入力信号すべてを正しい値 (1 ms 以内) に設定す る必要があります。

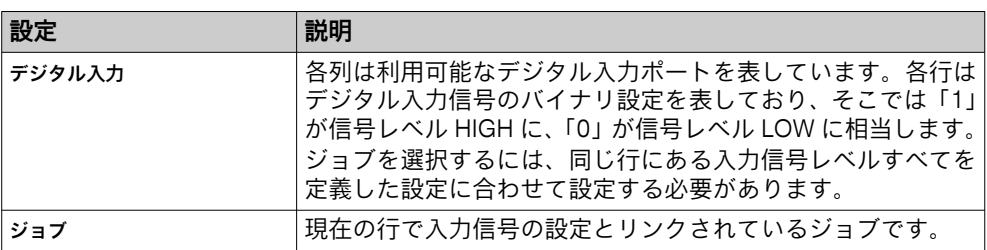

#### <span id="page-61-0"></span>6.6.1.5 電源設定ツール

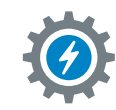

ツール電源設定は、デバイスコネクタの電源出力を制御するツールです。

# 設定

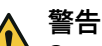

S コネクタとイーサネットコネクタの両方にカメラを接続している場合、両方のコ ネクタの電源を有効にしないでください。カメラが故障する場合があります。

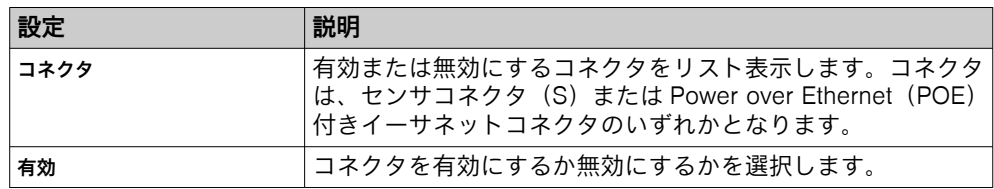

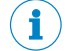

SIM2x00 では、S6 コネクタはファン用に確保されています。

### 6.6.1.6 TCP Client ツール

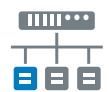

メモ

ツール TCP Client では、TCP プロトコルを使用してデータを外部サーバ に送信するためのインタフェースをセットアップします。

設定

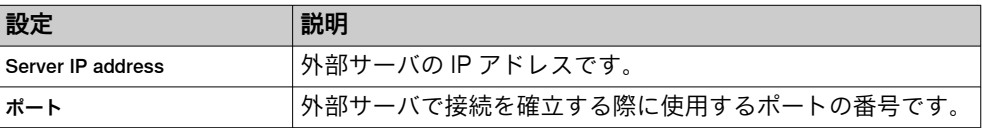

表示接続ステータスには、ツール TCP Client と外部サーバの接続状態がリアルタイムで 表示されます:

- 緑: 接続が正常に確立されています。
- 赤: サーバと接続されていません。

#### 6.6.1.7 TCP Server ツール

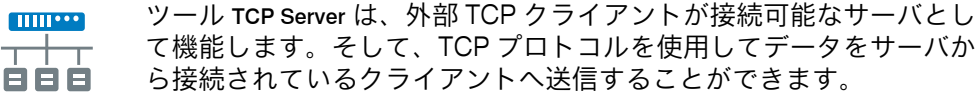

### 設定

T

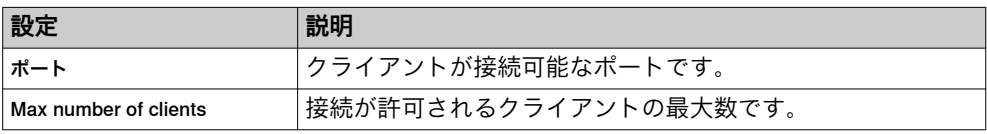

表示クライアント接続には、現在サーバと接続されているクライアントの数が表示さ れます。

# <span id="page-62-0"></span>6.7 ジョブ設定

ジョブ ページには、個々のジョブに関する設定が含まれています。それぞれのジョ ブは、ツールツリーと基準画像で構成されています。ジョブ ページの各ジョブのツ ールツリー構造は、さまざまなカテゴリで構成されるワークフローとして形成され ています。

ジョブページを編集するには、システム/ジョブのスイッチ [\(図 19\)](#page-52-0) をジョブにセットし ます。

### 6.7.1 前処理ツール

前処理カテゴリには、画像前処理用のツールが含まれています。この前処理は、画 像全体に対して実行され、結果として得られた画像が次のすべてのツールで使用さ れることになります。

ツールツリーにツールを追加するには、ツールをクリックするか、ツールボックス (ツールツリーの左側)から前処理カテゴリへツールをドラッグ&ドロップします。 ツールツリーの中のツールをクリックすると、ツールペインが表示され、そこにツ ールの設定と結果が表示されます。

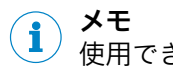

使用できるツールは、機器によって異なります。

### 6.7.1.1 欠損データフィルタツール

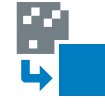

欠損データフィルタツールは、3D 画像の欠損データを軽減または削除する ツールです。この操作は、欠損データを含まない画素には影響しませ ん。この操作は、画像全体に対して実行され、フィルタリングされた 3D 画像が次のすべてのツールで使用されることになります。

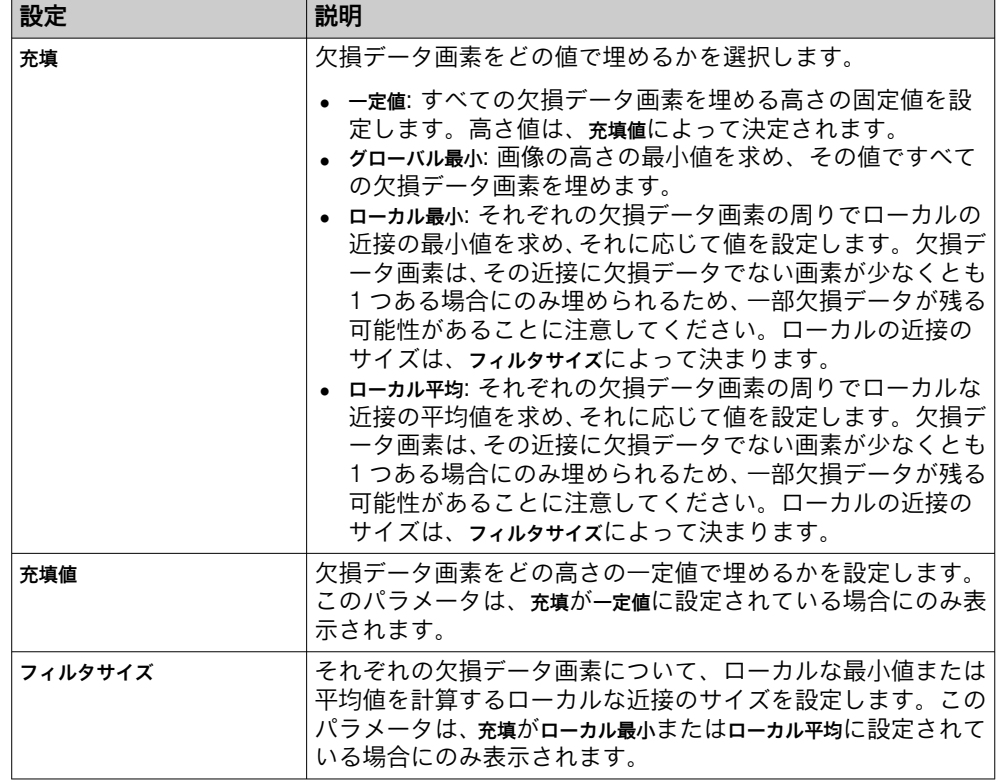

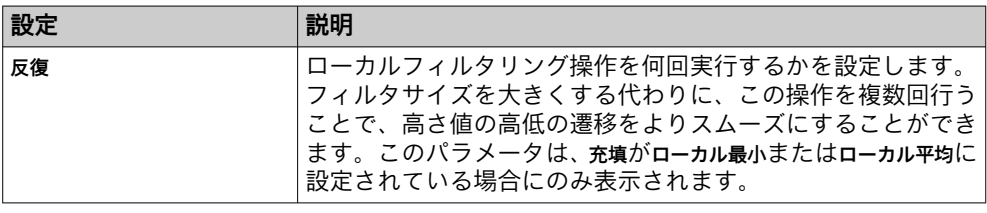

# 結果

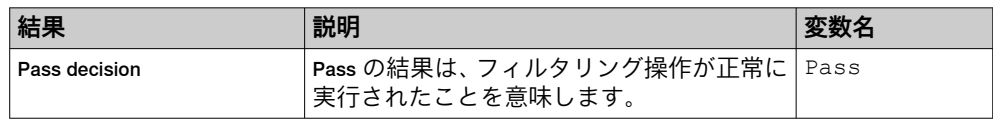

# 6.7.1.2 ノイズ低減フィルタツール

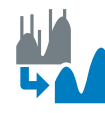

ノイズ低減フィルタツールは、3D 画像を滑らかにすることでノイズを低減 します。この操作はすべての画素に影響します。この操作は、画像全 体に対して実行され、フィルタリングされた 3D 画像が次のすべての ツールで使用されることになります。

# 設定

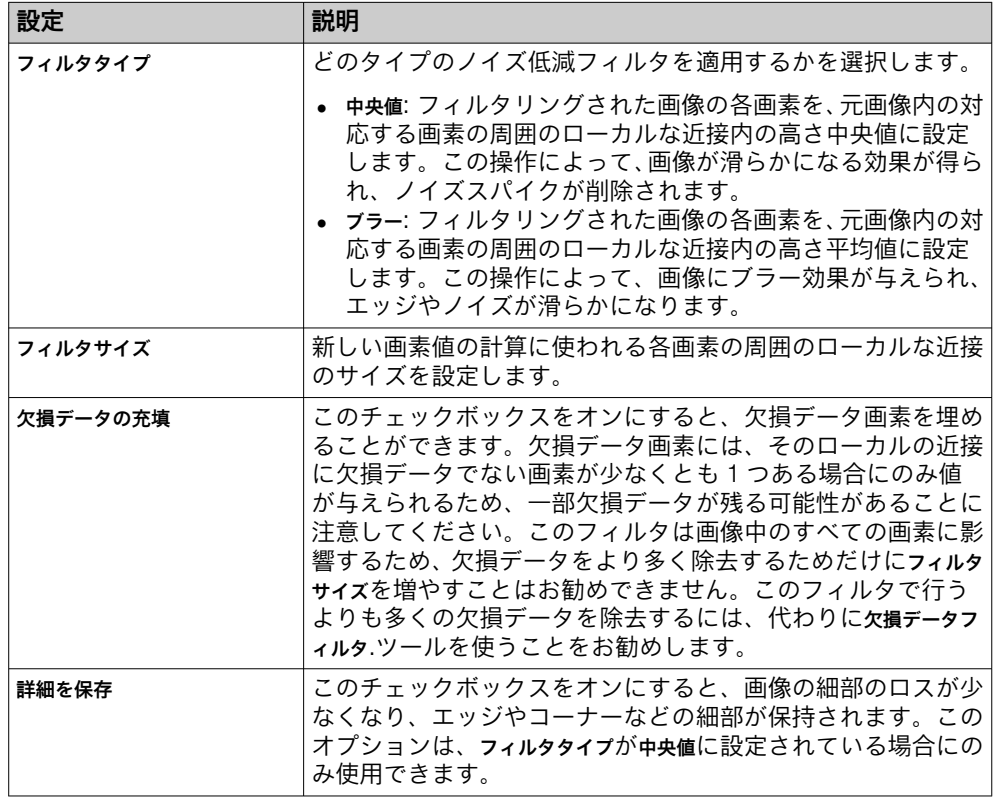

### 結果

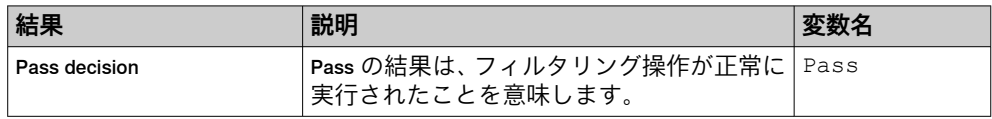

### 6.7.2 Analysis ツール

カテゴリ Analysis には、画像処理と画像分析のツールが含まれています。

カテゴリ Analysis の (ツールツリー構造の左隣にある) ツールボックスにあるツー ルをクリックするかドラッグすると、ツールツリー構造にツールが追加されます。 ツールツリー構造でツールをクリックすると、それに対応するツールエリアがツー ル設定および結果を含んだ形で表示されます。

キャプチャした画像で対象物の位置と回転が異なっている場合は、どの Analysis も Object Locator ツールとリンクすることをお勧めします。ツールを Object Locator とリ ンクするには、まず Object Locator を選択してからツールボックスにあるツールをク リックするか、またはツールを追加した Object Locator ツールにドラッグアンドドロ ップします。リンクしたツールは、ツールツリー構造で Object Locator ツールの下に インデントした状態でリストアップされます。

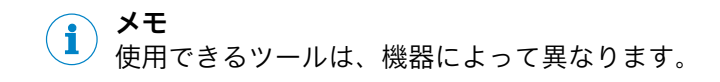

### 6.7.2.1 角度ツール

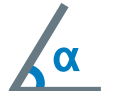

角度ツールは、2 つの直線または 2 つの平面の間の角度 (0~180°) を 測定します。角度の計算には、線の方向または平面の法線が使用され ます。

# 設定

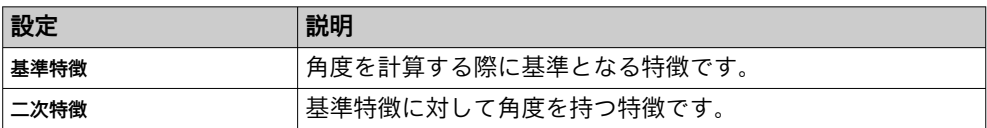

### 結果

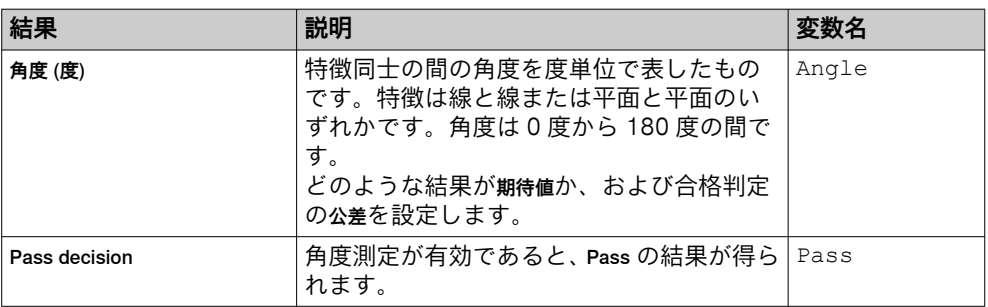

#### 6.7.2.2 面積ツール

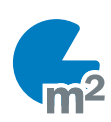

面積ツールは、ツールの関心領域内で指定された高さ範囲の面積を計算 するツールです。

### メモ

取得した画像間でオブジェクトの位置が異なる場合、このツールを Object Locator ツ ールとリンクさせる必要があります。Object Locator ツールにリンクされたツール は、位置特定されたオブジェクトの位置に応じて再配置されます。作成したツール を追加した Object Locator ツールにドラッグ&ドロップすると、両者がリンクされま す。

### 設定

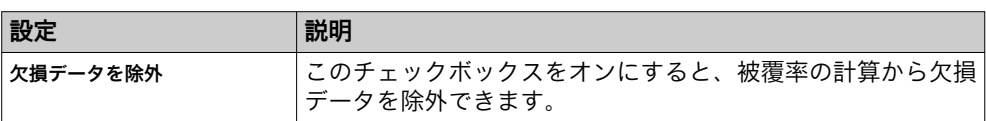

### 地域

このツールは、ツールエリアの地域で設定される ROI 内で動作します。ROI の設定 に関する追加情報は[、"ツールの領域の定義", 50 ページ](#page-49-0)に記載されています。

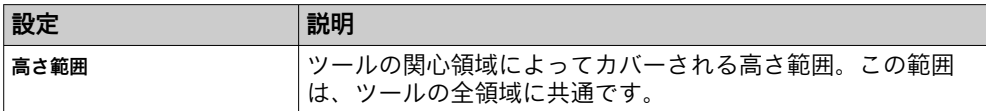

### 結果

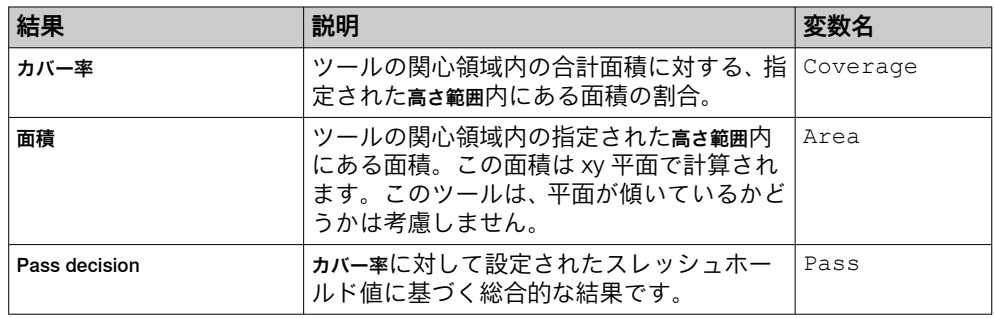

### 6.7.2.3 ブロブファインダツール

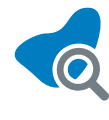

ツールブロブファインダは、その関心領域内のブロブを検出してカウント するツールです。ブロブとは、指定された高さおよび領域の範囲内で 連結された画素のクラスタとして定義されます。 例えば、ボックスの空の部分を見つけたい場合は、ボックスの底まで の高さを含み、最上部までの高さを含まないように高さ範囲を設定し ます。

メモ  $\mathbf{1}$ 

画像にオーバーラップ 4)が含まれている場合、画像オーバーラップ内に完全に表示 されるオブジェクトは、現在の画像と次の画像の両方で検出されます。2 度目は、 オブジェクトが重複とみなされ、結果としては報告されません。重複は透明な赤い オーバーレイで可視化されます。

取得した画像間でオブジェクトの位置が異なる場合、このツールと Object Locator ツ ール[、参照 "Object Locator ツール", 77 ページを](#page-76-0)リンクさせることをお勧めしま す。

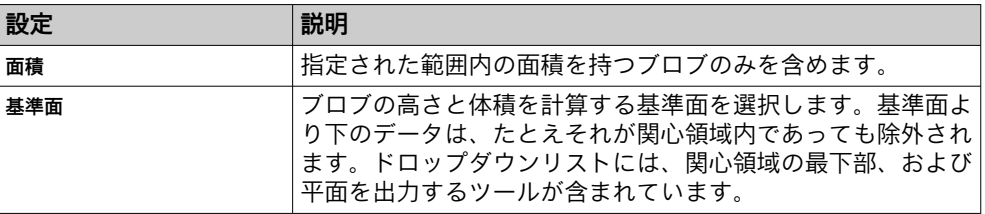

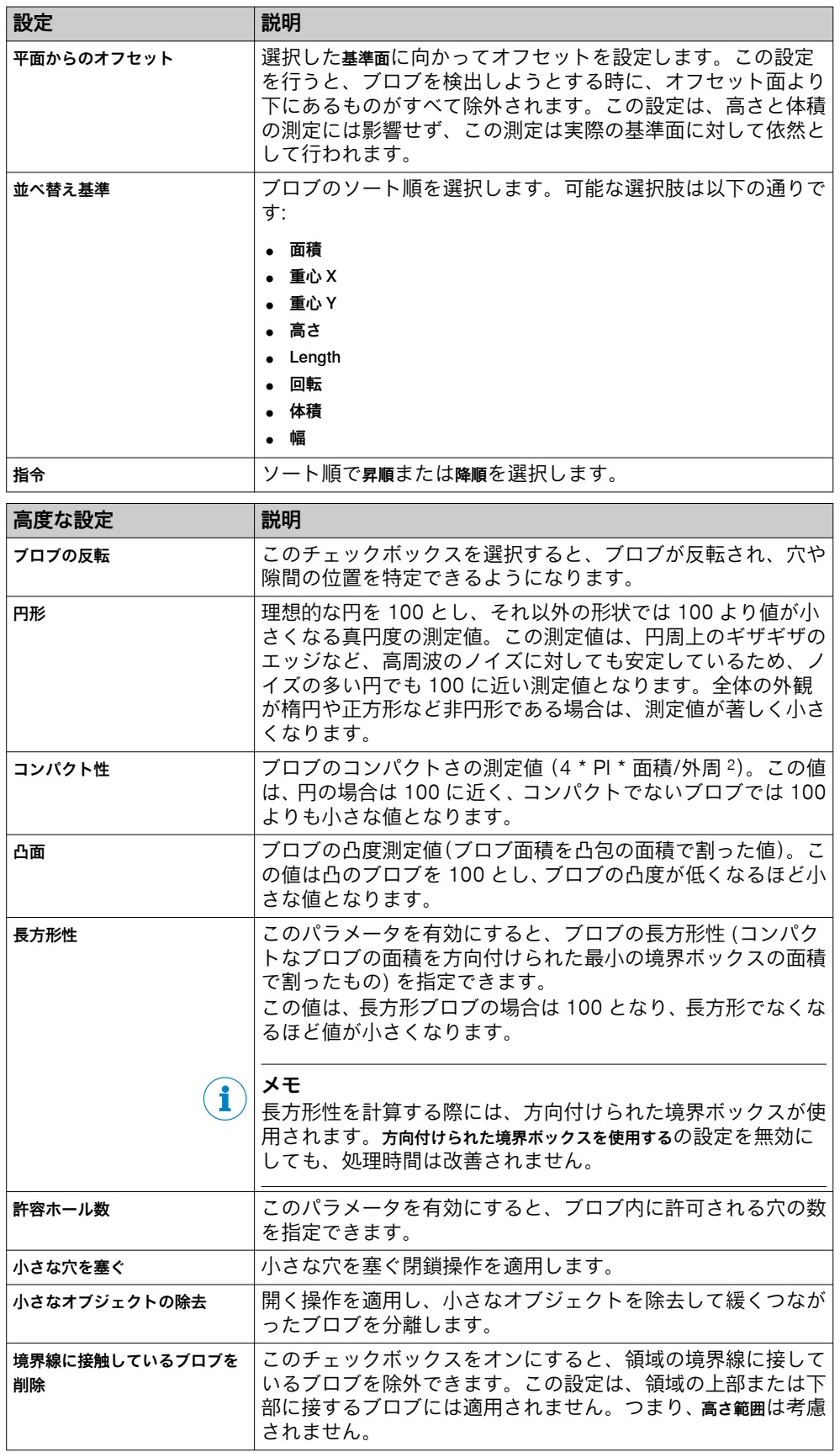

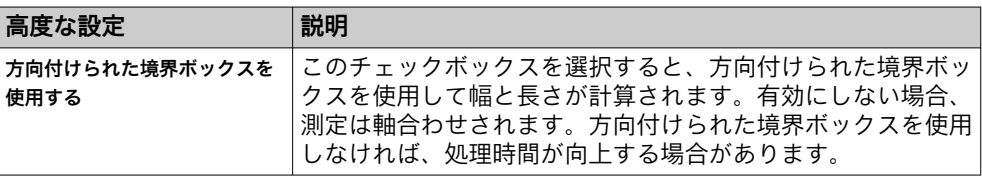

### 地域

このツールは、ツールエリアの地域で設定される ROI 内で動作します。ROI の設定 に関する追加情報は[、"ツールの領域の定義", 50 ページ](#page-49-0)に記載されています。

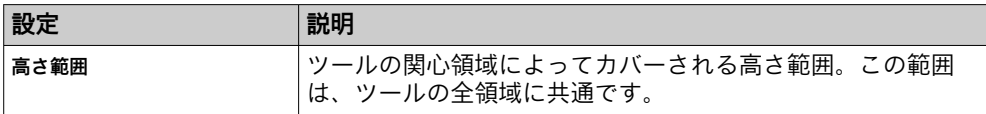

## 結果

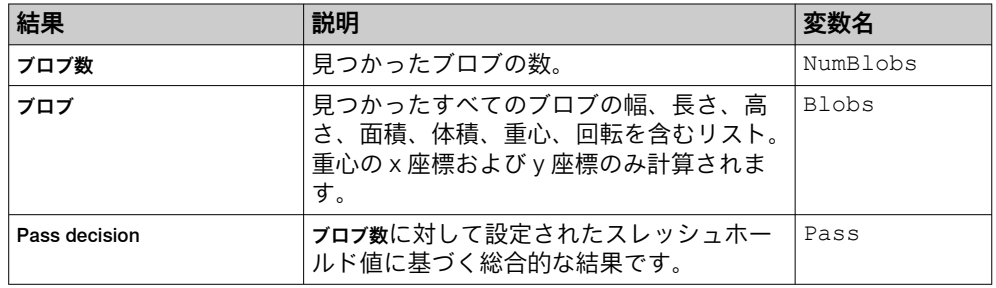

### 6.7.2.4 ブロブ領域検索ツール

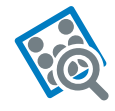

ブロブ領域検索ツールは、ブロブグループを囲む方向付けられた境界ボッ クスを作成するツールです。ブロブはいくつかの基準でフィルタリン グできます。

このツールの結果は、入力領域と同じ高さ範囲を持つ長方形領域です。 この結果は、完全性チェックといった他のツールの関心領域として使用で きます。

### 他のツールをブロブ領域検索ツールとリンクする

ツールツリーでブロブ領域検索ツールを選択します。ツールインスタンスをクリック するか、ブロブ領域検索ツールインスタンス上にドラッグ&ドロップして、親子関係 を作成します。ブロブ領域検索の結果として得られる長方形領域は、それぞれの子ツ ールの関心領域として機能します。子としてリンクされたツールは、ツールツリー の中で、インデントされたアイテムとしてブロブ領域検索ツールインスタンスの下に 表示されます。

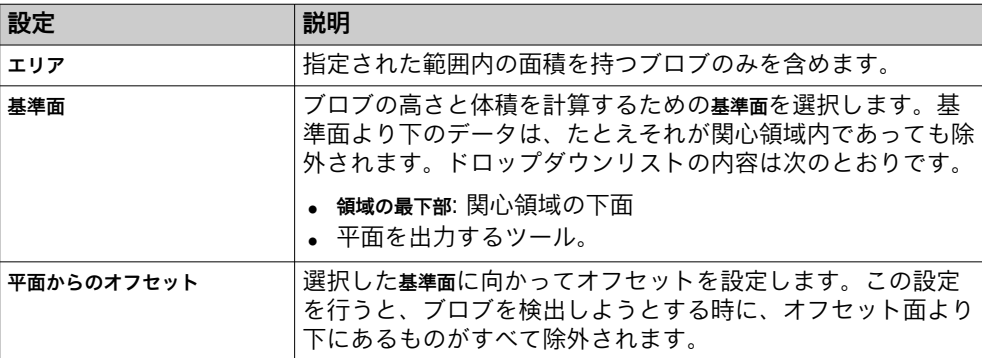

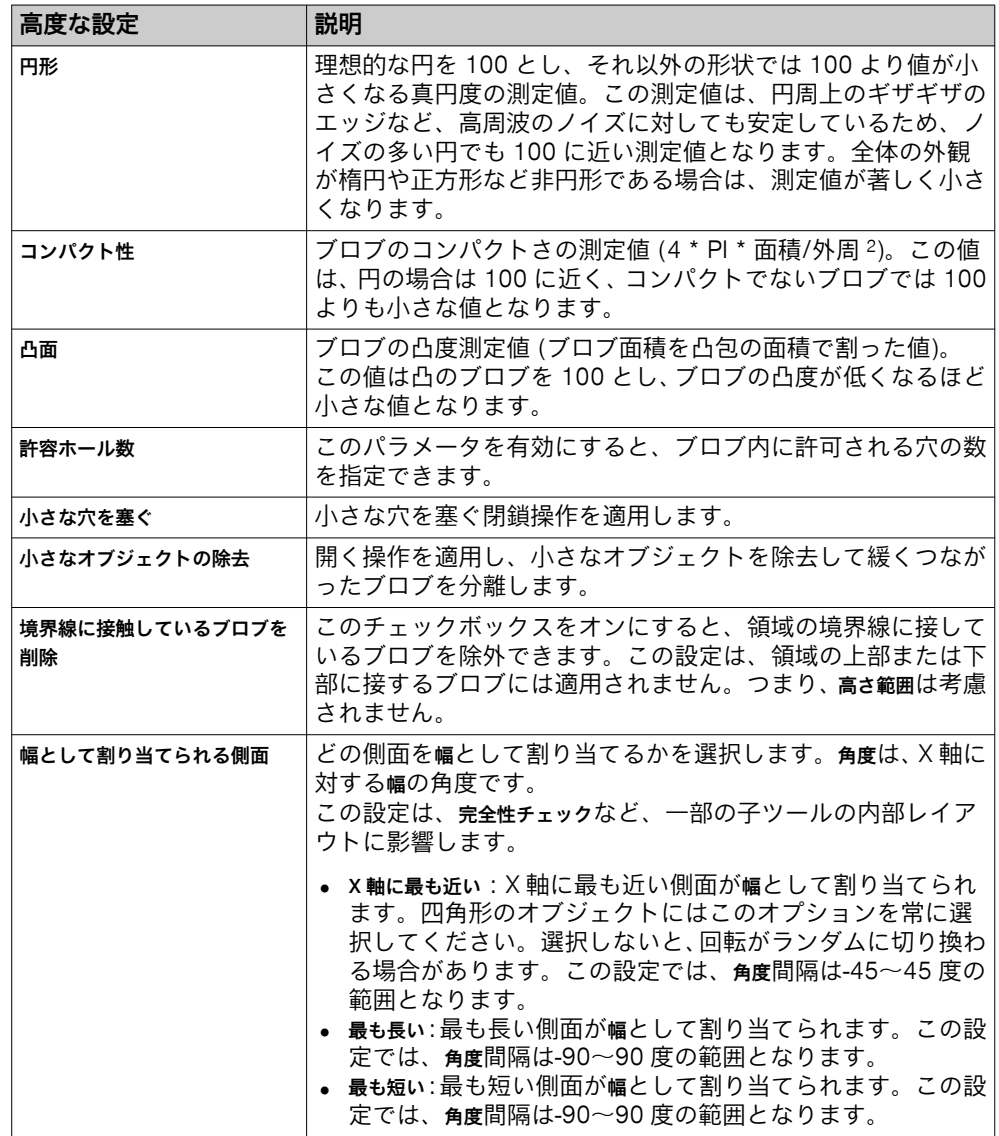

# 地域

このツールは、ツールエリアの地域で設定される ROI 内で動作します。ROI の設定 に関する追加情報は[、"ツールの領域の定義", 50 ページ](#page-49-0)に記載されています。

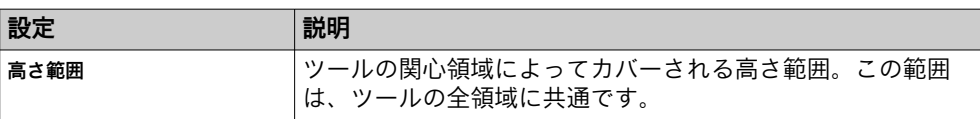

### 結果

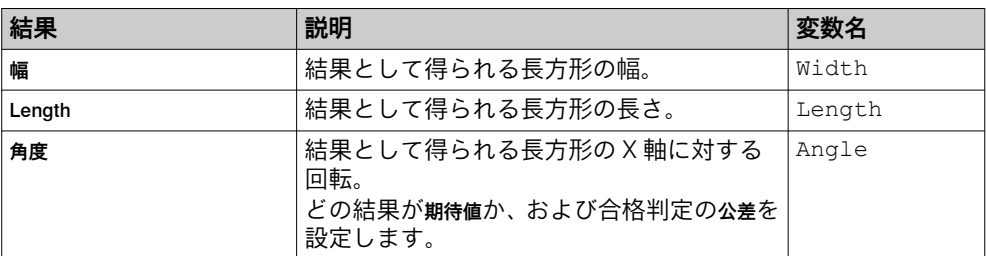

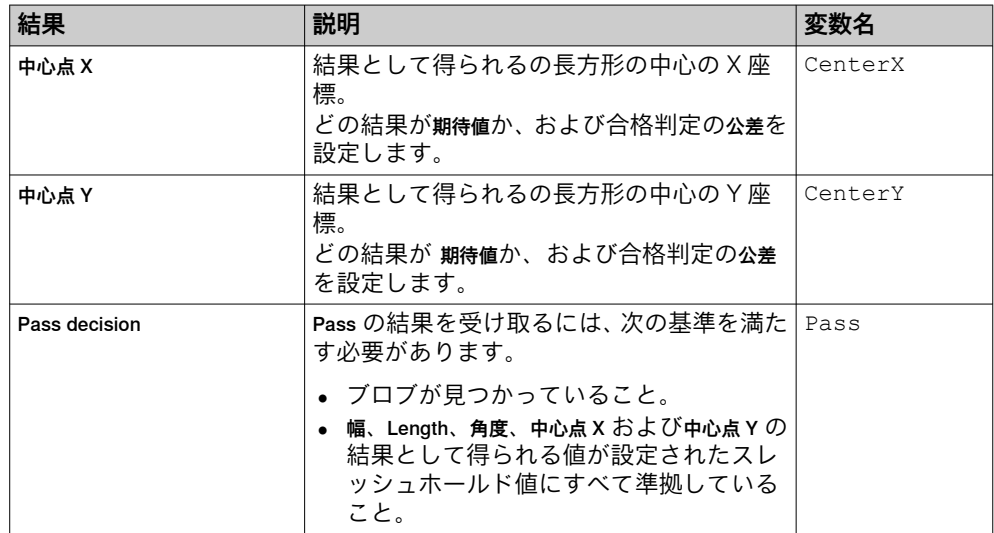

### 6.7.2.5 ボックスファインダツール

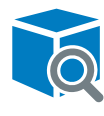

ボックスファインダツールは、関心領域内の対象物を囲む、方向づけられ た 3D 境界ボックスを検出するツールです。対象物はどのような形状 でも構いませんが、上面が平らなものが最も効果的です。このツール は、指定された高さと面積の範囲内にある対象物を検出するツールで す。対象物が傾いた表面上にある場合は、基準面を提供することがで きます。そのような場合、高さと体積の結果はこの基準面からの相対 値となります。

このツールは、まず対象物の上平面を検出するため、高さ範囲に床など対象物以外 の面が含まれないようにしてください。不要な面を除外するには、領域の高さを調 整するか、基準面からのオフセットを追加します。

メモ  $\mathbf i$ )

画像にオーバーラップ 5)が含まれている場合、画像オーバーラップ内に完全に表示 されるオブジェクトは、現在の画像と次の画像の両方で検出されます。2 度目は、 オブジェクトが重複とみなされ、結果としては報告されません。重複は透明な赤い オーバーレイで可視化されます。

取得した画像間でオブジェクトの位置が異なる場合、このツールと Object Locator ツ ール[、参照 "Object Locator ツール", 77 ページを](#page-76-0)リンクさせることをお勧めしま す。

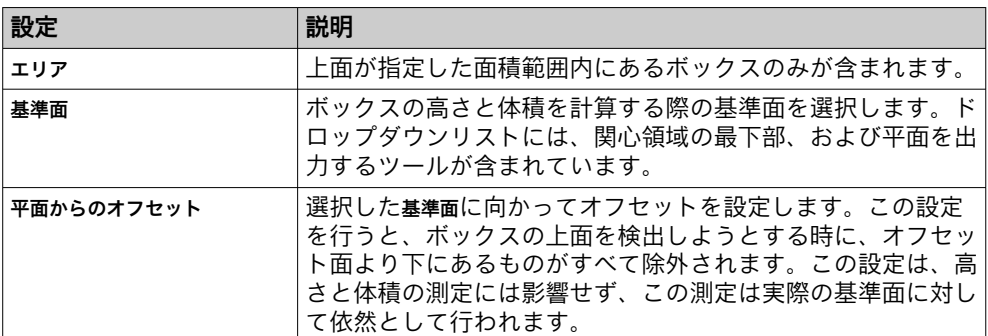

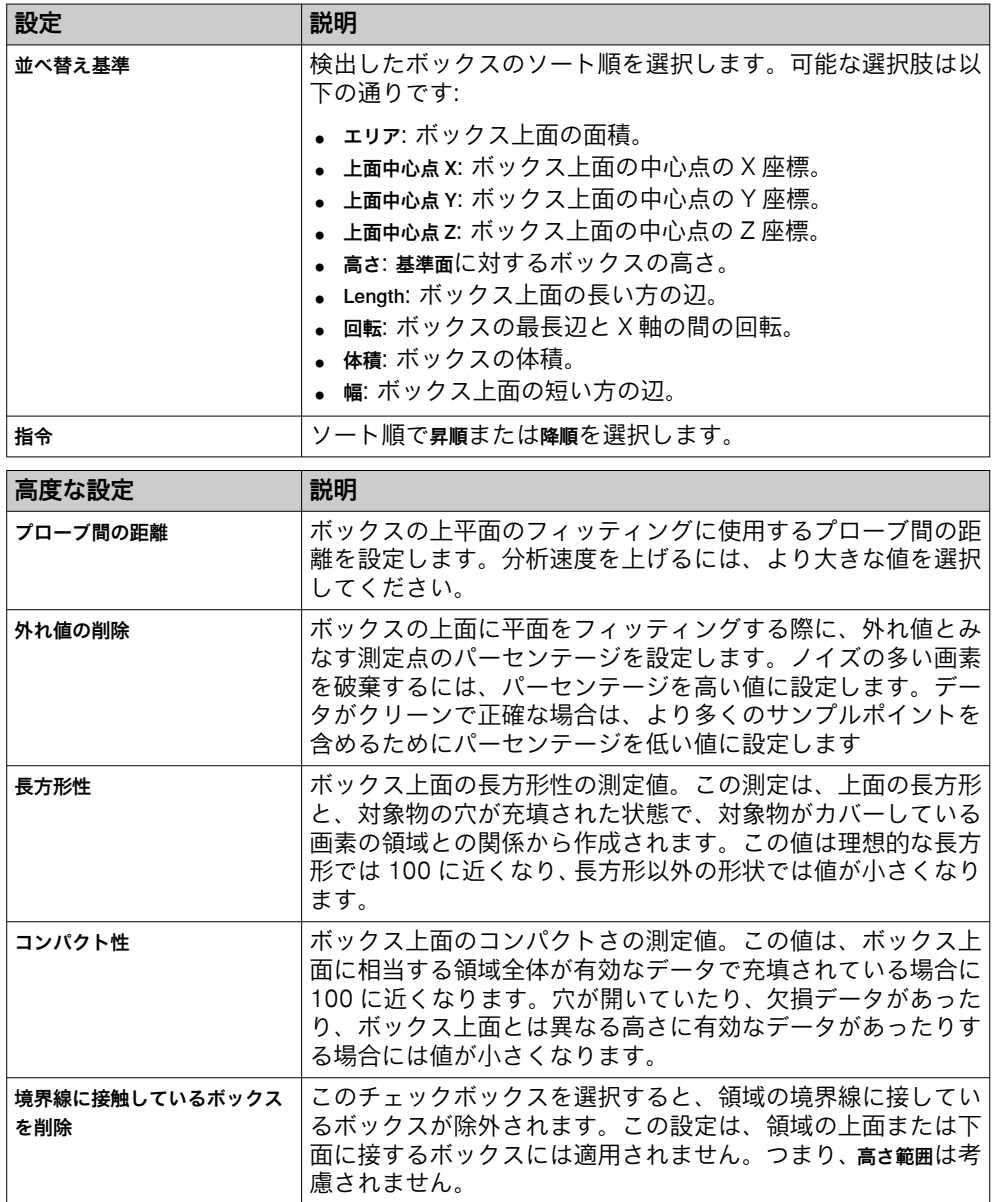

# 地域

このツールは、ツールエリアの地域で設定される ROI 内で動作します。ROI の設定 に関する追加情報は[、"ツールの領域の定義", 50 ページ](#page-49-0)に記載されています。

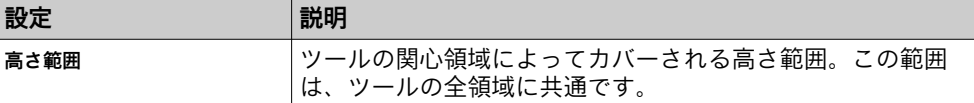

# 結果

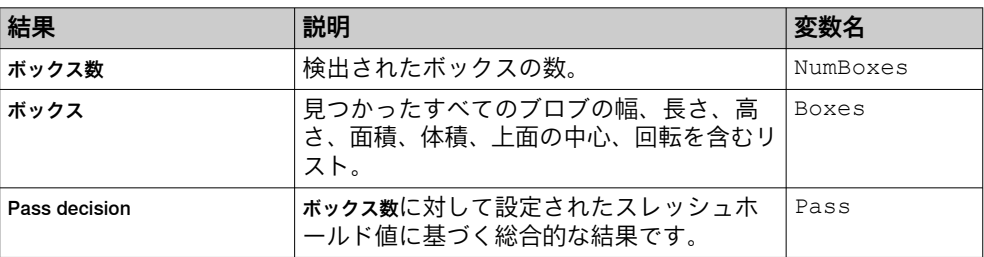

6.7.2.6 完全性チェックツール

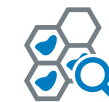

完全性チェックツールは、ツールの関心領域をキュベットに分割し、すべ てのキュベットについて、指定した高さ範囲内の高さと被覆率を計算 するツールです。

設定

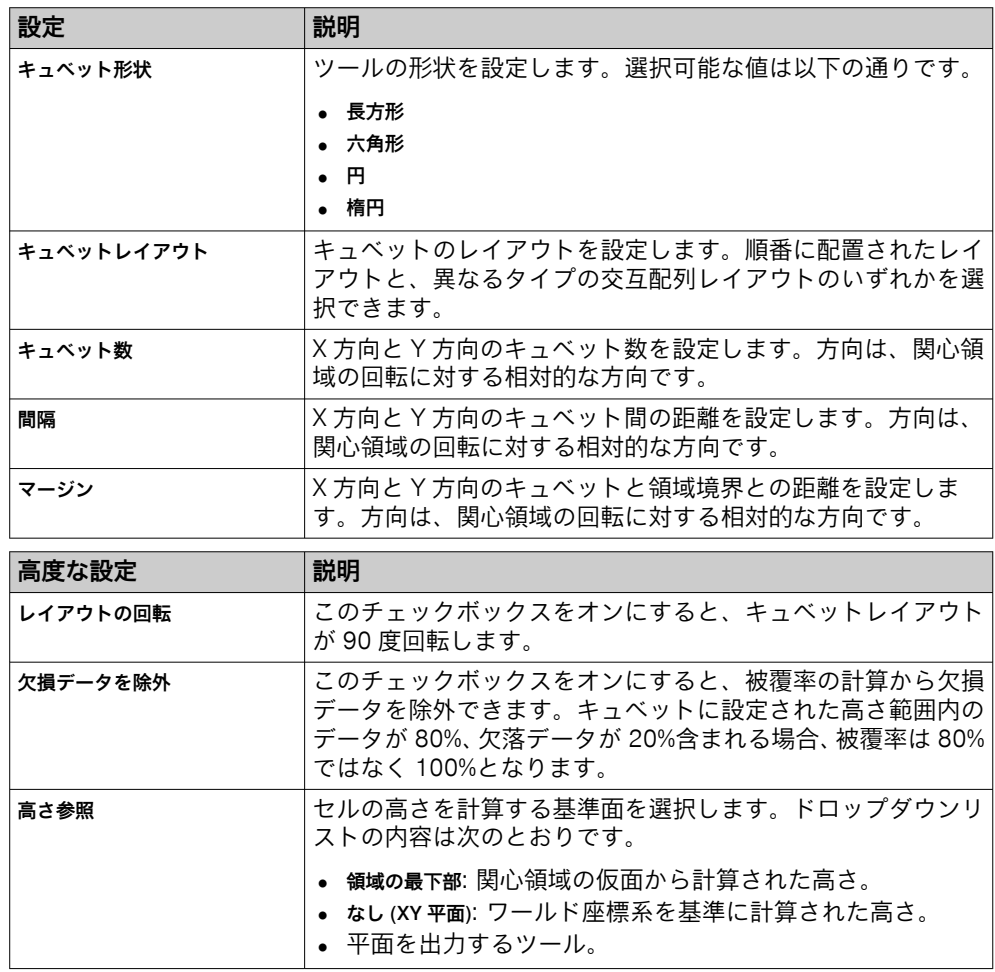

### 地域

このツールは、ツールエリアの地域で設定される ROI 内で動作します。ROI の設定 に関する追加情報は[、"ツールの領域の定義", 50 ページ](#page-49-0)に記載されています。

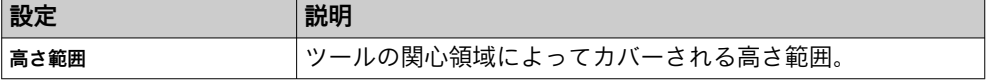

#### 結果

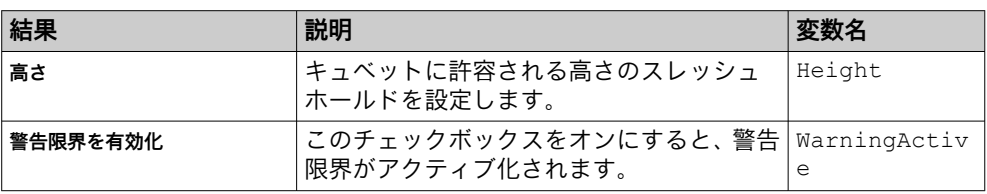
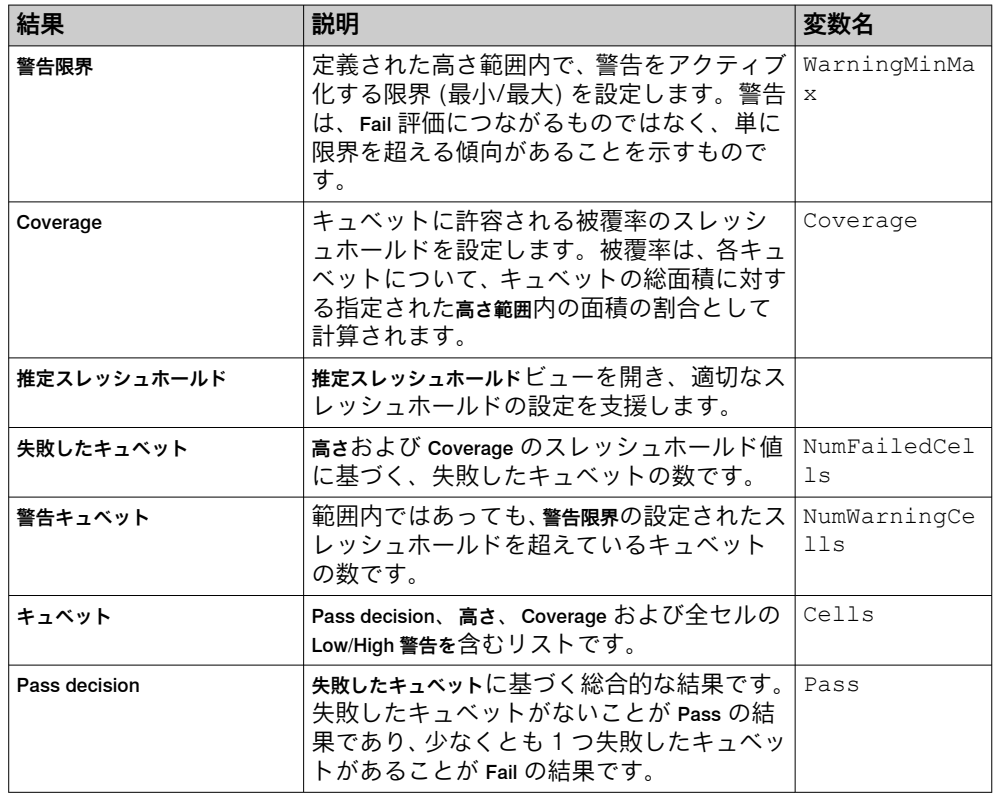

6.7.2.7 間隔ツール

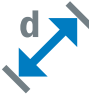

間隔ツールは、2 つの特徴間の距離を測定します。どの特徴も点、線 (線分) また平面でなければなりません。

許容される特徴の組み合わせは以下の通りです:

- 点 点
- 点 線分
- 点 平面
- 線分 線分
- 線分 平面

特徴 A と特徴 B がどちらも線分である場合、特徴 B は無限線として扱われます。 線分の中心など、他の特徴の中心にある特徴点を使用することも可能です。

#### 設定

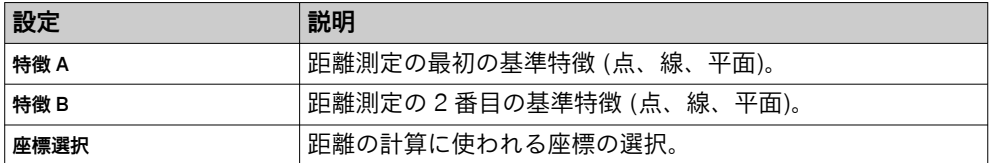

### 結果

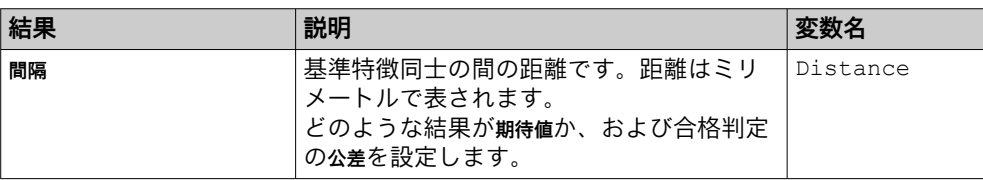

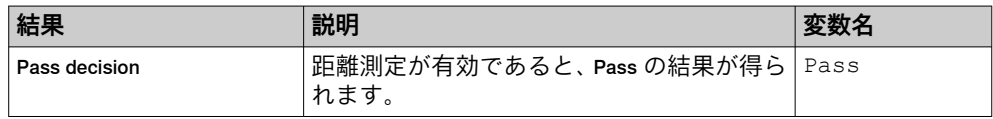

#### 6.7.2.8 Line Fitter ツール

Line Fitter ツールは、画像データで直線状のエッジを検索し、そのエッ ジに直線を合わせます。 Line Fitter ツールの検索方向は、画像ビューアに表示される青い矢印で

定義されます。Line Fitter ツールは、矢印に対して垂直なエッジを検索 します。関心領域を回転させると、検索方向を変えることができます。

#### メモ  $\mathbf{1}$

取得した画像間でオブジェクトの位置が異なる場合、このツールをロケータツール とリンクさせる必要があります。ロケータツールにリンクされたツールは、位置特 定されたオブジェクトの位置に応じて再配置されます。作成したツールを追加し たロケータツールにドラッグ&ドロップすると、両者がリンクされます。

## 設定

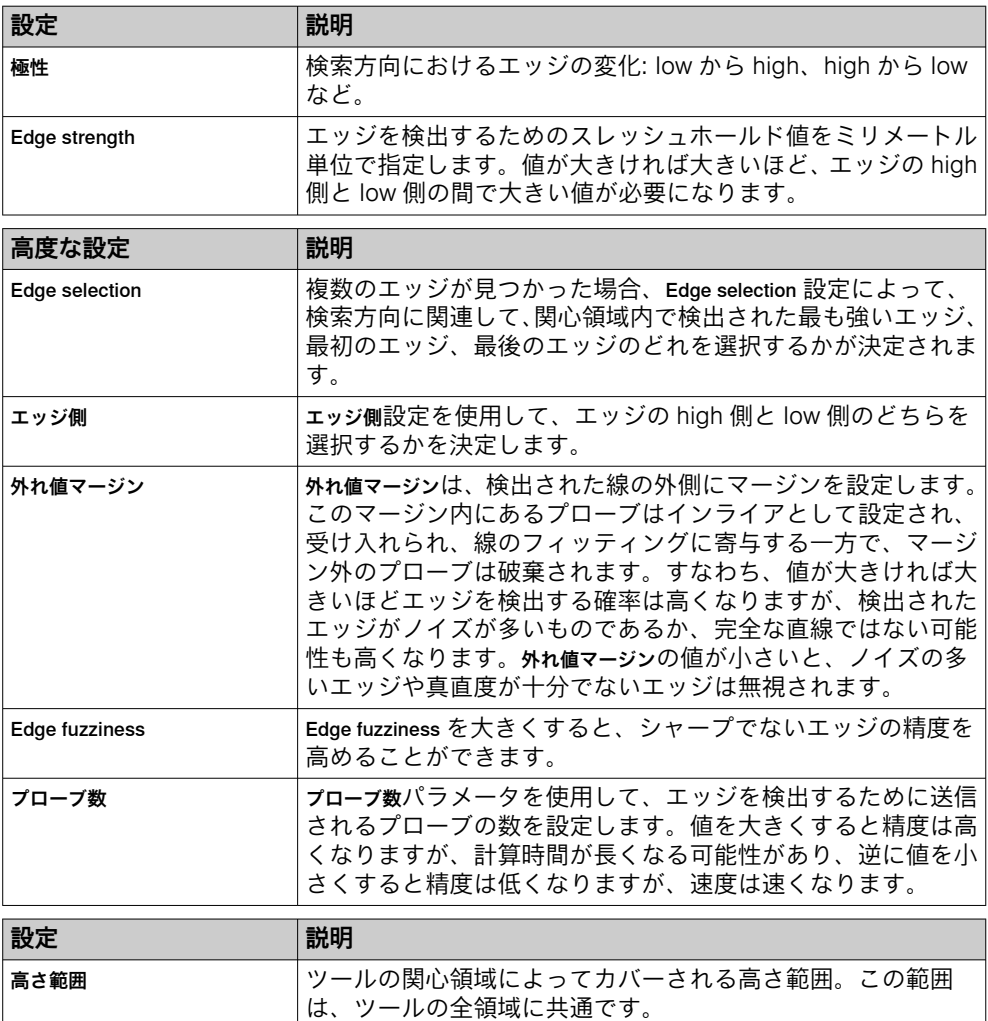

## 地域

このツールは、ツールエリアの地域で設定される ROI 内で動作します。ROI の設定 に関する追加情報は[、"ツールの領域の定義", 50 ページ](#page-49-0)に記載されています。

Line Fitter ツールは、1 つのポジティブな領域内でのみ機能するように設計されてい ます。複数の領域を追加すると、ツールが正しく機能しないことがあります。

#### 結果

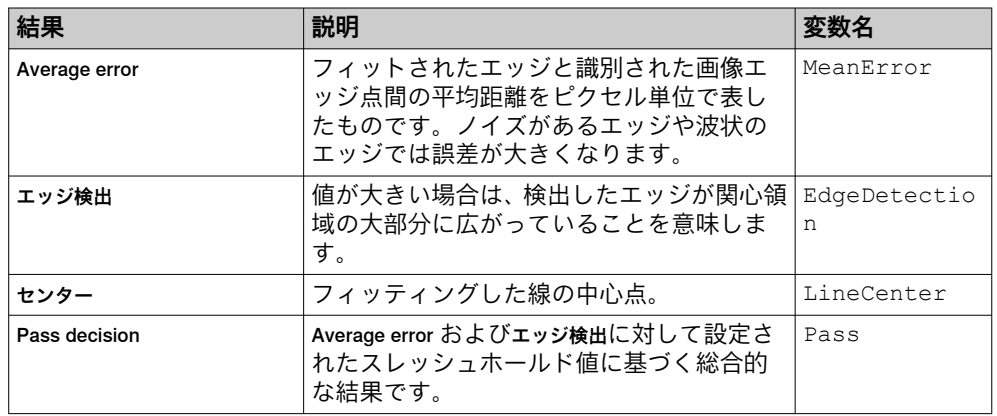

#### 6.7.2.9 線交差ツール

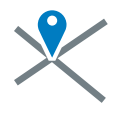

線交差ツールは、2 本の線の交点を計算するツールです。基準平面を使 用する場合は、交点を計算する前に、まず線がその平面に投影されま す。線が平行な場合、このツールは失敗します。基準平面を使用しな い場合は、線が交差しない可能性があります。その場合は両方の線に 最も近い点が計算されます。

#### 設定

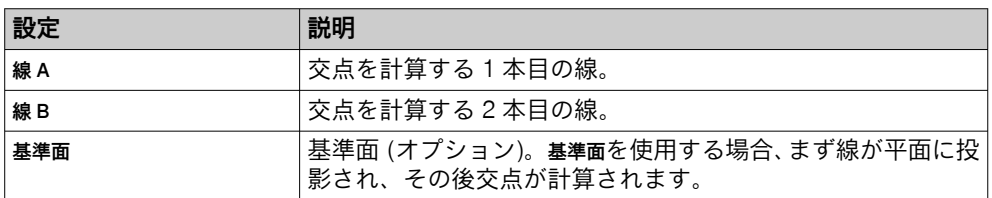

#### 結果

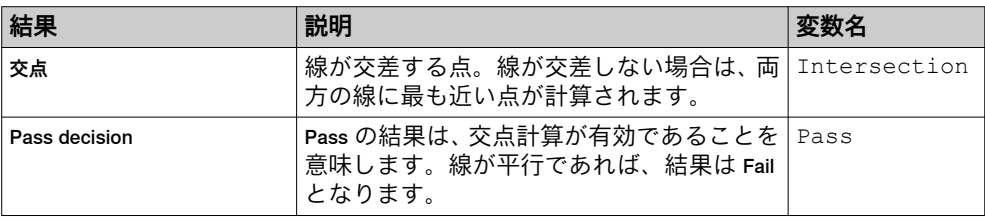

#### 6.7.2.10 最小/最大ツール

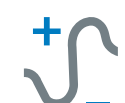

最小/最大ツールは、関心領域内で高さの最小値と最大値を持つ点を見つ けるツールです。最小点と最大点は、測定された高さの最小値と最大 値、または平面に対する高さの最小値と最大値のいずれかとなります。

取得した画像間で関心領域の位置が異なる場合、このツールと Object Locator ツー ル[、参照 "Object Locator ツール", 77 ページを](#page-76-0)リンクさせることをお勧めします。

## 設定

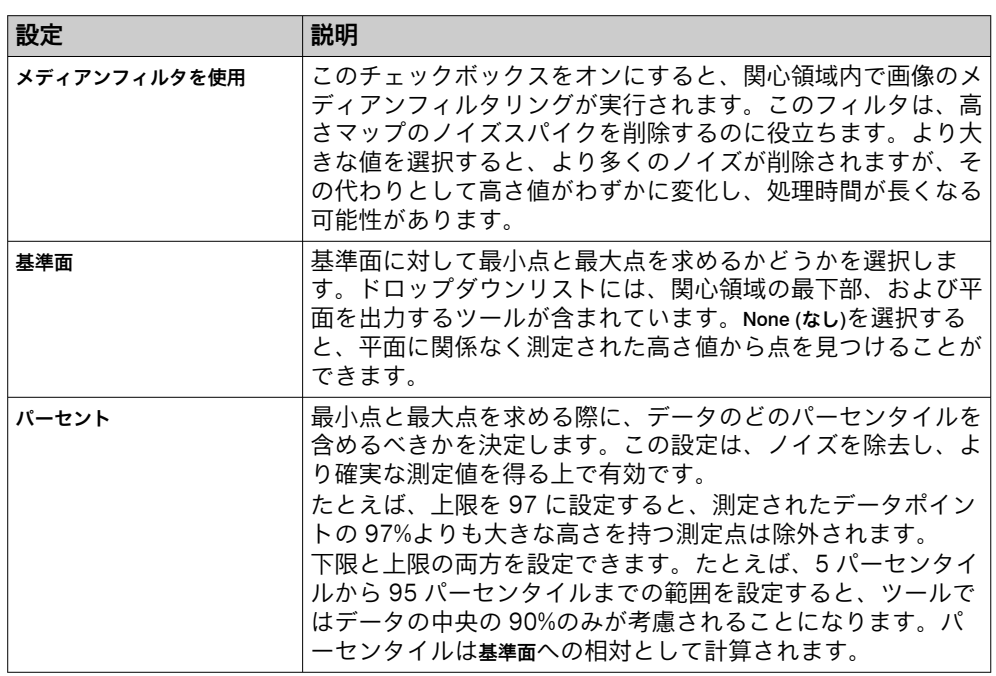

## 地域

このツールは、ツールエリアの地域で設定される ROI 内で動作します。ROI の設定 に関する追加情報は[、"ツールの領域の定義", 50 ページ](#page-49-0)に記載されています。

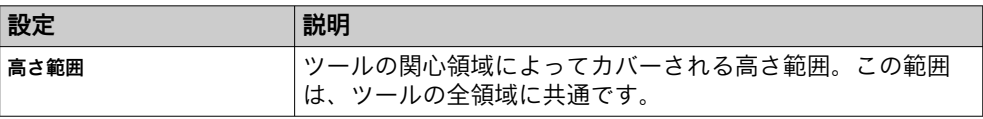

## 結果

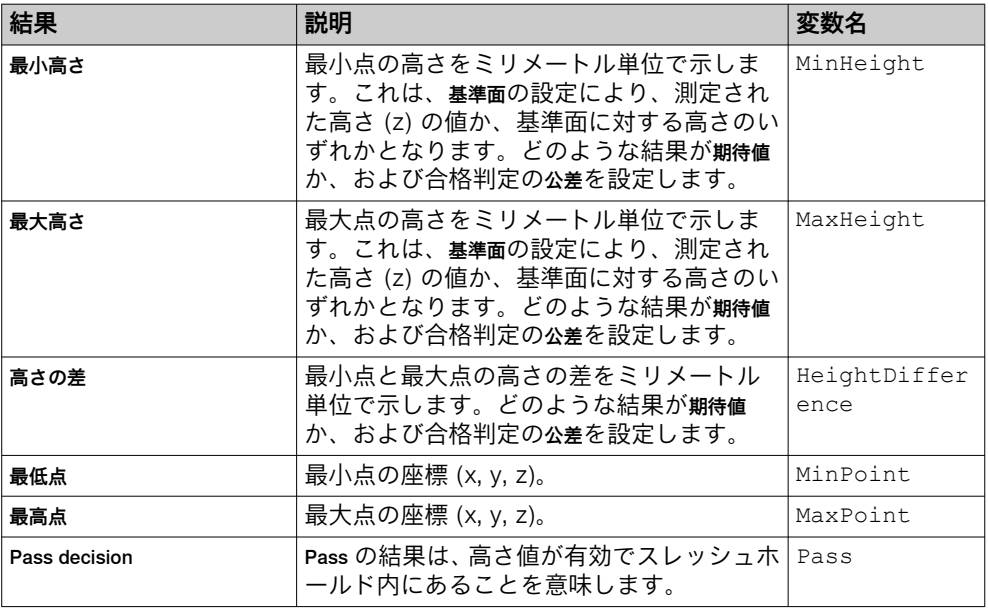

## <span id="page-76-0"></span>6.7.2.11 Object Locator ツール

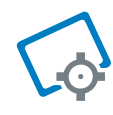

Object Locator ツールは、明確な輪郭によって定義されたエッジマッチン グを使用して、オブジェクトの位置を特定するツールです。オブジェ クトの位置や回転が変化する場合は Object Locator ツールを使用し、適 宜点検されるよう付属のツールを移動します。

#### 基準画像

Object Locator ツールでは、基準オブジェクトのティーチインと関心領域の設定のた めに、基準画像が必要となります。基準画像を追加するか更新すると、ティーチイ ンが自動的に行われます。それぞれの新規画像に対して、Object Locator ツールは、 配置されたオブジェクトの位置と回転が基準画像に対してどのように変化するか を記述する変換を生成します。

- 基準画像を更新をクリックして、基準画像を追加または更新します。更新された 画像に対して、基準オブジェクトのティーチインが自動的に行われます。
- 基準画像を表示クリックすると、現在の基準画像が表示され、ツールの ROI が設 定されます。

#### 他のツールを Object Locator とリンクする

ツールツリー構造でチェックボックス Object Locator を有効にします。ツールイン スタンスをクリックするか、それを Object Locator ツールのインスタンスにドラッグ アンドドロップすると、上位/下位関係が確立されます。新規画像それぞれにつき、 各下位ツールの ROI は、上位 Object Locator ツールが生成した変換に従って再配置さ れます。リンクした下位ツールは、ツールツリー構造で Object Locator ツールのイン スタンスの下に埋め込まれた状態でリストアップされます。

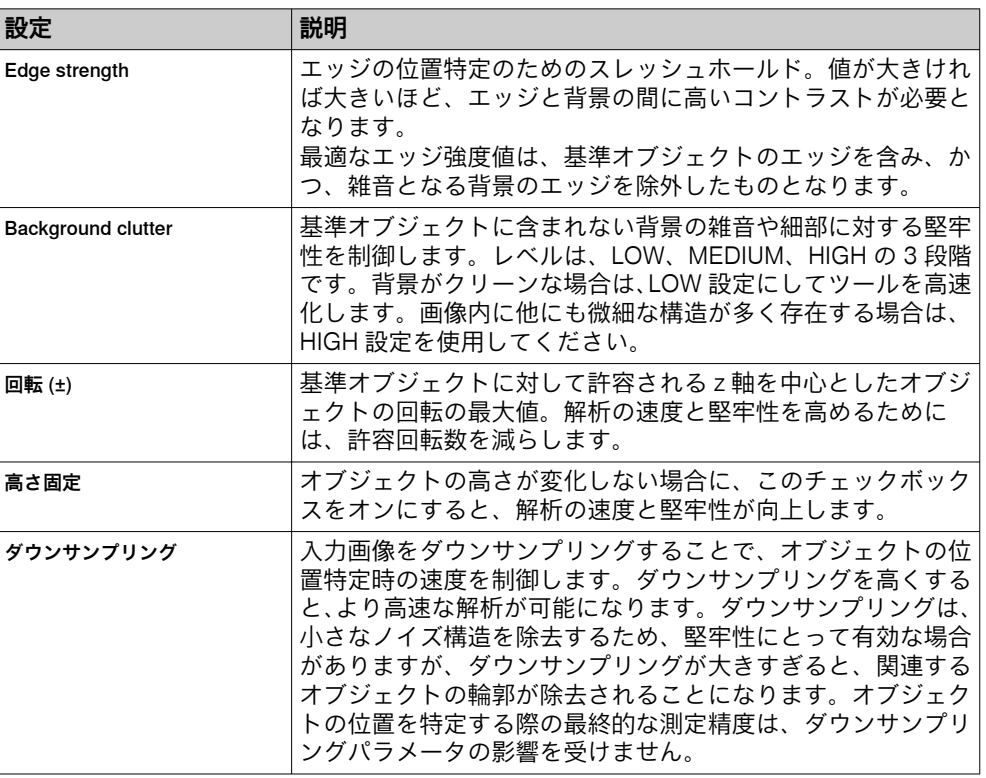

#### 設定

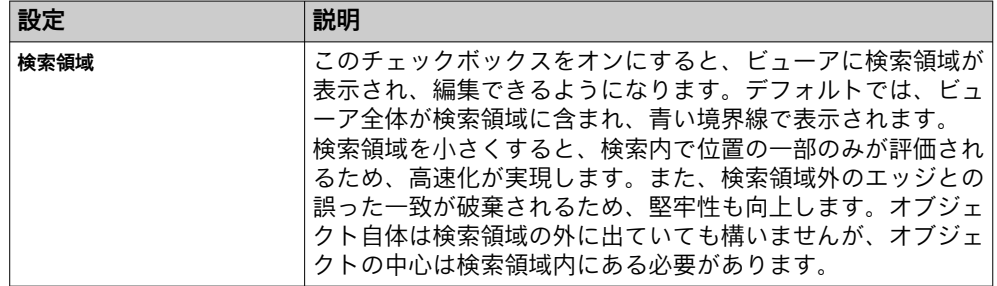

### 地域

このツールは、ツールエリアの地域で設定される ROI 内で動作します。ROI の設定 に関する追加情報は[、"ツールの領域の定義", 50 ページ](#page-49-0)に記載されています。

最大限の安定性を保証するには、画像の出来る限り大きい部分を Object LocatorROI として設定してください。安定していて、キャプチャした画像を通して変化しない 特徴以外は含めないでください。

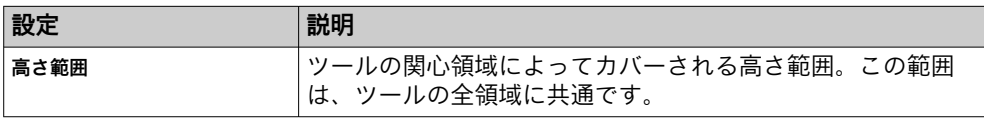

## 結果

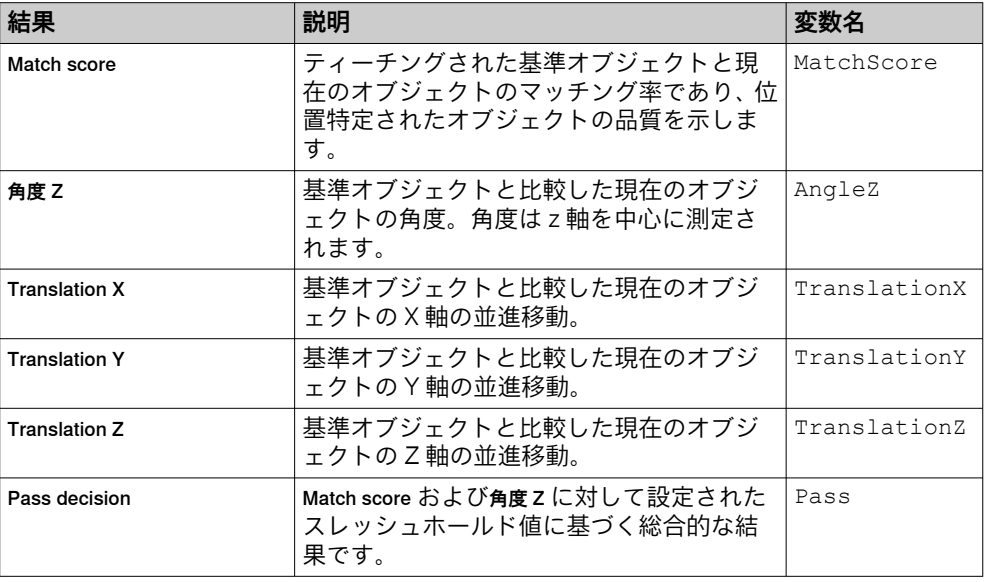

### 6.7.2.12 平面フィッターツール

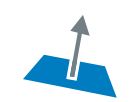

ツール平面フィッターは、高さマップと関心領域から平面をフィッティン グします。この平面は、他のツールで測定する際の基準として使用で きます。

#### 設定

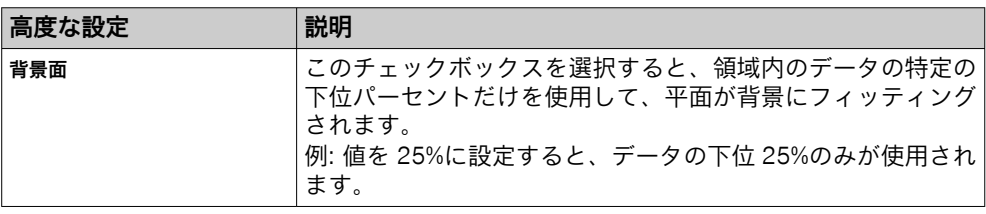

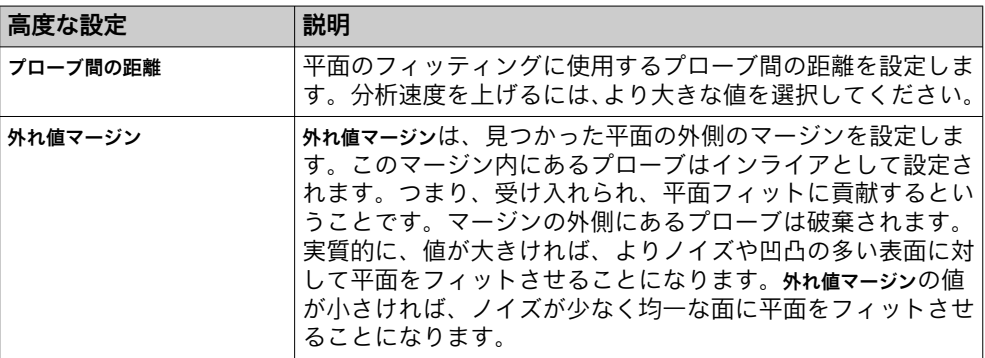

#### 地域

このツールは、ツールエリアの地域で設定される ROI 内で動作します。ROI の設定 に関する追加情報は[、"ツールの領域の定義", 50 ページ](#page-49-0)に記載されています。

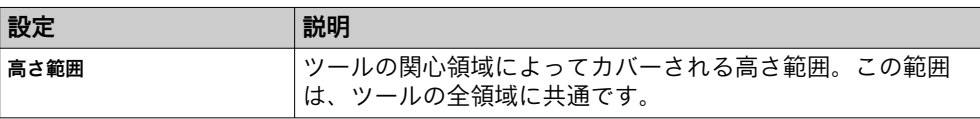

## 平面フィッターモード

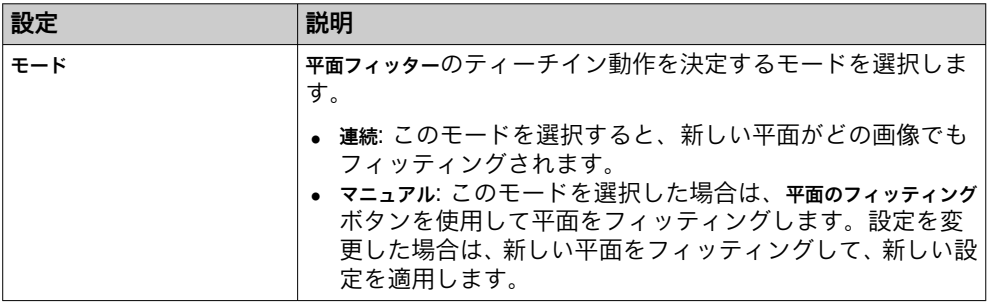

### 結果

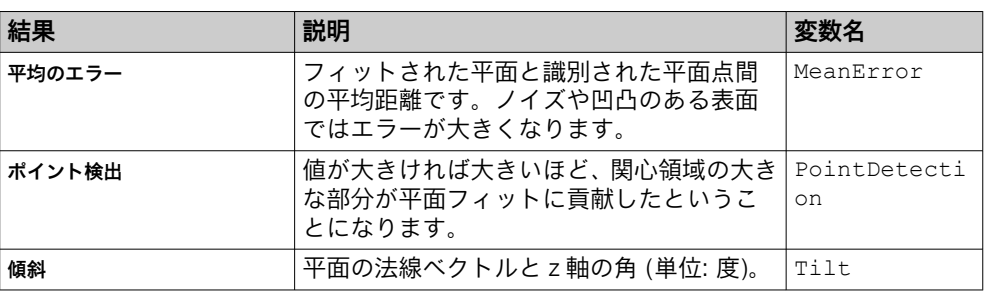

## 6.7.2.13 存在チェックツール

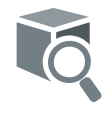

存在チェックツールは、基準画像の選択領域からずれているオブジェクト の存在をチェックします。基準画像の選択領域は、最適なパフォーマ ンスを得るために、比較的平坦な表面で構成されている必要がありま す。このような表面が複数ある場合は、表面ごとに新しいツールイン スタンスをお勧めします。

取得した画像間でオブジェクトの位置が異なる場合、このツールと Object Locator ツ ール[、参照 "Object Locator ツール", 77 ページを](#page-76-0)リンクさせることをお勧めしま す。

#### 設定

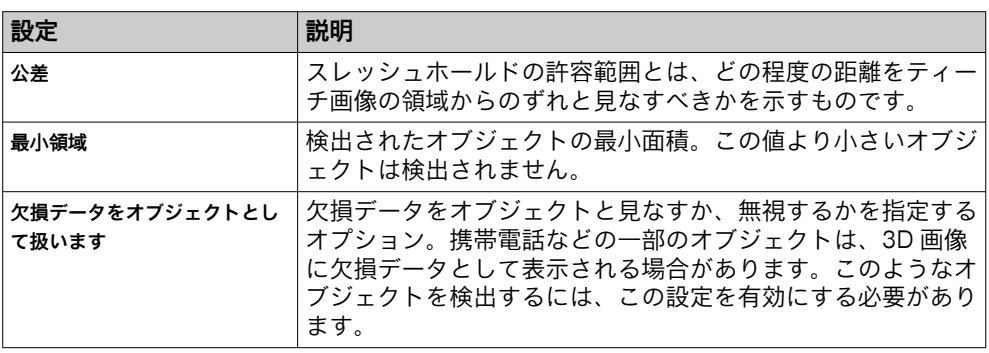

## 地域

このツールは、ツールエリアの地域で設定される ROI 内で動作します。ROI の設定 に関する追加情報は[、"ツールの領域の定義", 50 ページ](#page-49-0)に記載されています。

Teach (ティーチ)

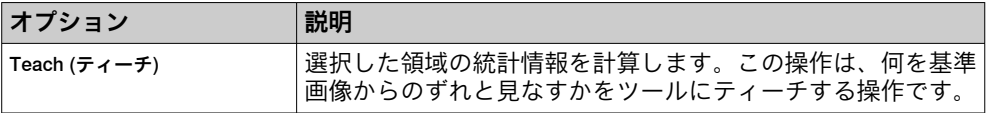

#### 結果

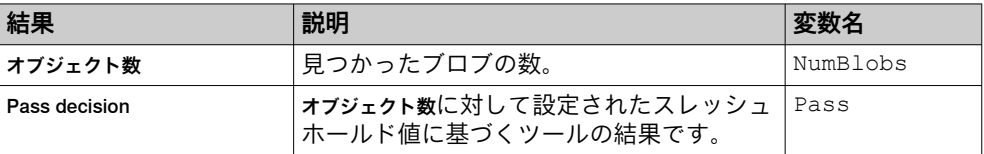

#### 6.7.2.14 存在チェック色ツール

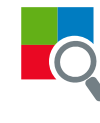

存在チェック色ツールは、基準画像の選択領域からずれているオブジェク トの存在をチェックします。基準画像の選択領域は、最適なパフォー マンスを得るために、比較的均一な色である必要があります。複数の 色がある場合は、それぞれの色領域に新しいツールインスタンスをお 勧めします。

取得した画像間でオブジェクトの位置が異なる場合、このツールと Object Locator ツ ール[、参照 "Object Locator ツール", 77 ページを](#page-76-0)リンクさせることをお勧めしま す。

#### 設定

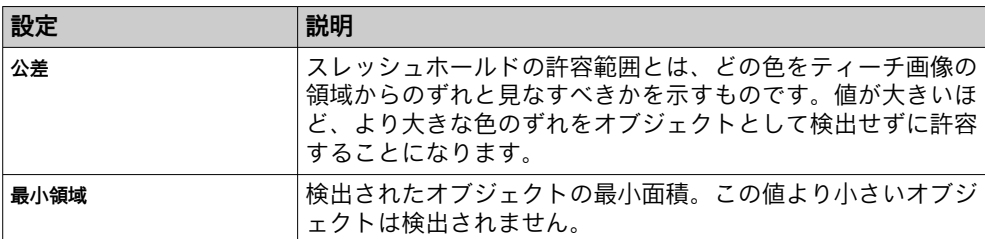

#### 地域

このツールは、ツールエリアの地域で設定される ROI 内で動作します。ROI の設定 に関する追加情報は[、"ツールの領域の定義", 50 ページ](#page-49-0)に記載されています。

Teach (ティーチ)

| オプション          | 説明                                                             |
|----------------|----------------------------------------------------------------|
| i Teach (ティーチ) | 選択した領域の統計情報を計算します。この操作は、何を基準 <br> 画像からのずれと見なすかをツールにティーチする操作です。 |

## 結果

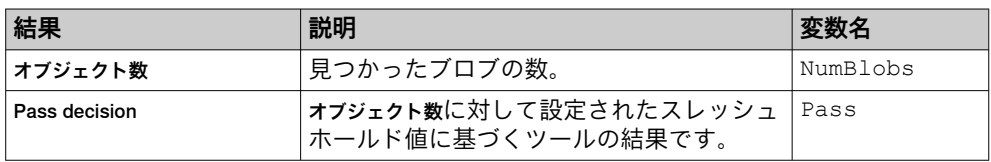

### 6.7.2.15 プローブ色ツール

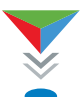

プローブ色ツールでは、ユーザが設定した座標に基づき、画像内のある 点の色の特性を点検できます。使用される色表現は、色相、彩度、値 の頭文字を表す HSV となります。

- 色相: 赤、青、黄などのベースカラーを示します。色相は円形で、0 度から 360 度の間で示されます。
- 飽和: 0~100 の範囲の数値で表されます。0 が最も彩度が低く、100 は彩度が 最大限となります。
- <sup>値</sup>: 色の明るさを表し、0 が暗、100 が明となります。

取得した画像間でオブジェクトの位置が異なる場合、このツールと Object Locator ツ ール[、参照 "Object Locator ツール", 77 ページを](#page-76-0)リンクさせることをお勧めしま す。

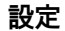

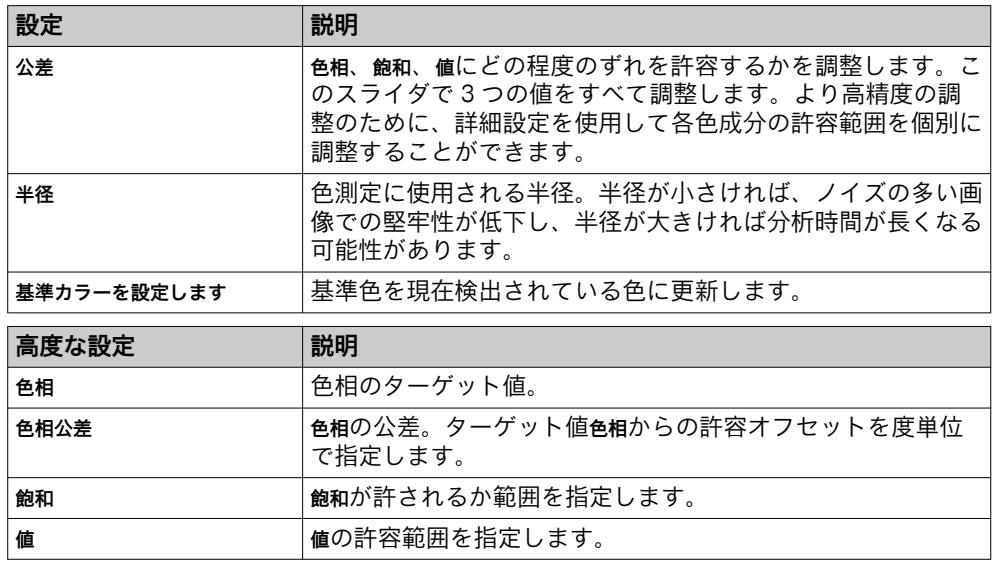

## 結果

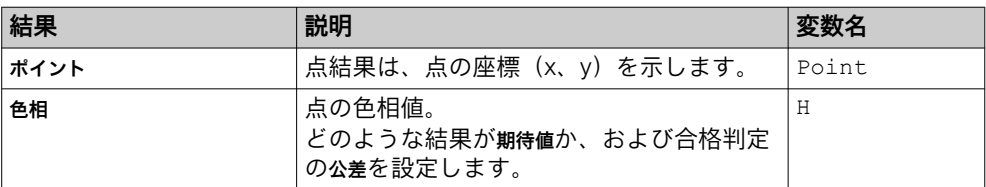

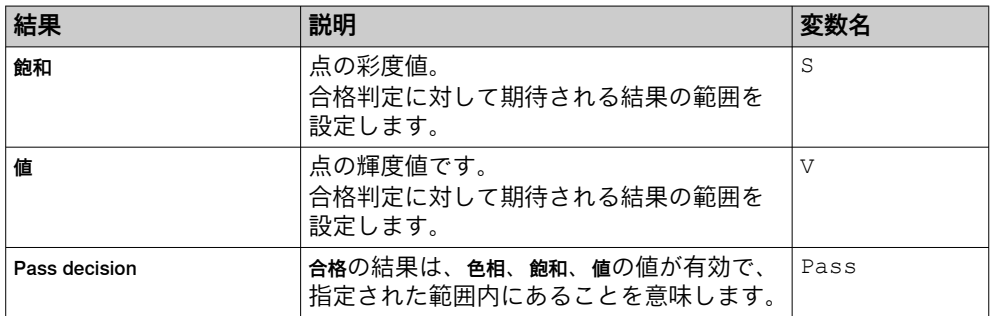

## 6.7.2.16 プローブ高さツール

プローブ高さツールは、ユーザが設定した座標に基づいて画像内に基準点 を作成します。基準点があることにより、ユーザが設定した座標に基 づき、画像内のある点の高さ値を点検できるようになります。堅牢性 のために、小さな領域を使用して値を推定します。

取得した画像間でオブジェクトの位置が異なる場合、このツールと Object Locator ツ ール[、参照 "Object Locator ツール", 77 ページを](#page-76-0)リンクさせることをお勧めしま す。

#### 設定

 $\bullet$  $\frac{1}{2}$ 

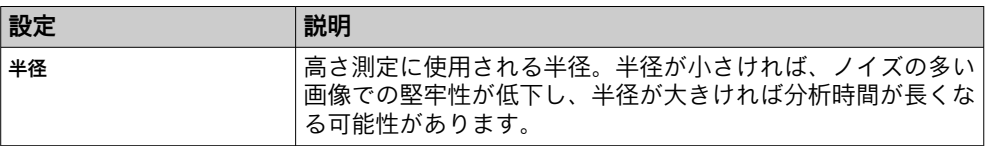

## 結果

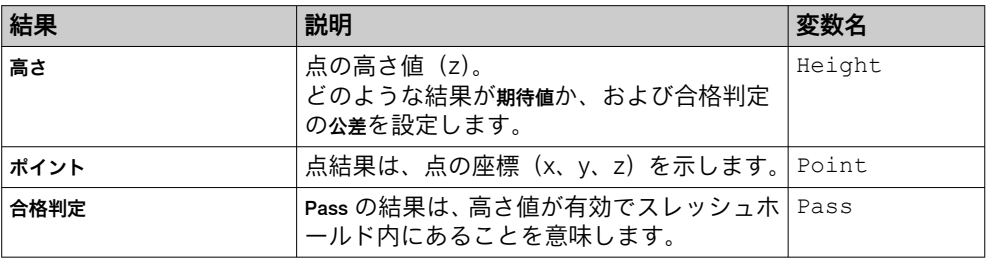

## 6.7.3 Results ツール

カテゴリ Results には、結果処理と出力動作の設定とツールが含まれています。

ツールをツールツリー構造に追加するには、(ツールツリー構造の左隣にある) ツー ルボックスからカテゴリ Results にドラッグアンドドロップするか、クリックしま す。ツールツリー構造でツールをクリックすると、それに対応するツールエリアが ツール設定および結果を含んだ形で表示されます。

#### 6.7.3.1 式ツール

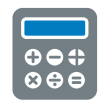

ツール式を使用すれば、数学演算と論理演算に基づいて条件を作成する ことができます。条件は評価され、結果値が新規画像それぞれにつき 更新されます。条件が変化する度に、結果値のデータタイプが評価さ れます。

ツール式の結果は他のツールで使用することができます:

- プリントがブール値を返す場合、ツールデジタル出力では、結果値を使用してデ ジタル出力の信号レベルを設定することができます。値「true」は信号レベル HIGH に、「false」は信号レベル LOW に相当します。
- ツール Send String では、結果値を文字列として外部機器に送信することができ ます。

メモ

ツール、パラメータ、リストデータのテキストや見出しにカーソルを合わせると、 使用する項目にリンクされた ID が表示されます。

## 設定

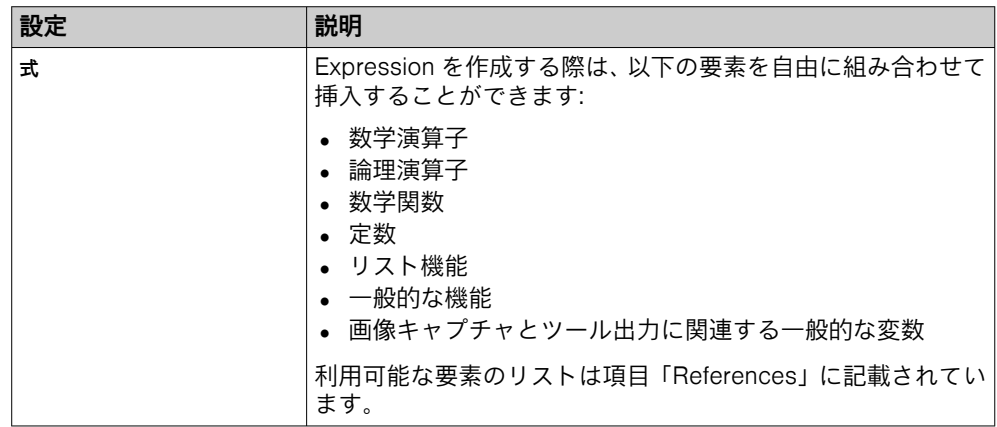

リスト追加するには、現在のジョブで利用できる結果が含まれています。各ツールの ヘルプページには、ツール結果の説明とそれに対応する変数名が記載されていま す。

## 結果

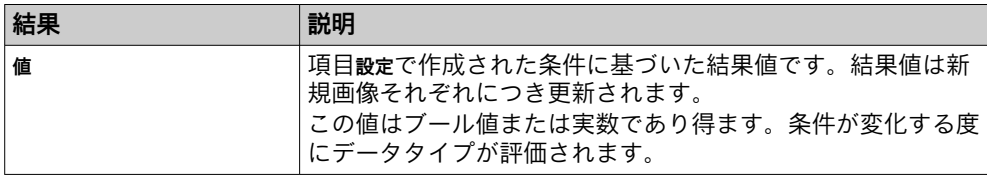

## 例

### 取得によって返された最初の高さ要素を返す

式:

at(get(result("CompletenessCheck3D:0", "Cells"), "height"), 0) 結果のタイプ:

## 数

## 最初に使用する取得によって返された最初の高さ要素を返します

式:

first(get(result("CompletenessCheck3D:0", "Cells"), "height")) 結果のタイプ:

## 数

スライスによって返された最初の文字を返します

式:

slice("abcd", 0, 2)

結果のタイプ:

文字列

### スライスを使用して 2 番目と 3 番目の位置にある文字を含む subList を返します

slice(List("a", "b", "c", "d"), 1, 2)

結果のタイプ:

string+

### Point3D のリストを返します

List(Point(1,2,3), Point(4,5,6), Point(7,8,9))

結果のタイプ:

Point3D+

#### ツール結果を条件に挿入する

ツール結果を条件に挿入するには、以下の構文を使用します:

result("<tool id>", "<result name>")

各ツールインスタンスの名前がツール領域に表示されます。ツールの名前の上に マウスポインタを合わせると、「PixelCounter:1」などのツール ID が表示されます。

## ツールブロブカウンタが検出したブロブ数が 2 を上回る場合に、「true」である条件を 作成する

条件:

result("BlobCounter:0", "NumBlobs") >= 2

結果値/結果タイプ

true/ブール型

## ブロブカウンタツールが合格した場合、ブロブ数を返し、それ以外の場合は-1 を返し ます

### 式:

if(result("BlobCounter:0", "Pass"), result("BlobCounter:0",  $"NumBlobs"$ ),  $-1)$ 

## 2 つのピクセルカウンタツールの平均カバー率が 50%を上回っていることを確認する 条件:

((result("PixelCounter:0", "Coverage") + result("PixelCounter:1",  $"Coverage")$   $/2)$  > 50.0

#### 結果値/結果タイプ

false/ブール型

### 2 つのピクセルカウンタツールの最大値を算出する

条件:

max(result("PixelCounter:0", "Coverage"), result("PixelCounter:1", "Coverage"))

結果値/結果タイプ

0.78/数字

## 検出したブロブ数が偶数であるかどうか (2 で割れるかどうか) を点検する 条件:

```
fmod(result("BlobCounter:0", "NumBlobs"), 2) == 0
```
結果値/結果タイプ

true/ブール型

見つかったすべてのブロブの幅の取得

式:

get(result("BlobCounter:0", "Blobs"), "width")

結果:

見つかったすべてのブロブの幅のリスト。

## ある点の X 座標値を呼び出す

条件:

getX(result("FixedPoint:0", "Point"))

結果値/結果タイプ

250.3/数字

## 線の始点からの x 座標値を取得します

式:

getX(getLineStartPoint(result("LineFitter:0", "Line")))

結果値/結果のタイプ:

51.838/数

## 参照事項

ツール式は、結果処理用の一連の演算子と関数に対応しています。詳細は以下の表 に記載されています。

表 7: 数学演算子

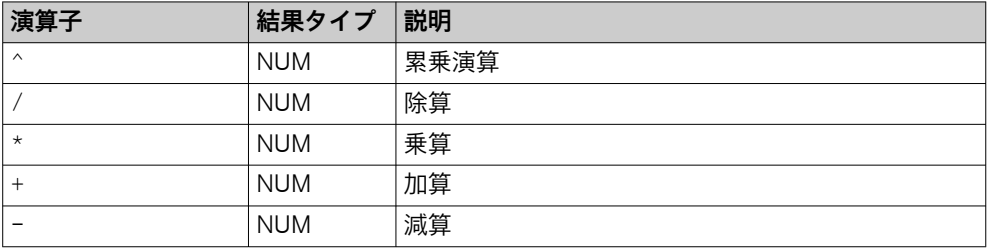

## 表 8: 論理演算子

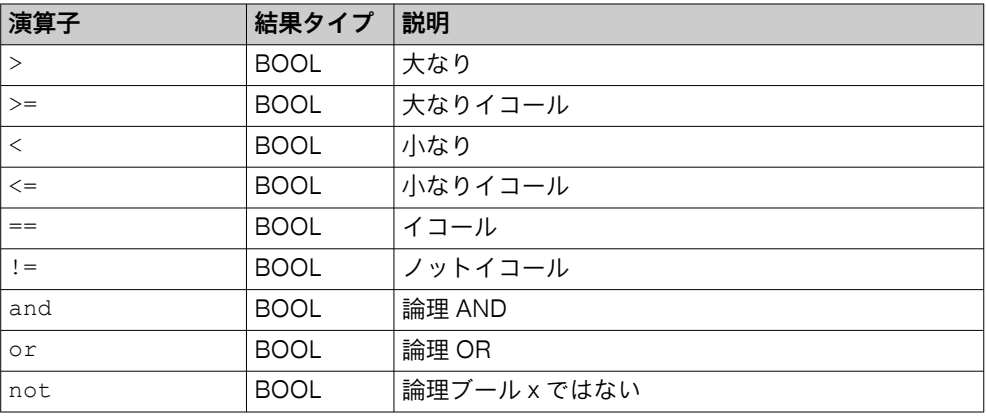

### 表 9: 数学関数

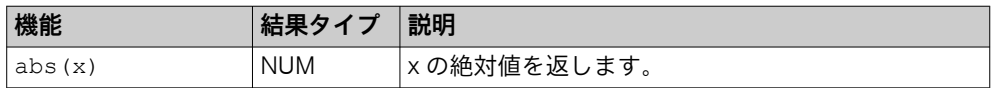

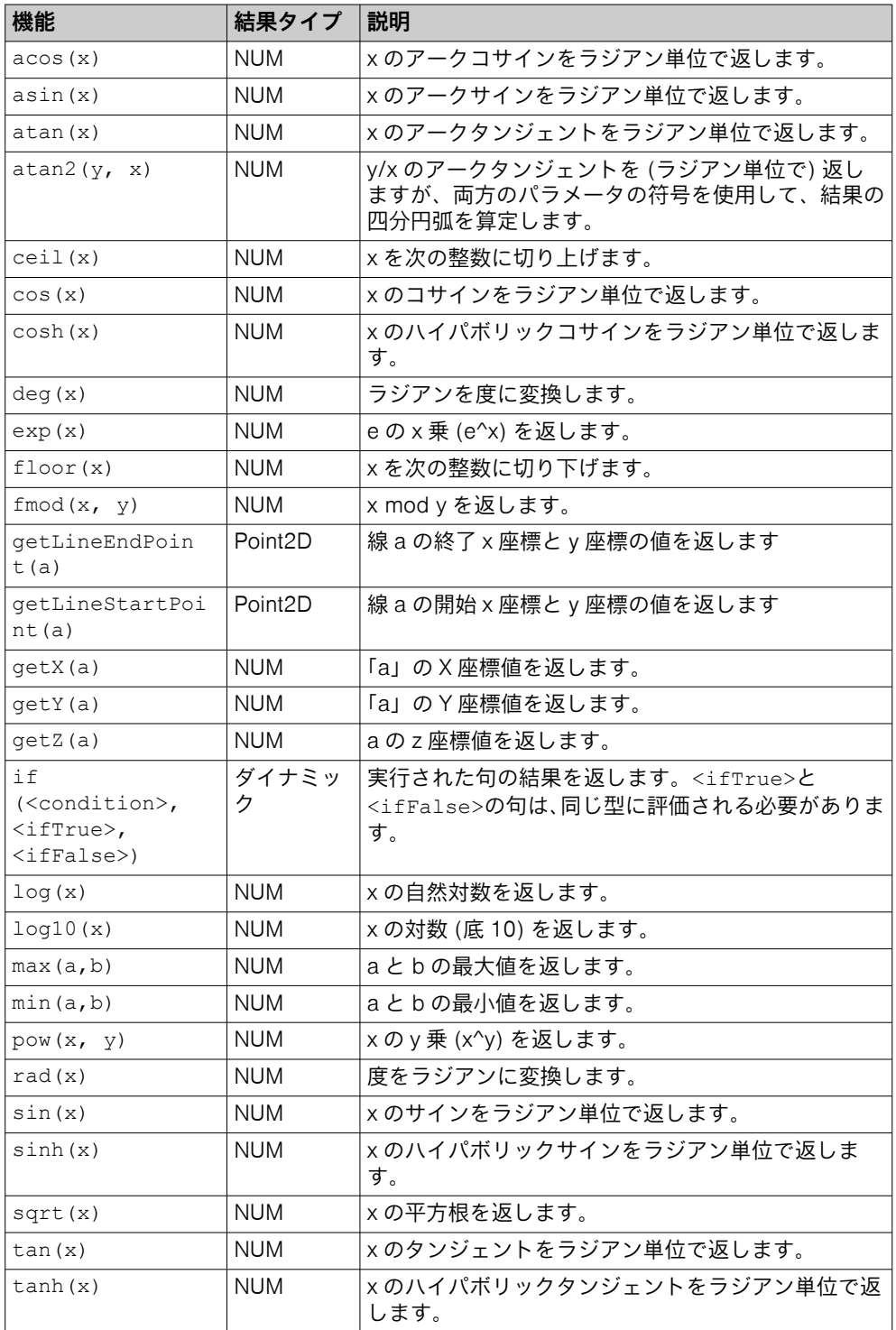

## 表 10: 数学定数

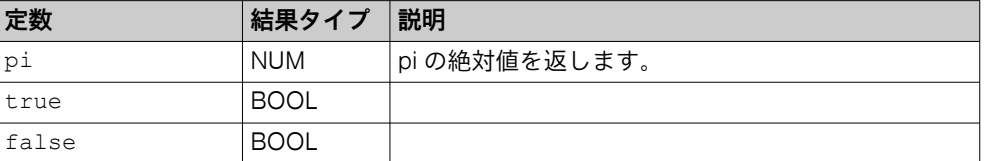

#### 表 11: リスト機能

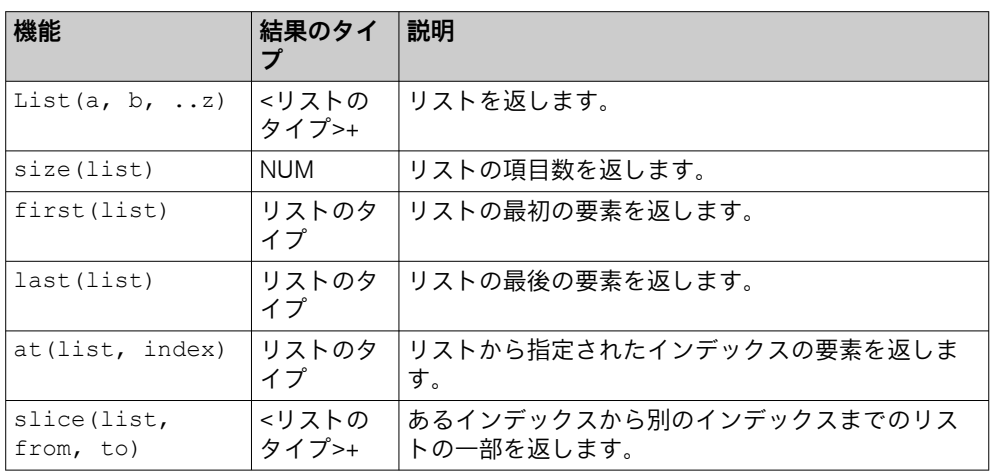

#### 表 12: 一般的な機能

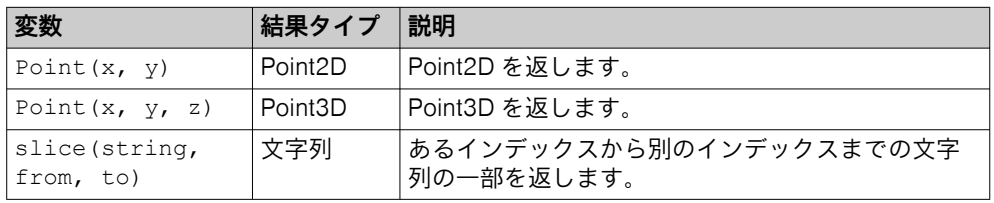

## 表 13: 一般変数

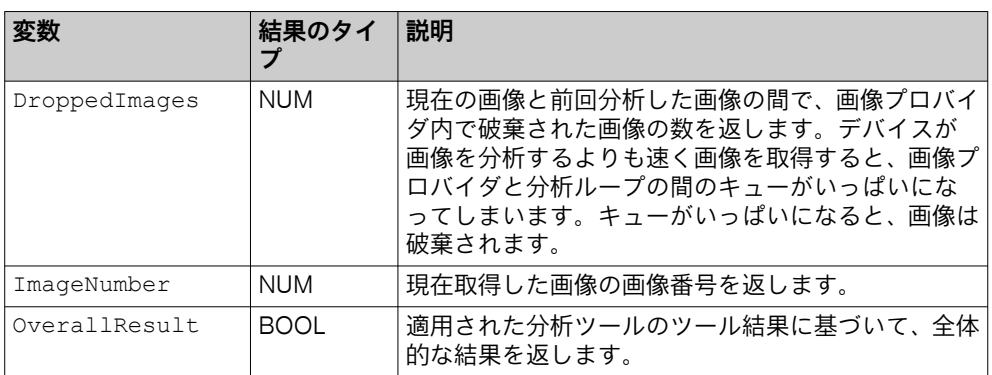

## 6.7.3.2 結果文字列ツール

ツール結果文字列を使用すれば、利用可能なツール結果に基づいてテスト文 66 99 字列を作成することができます。作成した文字列は、外部機器への文字列  $\bullet\bullet\bullet$ 送信に対応している通信ツールで使用することができます。

#### メモ  $\bf (i)$

ツール、パラメータ、リストデータのテキストや見出しにカーソルを合わせると、 使用する項目にリンクされた ID が表示されます。

## 設定

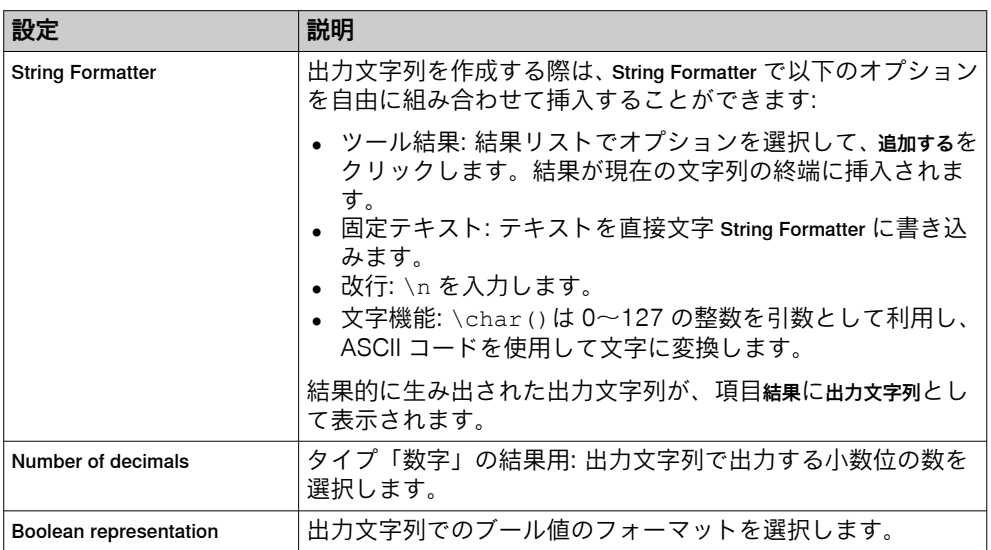

リスト追加するには、現在のジョブで利用できる結果が含まれています。各ツールの ヘルプページには、ツール結果の説明とそれに対応する変数名が記載されていま す。

## 結果

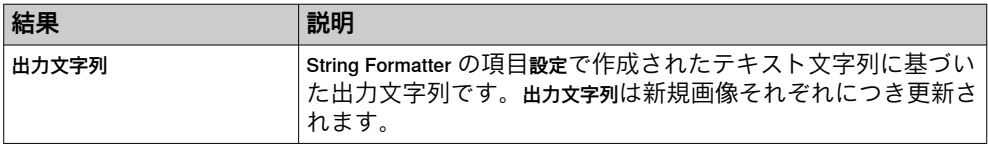

## 出力形式

出力文字列の生成では、取得したツール結果が以下の表に従って文字列フォーマッ トに変換されます:

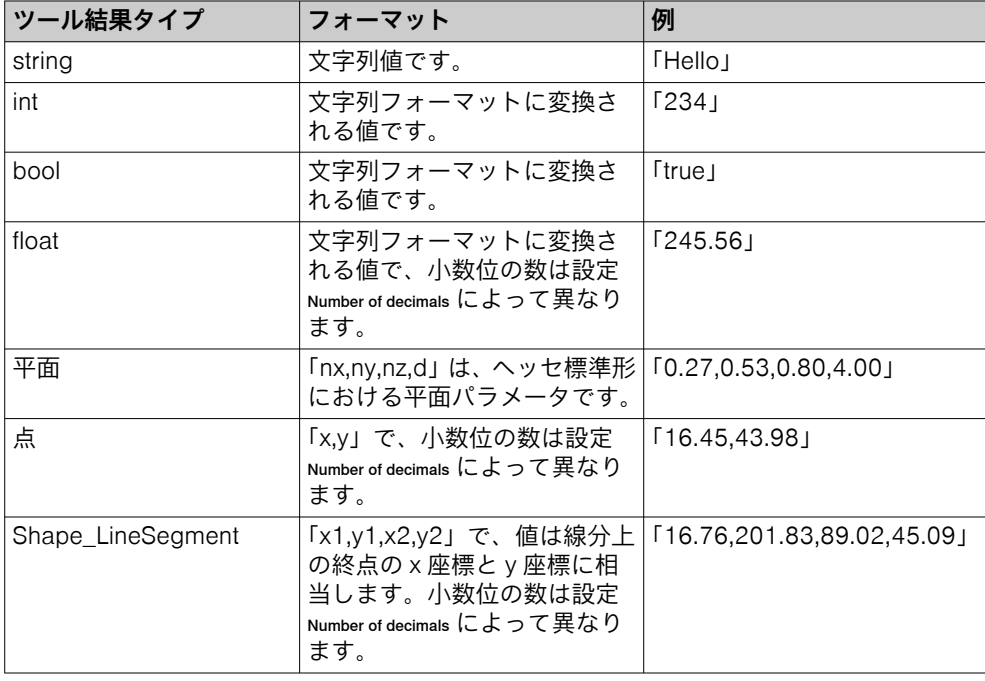

## 例

以下には、フォーマットした文字列の例と、それに対応する出力文字列が列挙され ています。

テスト文字列をフォーマットする

文字列フォーマッタ: Hello World 対応する出力文字列: Hello World

#### テスト文字列を改行でフォーマットする

文字列フォーマッタ: Hello \nWorld 対応する出力文字列: Hello World

### 文字列を画像番号でフォーマットする

文字列フォーマッタ: Image number: \n\ImageNumber() 対応する出力文字列: Image number: 83

## 文字列をツールブロブカウンタのブロブ数でフォーマットする

文字列フォーマッタ: Number of blobs: \n\result("BlobCounter:0", "NumBlobs") 対応する出力文字列: Number of blobs: 4.00

## 文字列をツールピクセルカウンタの結果とカバー率でフォーマットする

文字列フォーマッタ: {\result("PixelCounter:0", "Pass");\result("PixelCounter:0", "Coverage")} 対応する出力文字列: {false;82.12}

#### 文字列を存在していない結果でフォーマットする

文字列フォーマッタ: \result("BlobCounter:0", "InvalidResultName") 問題パネルに表示される情報: Tool BlobCounter:0 has no result named InvalidResultName

### 文字列を存在していないツールでフォーマットする

文字列フォーマッタ: \result("InvalidTool:0", "Result") 問題パネルに表示される情報: Tool InvalidTool:0 is not found

#### 6.7.4 通信ツール

カテゴリ通信には、外部機器への結果送信用ツールが含まれています。

ツールをツールツリー構造に追加するには、(ツールツリー構造の左隣にある) ツー ルボックスからカテゴリ通信にドラッグアンドドロップするか、クリックします。 ツールツリー構造でツールをクリックすると、それに対応するツールエリアがツー ル設定を含んだ形で表示されます。

### 6.7.4.1 デジタル出力ツール

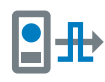

ツールデジタル出力は、ツール結果を機器のデジタル出力に送信します。 ツールデジタル出力をクリックすると、利用可能な出力ポートのリストを 表示させて、対応する設定を編集することができます。 システムページのツール I/O Configuration を使用して、更に他のポートを 出力として設定することができます。

メモ  $\mathbf{i}$ 

デジタル出力は実行モードの場合に限りアクティブです。

メモ  $\mathbf{i}$ 

ツールデジタル出力を使用する前に、ツール I/O Configuration のインスタンスを追加す る必要があります。ツール I/O Configuration で OUTP/デジタル出力として設定されてい るポートが、ツールデジタル出力で利用可能です。

## 設定

それぞれのデジタル出力ポートで以下の設定が利用可能です:

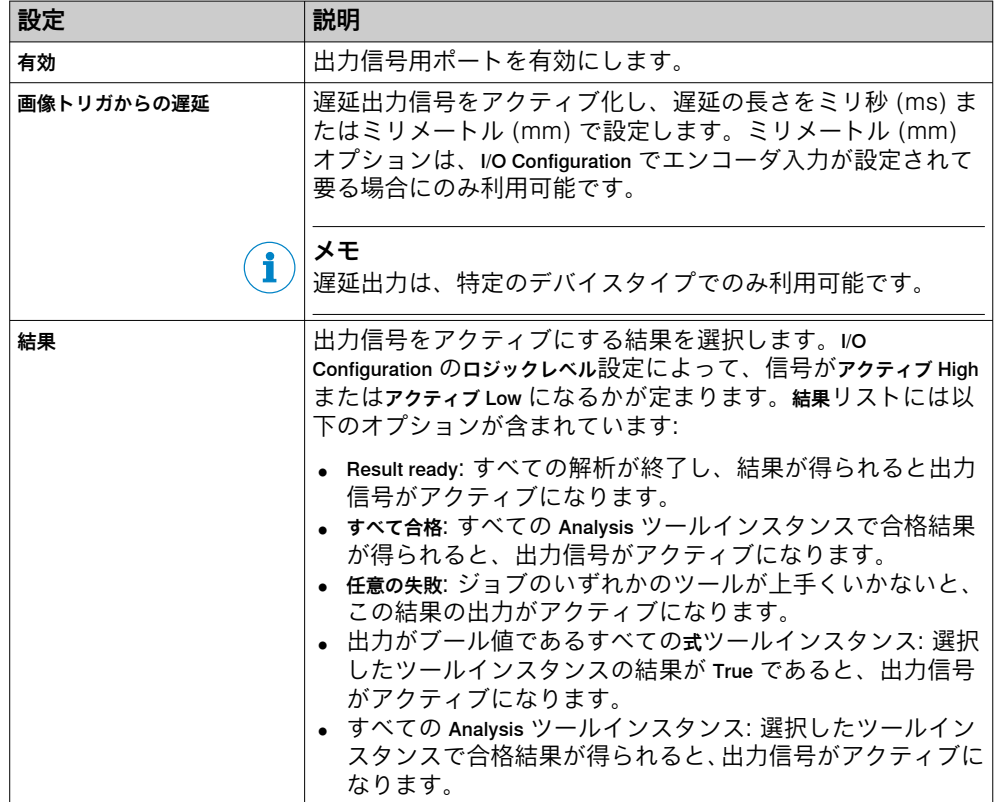

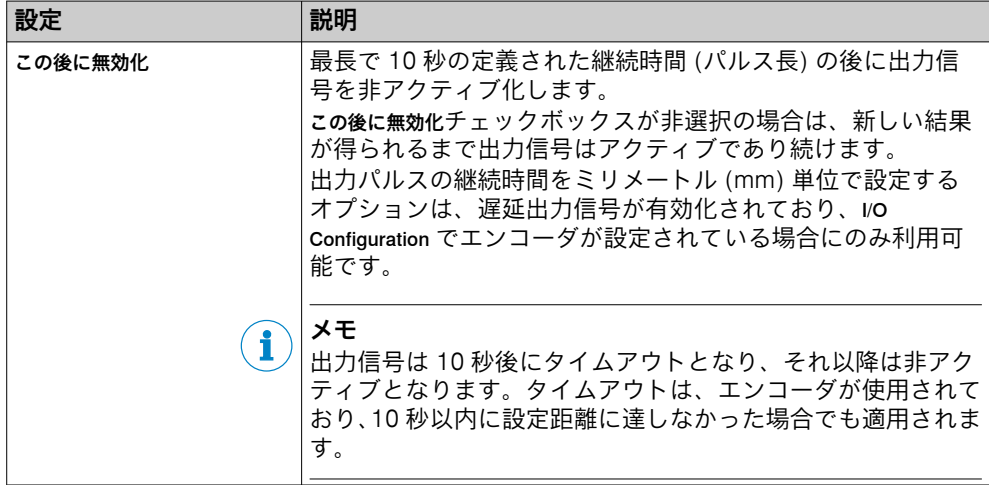

ステータスインジケータは、結果.に基づいた現在のステータスを表示します。例: 結果 がすべて合格に設定されており、すべてのツールの合格判定定が true の場合、ステー タスインジケータは緑色になります。

#### 6.7.4.2 画像記録ツール

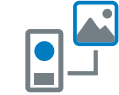

画像記録ツールは、取得した画像を FTP サーバまたは SD カード (機器 がそれに対応している場合) に保存するために使用します。画像の保 存にかかる時間は、FTP サーバに保存する場合の方が長くなります。 保存した画像は再生や、dStudio ソフトウェアでの Deep Learning ネ ットワークの学習に使用することができます。このツールは取得段階 で使用するようにしてください。性能の低下につながるため、このツ ールは実稼働時には原則的に使用しないでください。 ツール画像記録では、画像番号や結果変数などの情報をそれぞれの画像

ファイルのファイル名に付け加えることができます。ネットワークを トレーニングするにはこの目印が必要になります。

#### 設定

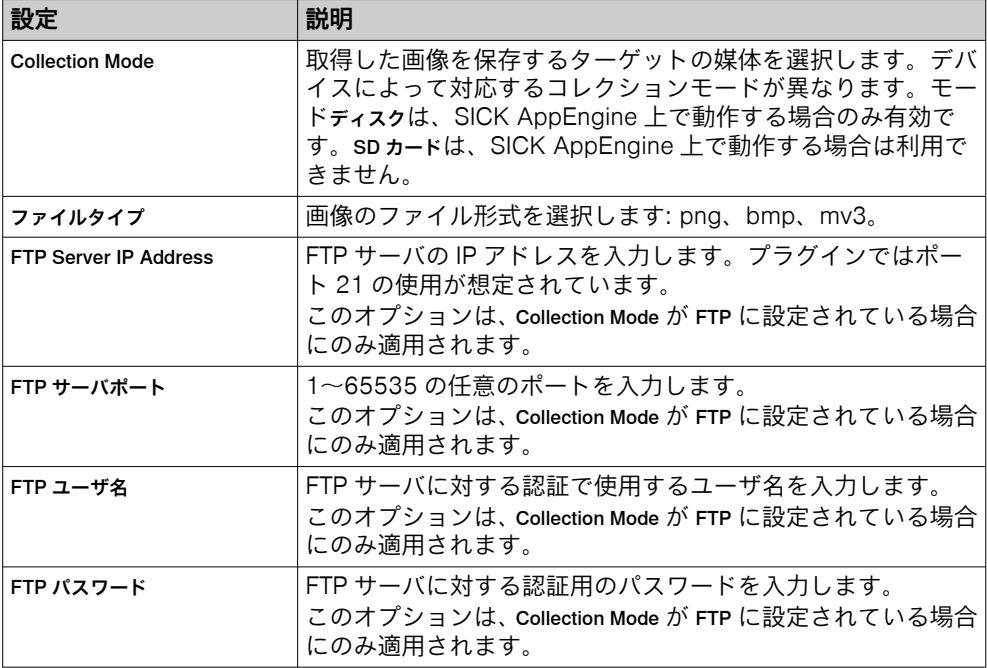

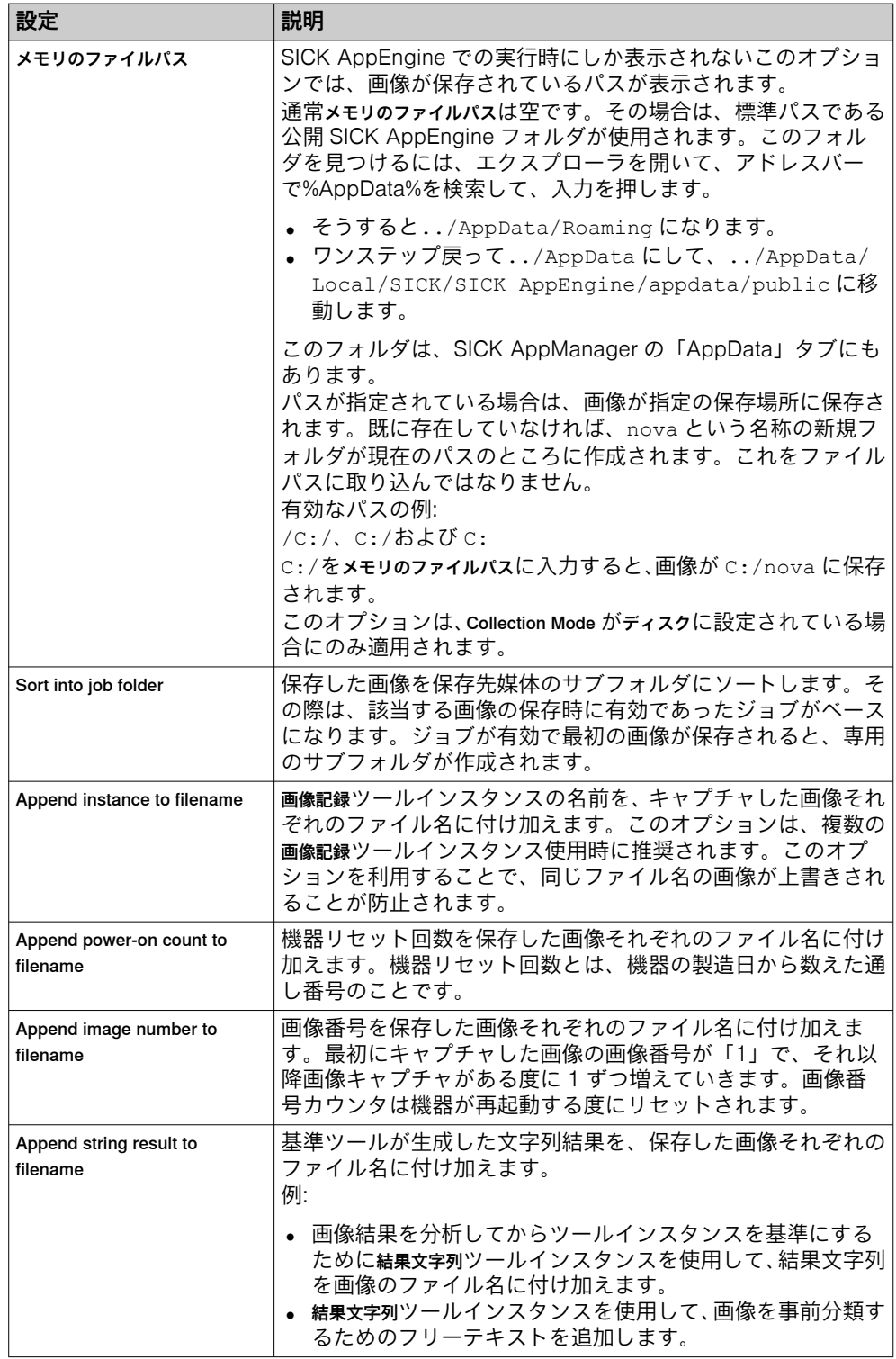

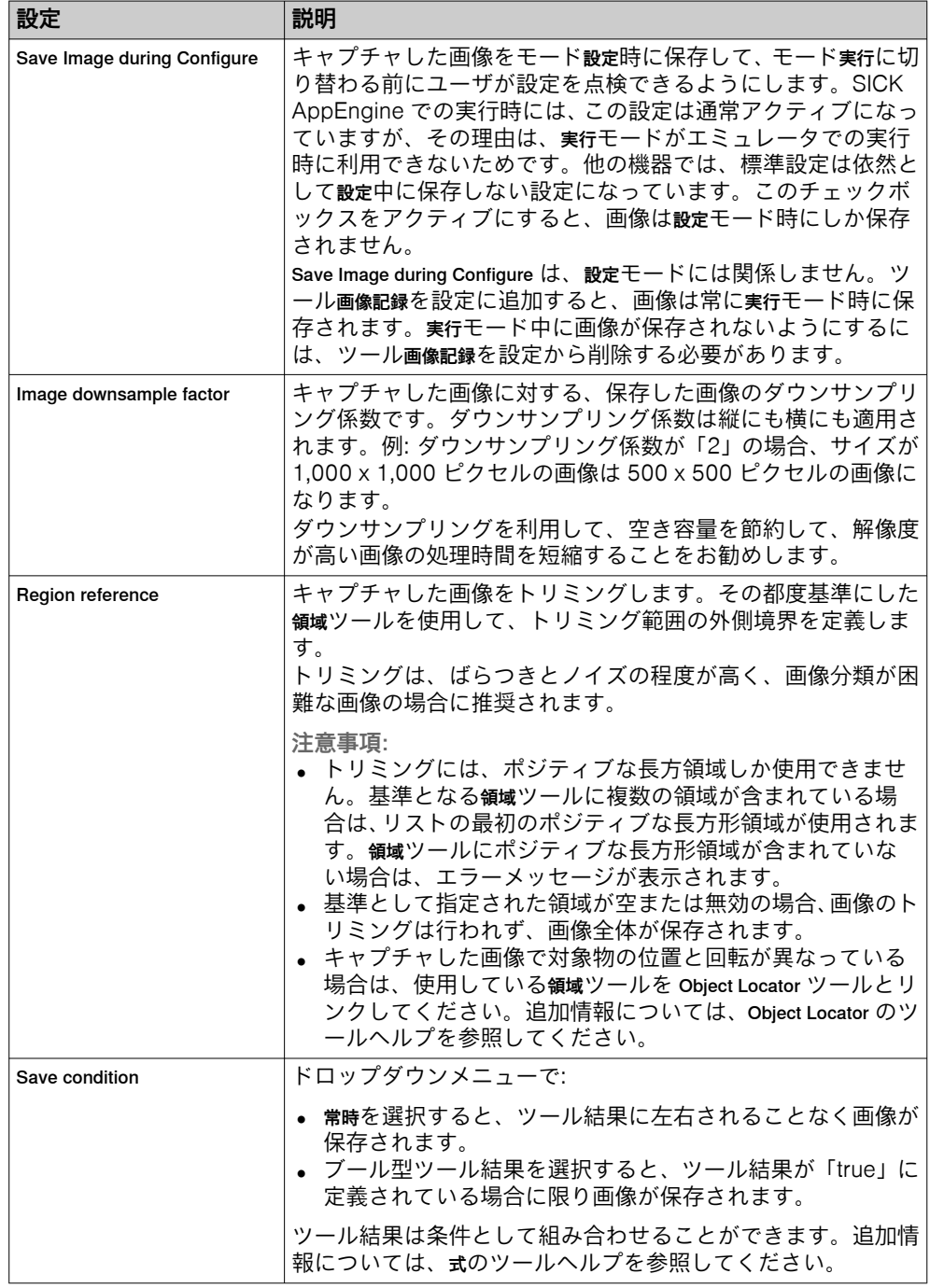

## 結果

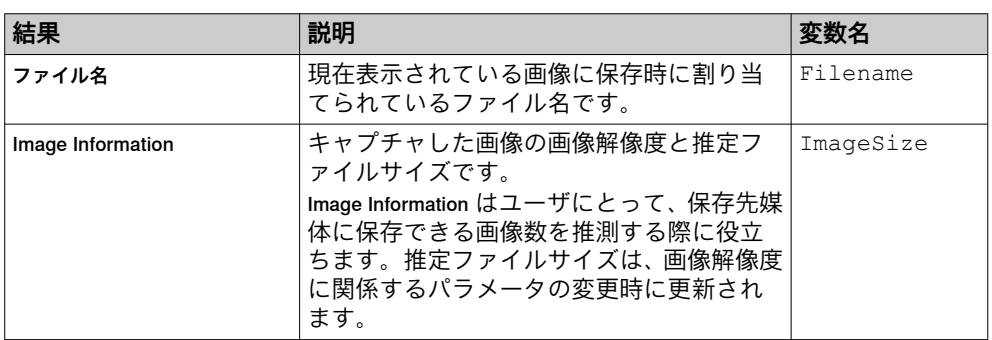

#### 6.7.4.3 Send String ツール

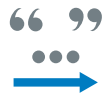

ツール Send String では、ツールのテキスト結果を外部機器に送信しま す。システムがモード実行になっている場合、外部機器には新規画像そ れぞれにつきテキスト文字列が送信されます。

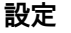

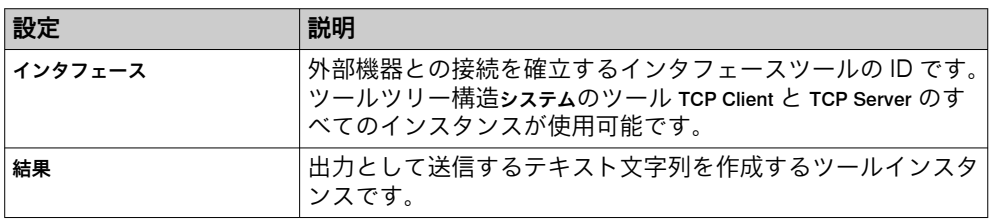

## 6.8 実行 モード

SensorApps を起動すると、標準で実行モードがアクティブになります。実行モード を使用して、設定で作成した設定をもとに実際の環境で対象物を検査します。

実行モードでは、画像キャプチャは連続して実行されるか、あるいは外部トリガに よる作動後に実行されます。キャプチャされたすべての画像が分析されます。処 理時間を短縮するために、キャプチャされた画像は一部のみがユーザインタフェー スに表示されます。

メモ i,

システムが実行モードで動作しているときは、以下が適用されます:

- 通信インタフェースはアクティブです。これらは接続された外部機器と通信 します。
- ツールツリー構造やツール設定は変更できません。
- ジョブを切り替えるには、ユーザインタフェースのジョブリストをクリックし ます。Job Selection I/O またはコマンドチャネルツールを TCP/IP または Fieldbus 経由 で使用すると、必要に応じてジョブ変更をデジタル入力からでもトリガするこ とができます (参照: ["インタフェースツール", 53 ページ](#page-52-0))。

## 6.9 ライセンスの取り扱い

 $\overline{\phantom{a}}$ 

ライセンスの取り扱い手順は、アプリケーションから直接利用できます。システム タブを開き、ライセンス取得 を選択します。

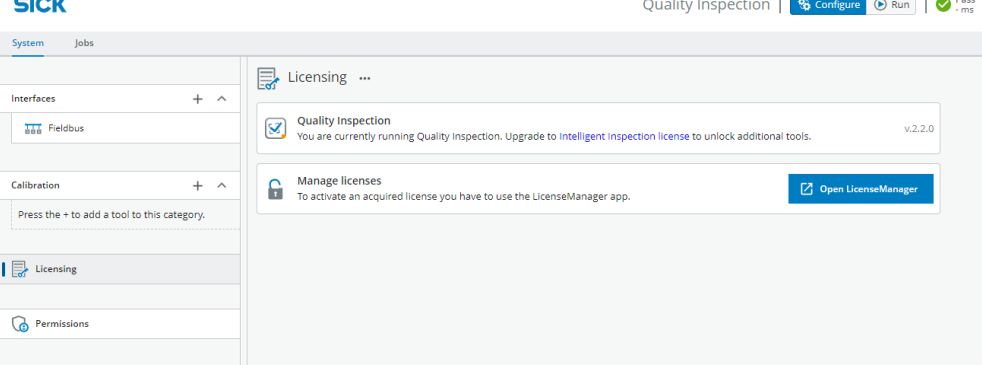

図 22: アプリケーションからライセンスをアクティブ化

アクティブなツールセットは、ライセンス取得 ページに表示されます。Quality Inspection がアクティブの場合、Intelligent Inspection の製品ページへのリンクが 表示されます。LicenseManager を開く ボタンをクリックすると、LicenseManager に 直接アクセスできます。

SICK LicenseManager は、SICK AppSpace-programmable device のライセンス を管理するための SensorApp です。有効なライセンスの概要を提供し、ライセン スの有効化および無効化においてユーザをサポートします。

# 7 付録

## 7.1 サードパーティのライセンス

SICK では、フリーライセンスの下で著作権者によって公開されているオープンソ ースソフトウェアを使用しています。特に、以下のライセンスタイプを使用してい ます: GNU 一般公衆利用許諾契約書 (GPL バージョン 2、GPL バージョン 3)、GNU 劣等一般公衆利用許諾 (LGPL)、MIT ライセンス、zlib ライセンスおよび BSD ライ センスから派生したライセンス。

このプログラムは、一般的な使用を目的として提供されていますが、一切の保証は ありません。保証の免責事項は、商品適格性または特定の目的に対するプログラム の適格性の暗黙の保証にも及ぶものとします。

詳細情報は、GNU 一般公衆利用許諾契約書をご覧ください。

ライセンステキストは以下を参照: [www.sick.com/licensetexts](http://www.sick.com/licensetexts)。

ご要望に応じて、ライセンス文書は印刷文書としても提供しています。

# 付録 7

Australia Phone +61 (3) 9457 0600 1800 33 48 02 – tollfree E-Mail sales@sick.com.au

Austria Phone +43 (0) 2236 62288-0 E-Mail office@sick.at

Belgium/Luxembourg Phone +32 (0) 2 466 55 66 E-Mail info@sick.be

Brazil Phone +55 11 3215-4900 E-Mail comercial@sick.com.br

Canada Phone +1 905.771.1444 E-Mail cs.canada@sick.com

Czech Republic Phone +420 234 719 500 E-Mail sick@sick.cz

Chile Phone +56 (2) 2274 7430 E-Mail chile@sick.com

China Phone +86 20 2882 3600 E-Mail info.china@sick.net.cn

Denmark Phone +45 45 82 64 00 E-Mail sick@sick.dk

Finland Phone +358-9-25 15 800 E-Mail sick@sick.fi

France Phone +33 1 64 62 35 00 E-Mail info@sick.fr

Germany Phone +49 (0) 2 11 53 010 E-Mail info@sick.de

Greece Phone +30 210 6825100 E-Mail office@sick.com.gr

Hong Kong Phone +852 2153 6300 E-Mail ghk@sick.com.hk

Detailed addresses and further locations at www.sick.com

Hungary Phone +36 1 371 2680 E-Mail ertekesites@sick.hu

India Phone +91-22-6119 8900 E-Mail info@sick-india.com

Israel Phone +972 97110 11 E-Mail info@sick-sensors.com

Italy Phone +39 02 27 43 41

E-Mail info@sick.it Japan

Phone +81 3 5309 2112 E-Mail support@sick.jp

Malaysia Phone +603-8080 7425 E-Mail enquiry.my@sick.com

Mexico Phone +52 (472) 748 9451 E-Mail mexico@sick.com

**Netherlands** Phone +31 (0) 30 204 40 00 E-Mail info@sick.nl

New Zealand Phone +64 9 415 0459 0800 222 278 – tollfree E-Mail sales@sick.co.nz

Norway Phone +47 67 81 50 00 E-Mail sick@sick.no

Poland Phone +48 22 539 41 00 E-Mail info@sick.pl

Romania Phone +40 356-17 11 20 E-Mail office@sick.ro

Singapore Phone +65 6744 3732 E-Mail sales.gsg@sick.com

Slovakia Phone +421 482 901 201 E-Mail mail@sick-sk.sk

Slovenia Phone +386 591 78849 E-Mail office@sick.si

South Africa Phone +27 10 060 0550 E-Mail info@sickautomation.co.za

South Korea Phone +82 2 786 6321/4 E-Mail infokorea@sick.com

Spain Phone +34 93 480 31 00 E-Mail info@sick.es

Sweden Phone +46 10 110 10 00 E-Mail info@sick.se

**Switzerland** Phone +41 41 619 29 39 E-Mail contact@sick.ch

Taiwan Phone +886-2-2375-6288 E-Mail sales@sick.com.tw

Thailand Phone +66 2 645 0009 E-Mail marcom.th@sick.com

**Turkey** Phone +90 (216) 528 50 00 E-Mail info@sick.com.tr

United Arab Emirates Phone +971 (0) 4 88 65 878 E-Mail contact@sick.ae

United Kingdom Phone +44 (0)17278 31121 E-Mail info@sick.co.uk

USA Phone +1 800.325.7425 E-Mail info@sick.com

Vietnam Phone +65 6744 3732 E-Mail sales.gsg@sick.com

SICK

**Sensor Intelligence.** 

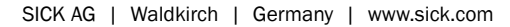